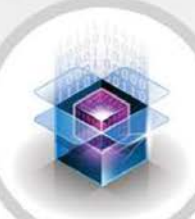

## **RECORD**

Configuração e Operação

digitro.

#### **Manual de Configuração e Operação do Record Release 1.59**

#### **© 2024**

por DÍGITRO TECNOLOGIA S.A Seção de Documentação - Departamento Técnico Rua Profª Sofia Quint de Souza, 167 - Capoeiras CEP 88085-040 - Florianópolis - SC www.digitro.com

Todos os direitos são reservados. É vedada, no todo ou em parte, a sua reprodução por toda a sorte de formas e meios conhecidos. Para tal, é imperativa a autorização, por escrito, da DÍGITRO TECNOLOGIA S.A. Seu conteúdo tem caráter técnico-informativo e os editores se reservam ao direito de revisar as versões, de modo a aproveitar a totalidade ou parte deste trabalho, sem necessidade de qualquer forma de aviso prévio.

Florianópolis, abril de 2024.

## SUMÁRIO

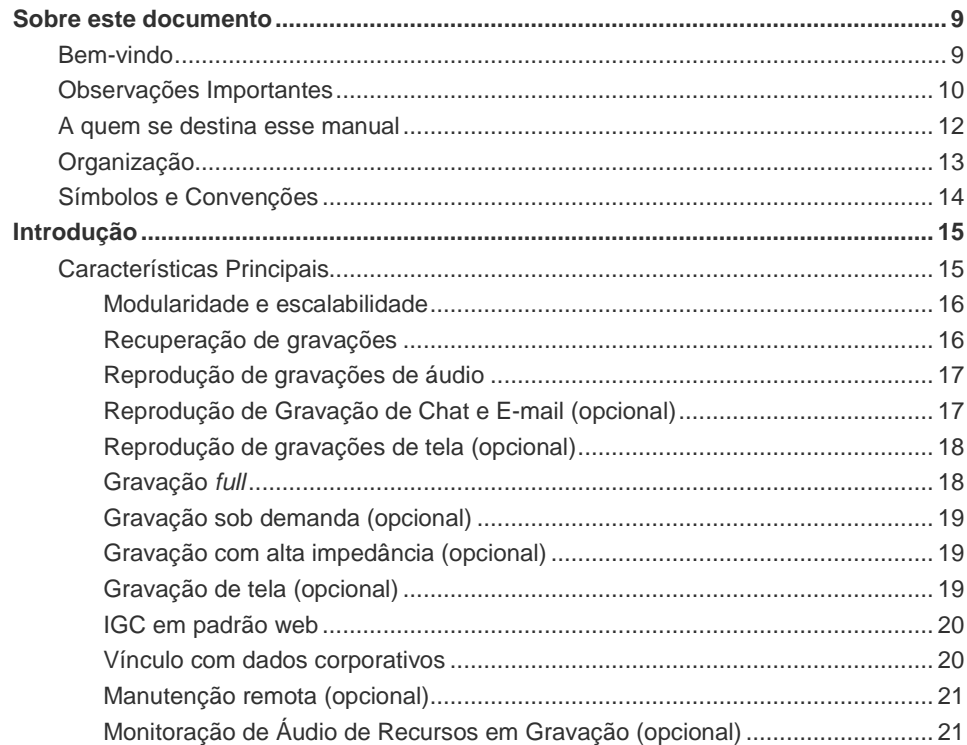

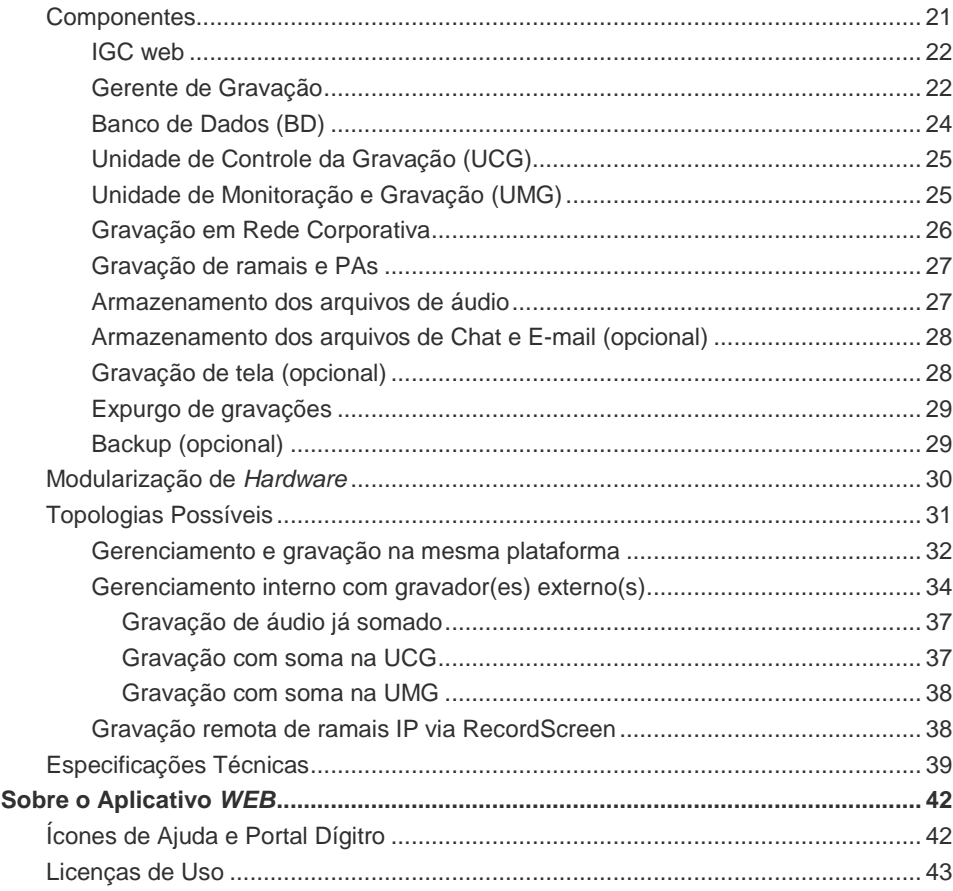

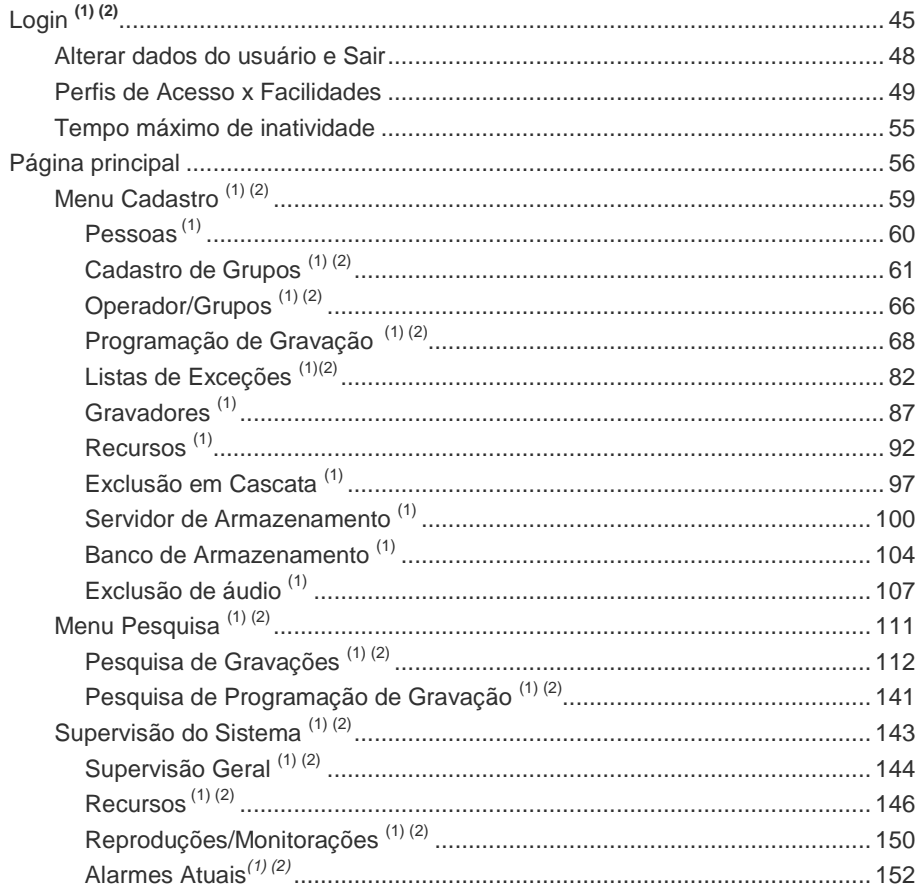

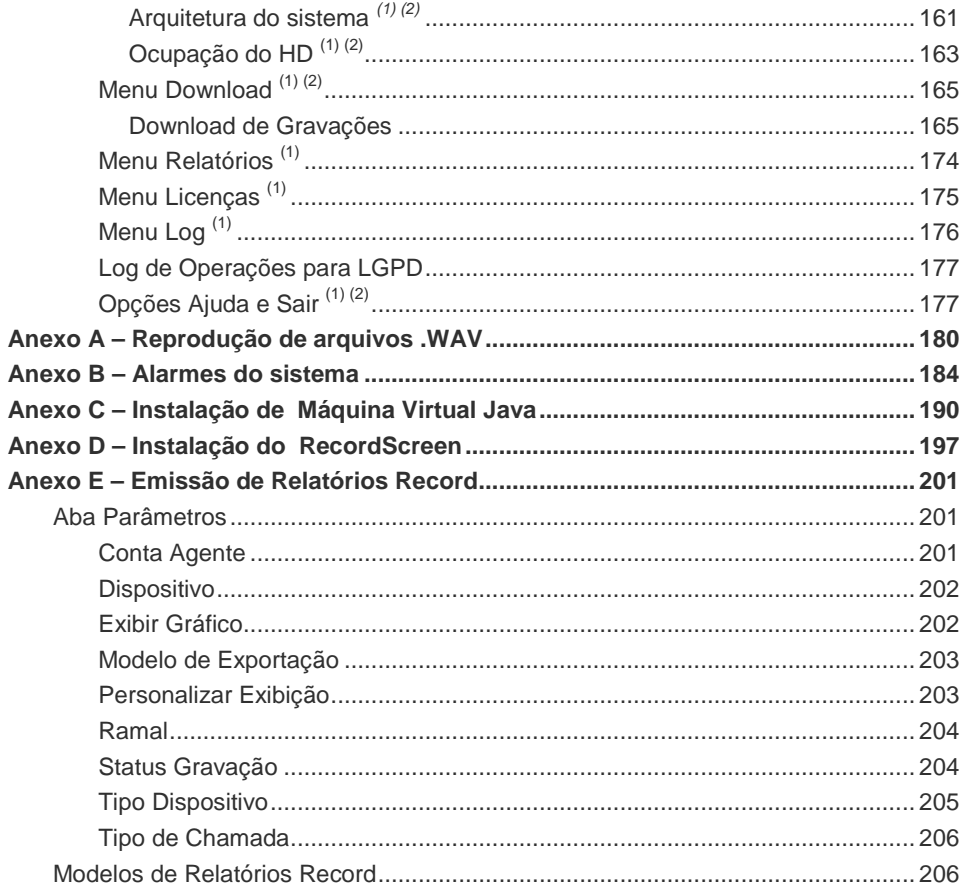

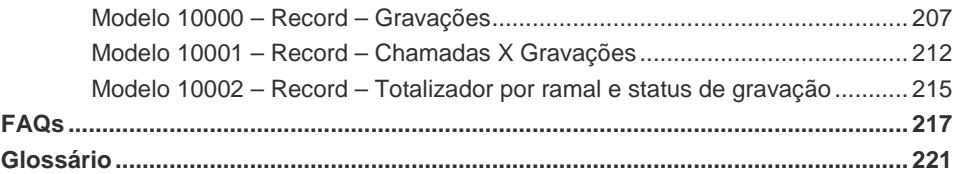

## **LISTA DE PROCEDIMENTOS**

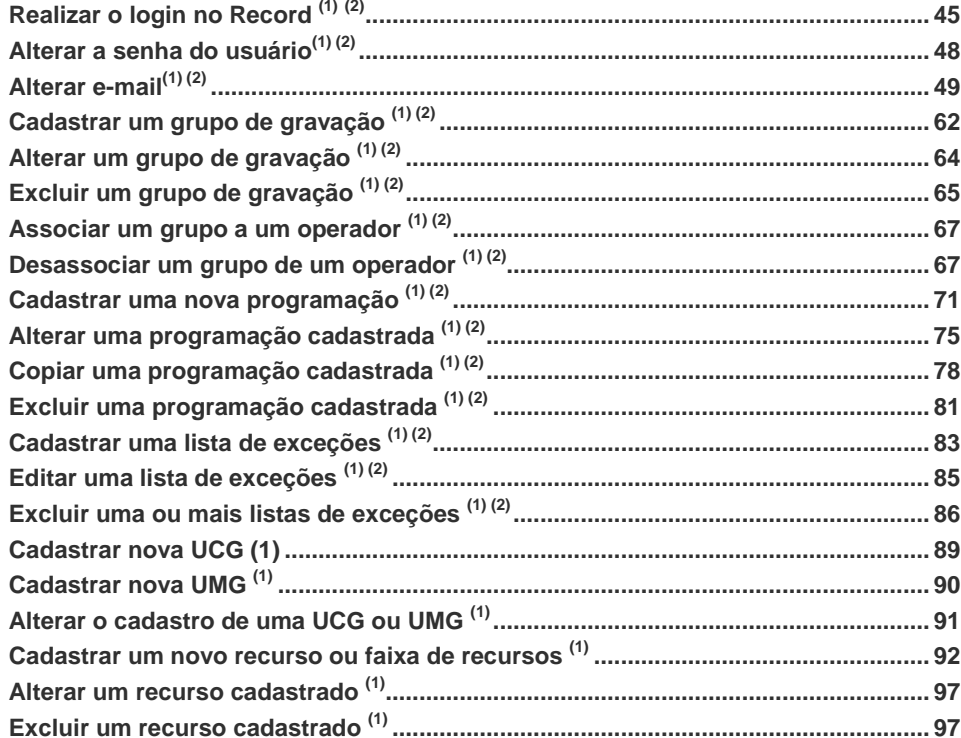

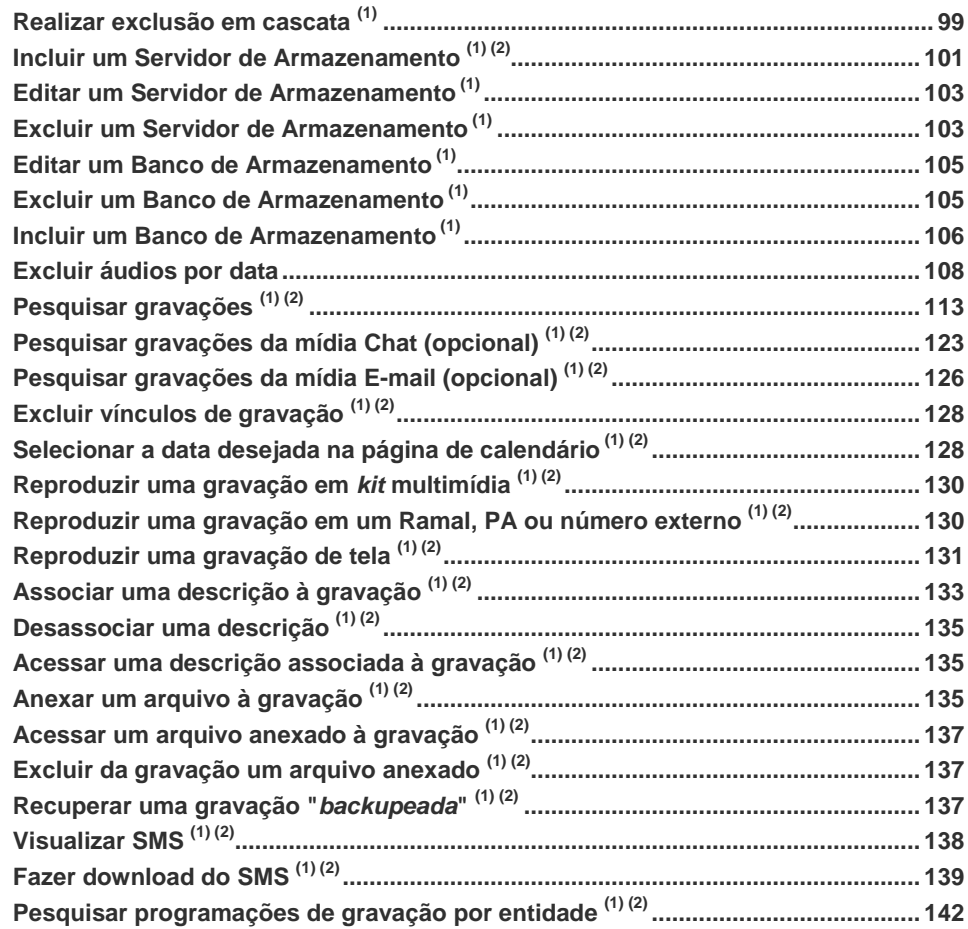

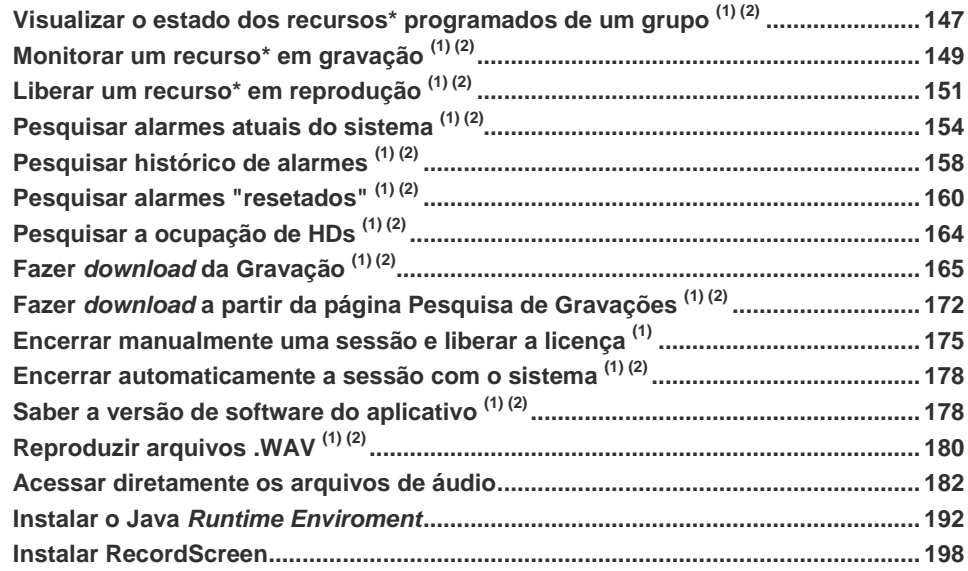

## <span id="page-10-0"></span>**1** SOBRE ESTE DOCUMENTO

#### <span id="page-10-1"></span>BEM-VINDO

Seja bem-vindo ao **Record**: o aplicativo utilizado nas famílias de equipamentos BXS/NGC e elaborado para atender às necessidades de gravação de áudio e tela (opcional) dos microcomputadores associados aos ramais em plataformas de telecomunicações (desde pequenas plataformas PABX até grandes *Call Centers*).

Este manual possibilita ao usuário conhecer a solução **Record**, suas possibilidades e características principais, sua interface, acessada via navegador, pela qual pode-se configurar e operar o software conforme a classe de operação do usuário – como administrador ou como operador.

Para possibilitar o uso otimizado da solução do **Record**, o administrador e os operadores do sistema devem possuir conhecimentos prévios sobre a estrutura do PABX e a utilização de navegador de internet.

<span id="page-11-0"></span>*Sobre este Documento* CAPÍTULO 1

## OBSERVAÇÕES IMPORTANTES

- **1.** Por tratar-se de uma solução que permite a gravação de áudio das chamadas do sistema, a Dígitro orienta seus clientes para que informem adequadamente todos os usuários do sistema de que as chamadas poderão estar sendo gravadas durante sua ocorrência. Para os casos onde há gravação de tela, chat ou e-mail (chat e email são gravados quando existe integração com o Interact), a Dígitro também orienta que, durante a gravação, todos os conteúdos das páginas ou diálogos serão gravados, portanto, nestes momentos deverão ser tomados os cuidados com as páginas do aplicativo que tenham senhas e outras informações confidenciais, além do conteúdo enviado nas conversas de chat ou e-mail.
- **2.** Para plataformas que trabalham com a solução *EasyCall* Dígitro, tanto ramais como Posições de Atendimento (PAs) são tratados como ramais do sistema. Desta forma, as partes do presente manual referentes a PAs e que distingam essas de Ramais referem-se a soluções de plataforma que não são *EasyCall* (Ex.: solução DAC e Interact).
- **3.** Para possibilitar o uso otimizado da solução do **Record**, o administrador e os operadores do sistema devem previamente possuir conhecimentos sobre a estrutura do PABX e a utilização de navegador.
- **4.** Para operação plena do sistema, o microcomputador em rede com a plataforma e no qual deverá ser instalada a Interface Gráfica deve possuir a seguinte configuração mínima requerida:
	- Processador: 2,5 GHz.
	- **Memória: 2 GB.**
	- Sistemas Operacionais: Windows<sup>®</sup> 7, Windows<sup>®</sup> 8 e Windows<sup>®</sup> 10. Também podem ser utilizadas plataformas Linux.

*Sobre este Documen-*

*to* CAPÍTULO 1

- **5.** Navegador: Firefox ESR 52.0, Internet Explorer 11.0 e Chrome 57.0
- **6.** As senhas de acesso e os procedimentos de segurança são estabelecidos pelo administrador e de sua inteira e exclusiva responsabilidade.
- **7.** A Dígitro não assume qualquer responsabilidade por alterações promovidas por terceiros, autorizados pelo administrador ou não, por falta de cuidado na seleção dos procedimentos de segurança, por vazamento de senhas ou de qualquer outro procedimento operacional do administrador.
- **8.** Para a interface gráfica do **Record** sugere-se a utilização de resolução gráfica de vídeo mínima de 800 X 600 *pixels*. A resolução 640 X 480 *pixels* não deve ser utilizada, pois esta configuração poderá prejudicar determinadas páginas.
- **9.** Ficará a critério da Dígitro disponibilizar, através de proposta de fornecimento ou contrato de suporte específico, facilidades adicionais que venham a ser criadas.
- **10.** Serviços solicitados pelo cliente, que impliquem em alterações em características específicas, funções adicionais ou outros itens não especificados, serão considerados como adicionais, e serão efetuados conforme cronograma de execução e alocação de recursos, elaborados pela Dígitro e aprovados pelo cliente, através de proposta comercial.
- **11.** Toda funcionalidade identificada com a palavra *opcional*, não faz parte da solução. Seu fornecimento depende de proposta específica.
- **12.** A Dígitro, como qualquer empresa desenvolvedora, não pode garantir que *softwares* não contenham erros ou que o cliente seja capaz de operá-los sem problemas ou interrupções, por isso, não assume eventuais prejuízos financeiros decorrentes dessas falhas ou de problemas de responsabilidade de terceiros.
- **13.** Devido ao desenvolvimento contínuo de técnicas de invasão e ataques à rede, não é possível garantir que o equipamento (*hardware* e *software*) esteja livre da vulnerabilidade da invasão/ação externa.
- **14.** A Dígitro não se responsabiliza por perdas de informações, devido a não observação, por parte do cliente, de procedimentos de *backup*, orientando para que, regu-

#### *Sobre este Documen-*

*to* CAPÍTULO 1

> larmente, armazene os dados também em mídia eletrônica (CD, DVD etc.), de forma a possuir contingência externa.

- **15.** Após o aceite ou a entrada em operação do sistema, se ocorrerem erros ou falhas, estes somente serão avaliados e/ou corrigidas mediante contrato de suporte ou autorização para pagamento de suporte avulso, conforme a tabela de preços vigente na data da solicitação.
- **16.** A Dígitro não atualizará este produto em função de novas versões, sendo necessário, para isso, negociação comercial.
- **17.** As informações preenchidas nos campos das páginas exibidas e descritas nesse manual são apenas para ilustração.
- **18.** A configuração do aplicativo depende dos itens adquiridos pelo cliente. O manual descreve a versão mais atual do aplicativo. Assim, poderão existir versões de aplicativos diferentes da versão descrita nesse manual. Os itens constantes neste documento que não estejam habilitados poderão ser adquiridos separadamente.
- **19.** A Dígitro mantém um processo de ciclo de vida de seus produtos devido a inovações tecnológicas, necessidade de mercado ou outro motivo. Para mais informações, acesse o ambiente exclusivo para clientes em www.digitro.com.br.

## <span id="page-13-0"></span>A QUEM SE DESTINA ESSE MANUAL

Este manual foi elaborado para prestar suporte ao **usuário** responsável pela configuração e operação do **Record** Dígitro.

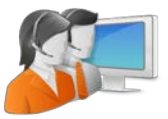

<span id="page-14-0"></span>*Sobre este Documento*

CAPÍTULO 1

## ORGANIZAÇÃO

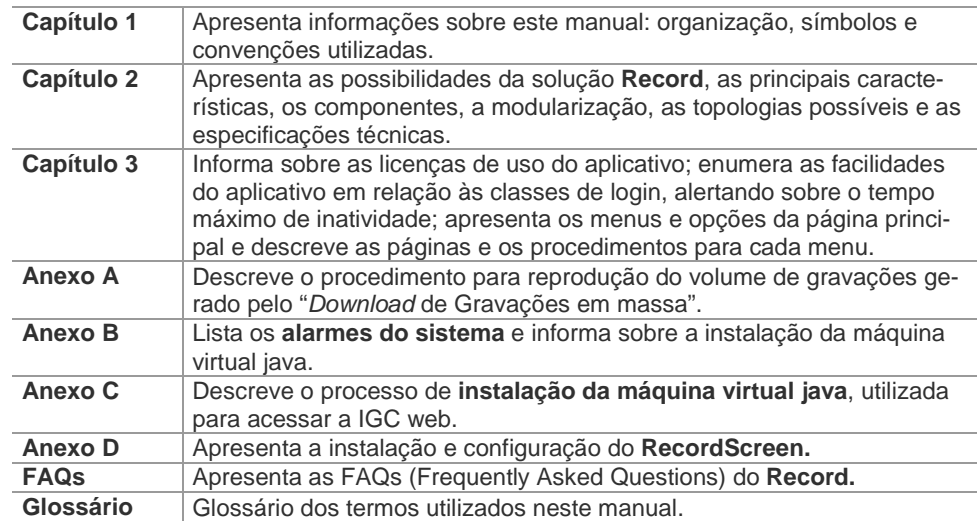

DÍGITRO: INTELIGÊNCIA – TI - TELECOM

<span id="page-15-0"></span>*Sobre este Documento* CAPÍTULO 1

## SÍMBOLOS E CONVENÇÕES

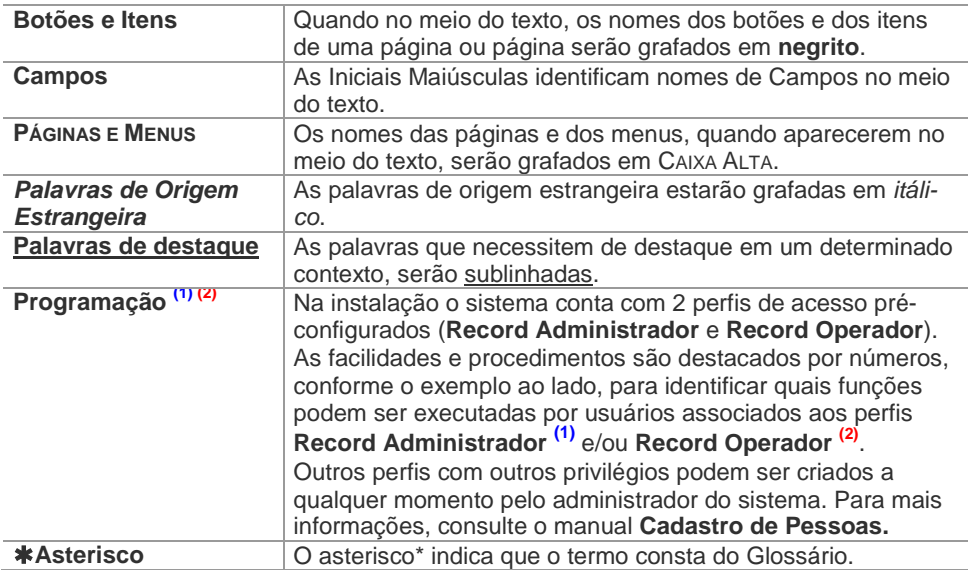

# **2**

## <span id="page-16-0"></span>INTRODUÇÃO

A solução **Record** foi desenvolvida para atender às necessidades de gravação de áudio, tela (opcional), chat e e-mail (quando integrado ao Interact – opcional) dos microcomputadores associados aos ramais em plataformas de telecomunicações (desde pequenas plataformas PABX até grandes *Call Centers*).

Nesta parte do manual, o usuário encontrará informações sobre a solução **Record**.

## <span id="page-16-1"></span>CARACTERÍSTICAS PRINCIPAIS

- Modularidade e escalabilidade.
- Recuperação e reprodução de gravações.
- Gravação de áudio *full*, sob demanda ou programada.
- Gravação de tela vinculada à gravação de áudio (opcional).
- Gravação de chat e *e-mail*, de *e-mail* com conteúdo do *chat* e de anexos de chat, quando integrado à solução Interact (opcional).
- $\blacksquare$  Interface padrão web.
- Vínculo de dados corporativos às gravações.

- Manutenção remota (opcional)*.*
- Monitoração de recursos<sup>\*</sup> em gravação (opcional).
- **Controle de Acesso por Senha e Privilégios.**

#### <span id="page-17-0"></span>**Modularidade e escalabilidade**

Nos casos em que o cliente necessita de muitos canais de gravação de áudio, por exemplo, um *Call Center*, poderá usar vários módulos gravadores controlados por um único gerenciador (Gerente de Gravação) e com dados concentrados em um único Banco de Dados\* (BD), o que lhe possibilitará ter acesso aos dados como se utilizasse um gravador único.

#### **ATENÇÃO**

*A estrutura do gravador fornecida ao cliente é previamente definida em proposta comercial a este cliente.*

#### <span id="page-17-1"></span>**Recuperação de gravações**

A recuperação das gravações realizadas pode ser feita através do sistema de consultas da interface gráfica (via web) do próprio **Record**, conforme será descrito pelo item Pesquisa de Gravações, na págin[a 112.](#page-113-0)

#### **NOTA**

*Dependendo dos privilégios do usuário, ele poderá recuperar todas as gravações do sistema ou apenas as gravações realizadas por ele próprio através dos grupos aos quais tiver acesso.*

#### <span id="page-18-0"></span>**Reprodução de gravações de áudio**

A reprodução das gravações de áudio pode ser feita via ramal, PA\* ou ainda através do kit multimídia instalado no microcomputador onde a IGC\* web do **Record** esteja em operação.

#### **ATENÇÃO**

*O microcomputador e o kit multimídia são fornecidos quando especificados previamente em proposta comercial feita ao cliente.*

#### <span id="page-18-1"></span>**Reprodução de Gravação de Chat e E-mail (opcional)**

A reprodução das gravações de Chat e E-mail deve ser feita via IGC web do **Record**. Os arquivos de Chat estão gravados no formato .html e os de E-mail no formato .eml. Veja o procedimento de pesquisa e reprodução de uma gravação de Chat ou E-mail para obter mais detalhes, a partir da página [132.](#page-133-0)

<span id="page-19-0"></span>*Introdução*  $CAP$   $TUU$   $Q$   $2$ 

#### **ATENÇÃO**

*As chamadas de chat que utilizarem vídeo terão estes gravados juntamente com o conteúdo do chat. Caso ocorra mais de uma iteração por vídeo numa mesma chamada, os arquivos não serão concatenados.*

#### **Reprodução de gravações de tela (opcional)**

A reprodução das gravações de página deve ser feita via IGC web do **Record**. Os arquivos das gravações de página estão no formato SWF (*shockwave flash*). Veja o procedimento para reproduzir uma gravação de tela na [p.131.](#page-132-0)

#### <span id="page-19-1"></span>**Gravação** *full*

O **Record** possibilita a gravação simultânea de chamadas em ramais, PAs ou troncos. Esta facilidade é desejável em plataformas multiuso como, por exemplo, nos casos em que uma mesma plataforma opera como PABX e *Call Center*: para a solução PABX, o operador define os ramais a serem gravados e, para a solução *Call Center*, define as PAs a serem gravadas.

Dependendo da solução fornecida ao cliente, poderão ser gravadas simultaneamente, por exemplo, as chamadas feitas de ramal para ramal, de ramal para PA, de ramal para tronco (número externo), de tronco para ramal, de tronco para PA, de tronco para tronco, de PA para tronco, de PA para ramal e/ou de PA para PA.

#### <span id="page-20-0"></span>**Gravação sob demanda (opcional)**

A gravação sob demanda está disponível somente para áudio. A través dela, a atendente escolhe qual a chamada deverá ser gravada e, através dos aplicativos opcionais Console PA\*, VirtualFone\* ou EasyCall Agent\*, inicia e finaliza a gravação, conforme os procedimentos descritos nos respectivos manuais de operação desses aplicativos.

Esse tipo de gravação é frequentemente utilizado para definir o ponto da conversação em que a gravação deve ser iniciada.

#### <span id="page-20-1"></span>**Gravação com alta impedância (opcional)**

A gravação em alta impedância está disponível somente para áudio. Ela é uma arquitetura opcional que permite gerar gravações no link E1\* ou no ramal analógico da plataforma PABX, e depende de hardware específico para a solução **Record** adquirida pelo cliente.

#### <span id="page-20-2"></span>**Gravação de tela (opcional)**

Esse recurso permite a gravação de tela, no formato de vídeo, de um microcomputador durante a chamada de áudio de um ramal específico. Esta funcionalidade depende de software e hardware específicos para armazenamento da solução **Record** adquirida pelo cliente.

*Introdução*  $CAP$   $TUU$   $Q$   $2$ 

#### **ATENÇÃO**

- *1) Para a gravação de tela de um ramal ou PA, deve-se instalar o RecordScreen, ver a Instalação do RecordScreen, página [197.](#page-198-0)*
- *2) A gravação de tela através do RecordScreen depende de hardware e licenças específicos.*
- *3) A Dígitro adverte que, durante a gravação, todos os conteúdos das páginas serão gravados, portanto, nestes momentos deverão ser tomados os cuidados com as páginas do aplicativo que tenham senhas e outras informações confidenciais.*

#### <span id="page-21-0"></span>**IGC em padrão web**

A solução **Record** possui uma interface gráfica (IGC) web (acesso via navegador) para configuração e operação do sistema.

#### <span id="page-21-1"></span>**Vínculo com dados corporativos**

A solução **Record** permite associar uma descrição à gravação realizada para servir de índice para consultas.

**Exemplo:** um dos operadores de um Call Center deseja gravar um pedido de compra. A partir daí, o operador poderá, por exemplo, agregar à gravação deste pedido o nome do cliente que solicitou a compra, para recuperação futura por este índice.

O usuário poderá associar a descrição à gravação utilizando:

 a **IGC** *web* da solução **Record**, através do botão **Descrição** da página de reprodução de áudio, conforme procedimento descrito na página [133;](#page-134-0)

> a interface *opcional* CTI do **Record**, conforme descrito no manual técnico/operacional dessa interface.

#### <span id="page-22-0"></span>**Manutenção remota (opcional)**

A Dígitro, através de um controle de permissão de acesso, poderá realizar manutenção remota a partir de qualquer estação de trabalho conectada via modem (telemanutenção).

#### **ATENÇÃO**

<span id="page-22-1"></span>*A manutenção remota depende de contrato de suporte técnico específico.*

#### **Monitoração de Áudio de Recursos em Gravação (opcional)**

Se o cliente preferir, poderá adquirir opcionalmente a licença da facilidade de monitoração de áudio dos recursos em gravação do sistema.

Essa facilidade opcional permite que o usuário possa ouvir o áudio de um dispositivo/ramal enquanto este estiver em gravação, conforme procedimento descrito na página [149.](#page-150-0)

### <span id="page-22-2"></span>**COMPONENTES**

A [Figura 1](#page-24-0) apresenta os componentes de *software* e *hardware* do **Record** que podem compor o sistema conforme a solução adquirida pelo cliente.

#### <span id="page-23-0"></span>**IGC web**

A Interface de Gerenciamento e Configuração (IGC) *web* do **Record** é um componente presente em todas as topologias possíveis da solução e possibilita à aplicação cliente o acesso às funções de configuração e operação do sistema.

#### <span id="page-23-1"></span>**Gerente de Gravação**

O Gerente de Gravação é um componente presente em todas as topologias possíveis da solução, e para cada sistema de gravação (pequeno ou grande) utiliza-se um único gerente de gravação, que desempenha as seguintes funções:

- **Comunicação com a aplicação cliente.**
- Gerenciamento das gravações, monitorações e/ou reproduções que estejam sendo feitas na UCG ou UMG de cada plataforma do sistema.
- Gerenciamento da base de dados do sistema.

Proporciona o interfaceamento com a **IGC** do sistema para o fornecimento de dados em tempo real sobre o estado do sistema.

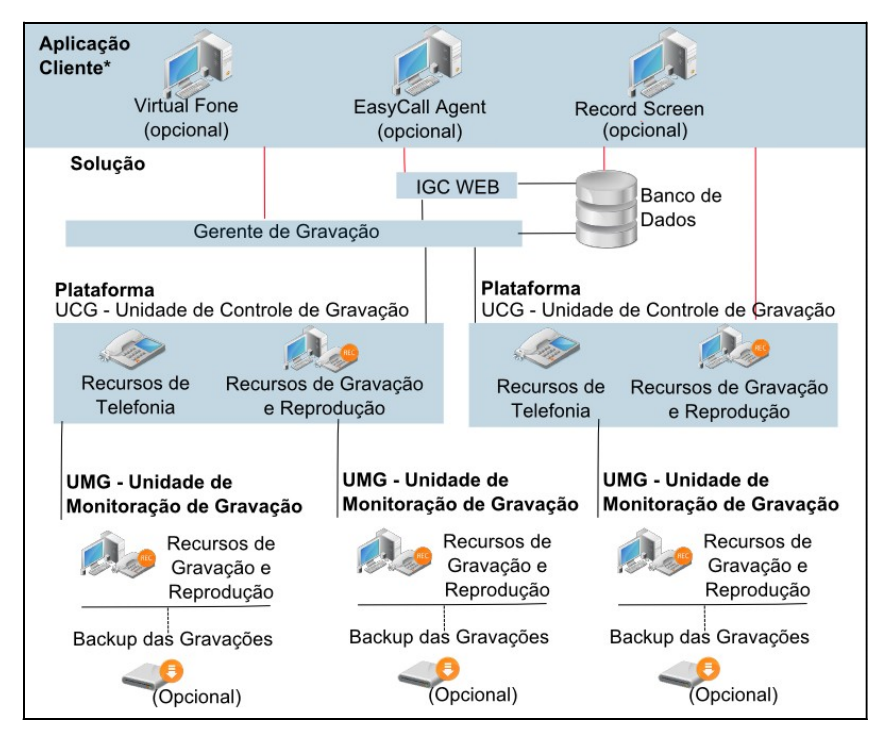

*Figura 1. Componentes da solução Record*

#### <span id="page-24-0"></span>**NOTA**

*\* Na Figura 1, entenda-se como Aplicação Cliente\* os aplicativos VirtualFone e/ou EasyCall Agent e/ou RecordScreen ou ainda qualquer outra aplicação cliente que se comunique com a linguagem CTI da solução Record.*

#### <span id="page-25-0"></span>**Banco de Dados (BD)**

O BD é um componente presente em todas as topologias possíveis da solução e é fornecido pela Dígitro.

Um único BD possibilita armazenagem de todas as informações do sistema referentes a cadastro de operadores, recursos, gravadores (UCGs e UMGs) e/ou grupos, grupos associados\* a operadores, *links* de arquivos e/ou descrições associados às gravações e programações de gravações.

Consulte o item *[Armazenamento dos arquivos de áudio](#page-28-1)*, página [27,](#page-28-1) para saber em que local são gravados os arquivos de áudio.

#### **ATENÇÃO**

- *1) O microcomputador em que deverá funcionar o BD deve possuir a seguinte configuração mínima requerida:*
	- *HD para armazenamento da base de dados.*
	- *Memória RAM de 512 MB.*
	- *Sistema Operacional Linux.*
- *2) Conforme descrito no item Expurgo de gravações, a solução Record possui um sistema automático de expurgo de gravações. Caso o cliente prefira, poderá adquirir opcionalmente a solução Backup para realizar previamente o backup dessas gravações.*

<span id="page-26-0"></span>*Introdução*  $CAP$ <sup> $\overline{1}$  $\overline{1}$  $\overline{1}$  $\overline{1}$  $\overline{2}$ </sup>

#### **Unidade de Controle da Gravação (UCG)**

Compreende-se como UCG cada módulo gravador que se interligue a uma plataforma PABX da rede.

A UCG fará a gravação, monitoração e/ou reprodução do áudio, comandados pelo Gerente de Gravação, controlando os canais de gravação e reprodução de voz bem como troncos, ramais e PAs interligados com o mesmo, conforme solução fornecida ao cliente.

Quando for necessária a soma de áudio transmitido e recebido pela entidade que esteja sendo monitorada, a UCG pode ser o módulo responsável pela soma. A UCG deverá estar interligada à rede de telefonia ou à *switch*\* externa via as seguintes interfaces:

- Ramais analógicos (detecção de voz ou ocupação).
- Ramais Digitais (*switch* Dígitro).
- Ramais IP (*switch* Dígitro).
- **Troncos digitais.**
- **Troncos analógicos.**

Quando a demanda por canais de gravação for além da capacidade de gravação interna da UCG, deverão ser utilizadas UMGs, podendo ser usadas tantas quantas forem necessárias na solução e comportadas pelo *hardware* do PABX/*switch* instalados.

#### <span id="page-26-1"></span>**Unidade de Monitoração e Gravação (UMG)**

Tem as funções de soma dos áudios de transmissão e recepção de cada canal monitorado, bem como a gravação, monitoração e reprodução de gravações destes mesmos canais.

A interligação de cada UMG com a UCG é feita via *Link* E1 dedicado. Todo o controle das funções da UMG é feita diretamente pelo Gerente de Gravação.

> A utilização de UCGs e UMGs depende da solução feita previamente em proposta comercial e adquirida pelo cliente. A [Tabela 1](#page-27-1) apresenta dois exemplos de solução:

<span id="page-27-1"></span>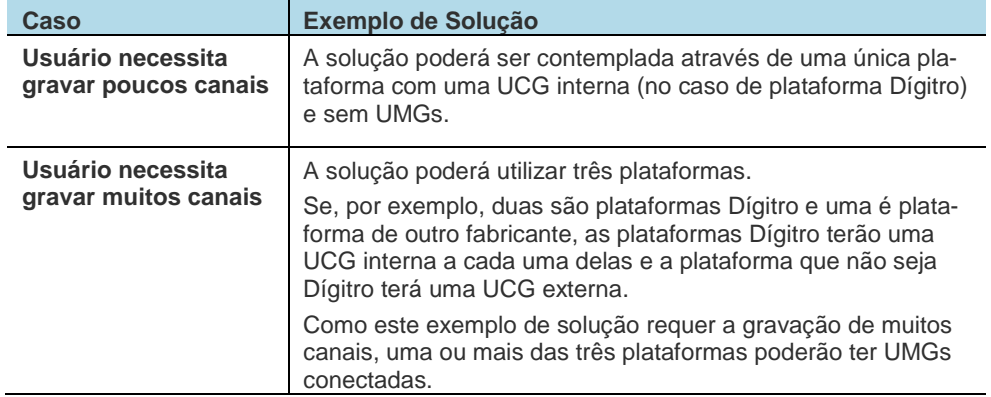

#### *Tabela 1. Exemplos de solução*

O *backup* das gravações realizadas nas UCGs e/ou UMGs é um módulo **opcional EasyCall** e pode ser feito pela solução **opcional Backup**, a qual pode ser adquirida separadamente.

#### <span id="page-27-0"></span>**Gravação em Rede Corporativa**

Nos casos de rede corporativa, as gravações podem ser feitas em cada uma das plataformas PABX e gerenciadas de forma integrada a partir de um único ponto, com um Banco de Dados também centralizado, formando um sistema de gravação único. Assim,

> cada PABX estará interligado a uma UCG, a qual será gerenciada pelo GERENTE DE GRA-VAÇÃO, que fará a interface com a **IGC** *web* e o BANCO DE DADOS.

No caso de *switch* Dígitro, a UCG poderá estar instalada dentro da própria *switch* como um módulo adicional de *software/hardware*.

#### <span id="page-28-0"></span>**Gravação de ramais e PAs**

Em uma plataforma multiuso, por exemplo, onde funciona ao mesmo tempo um *Call Center* e um PABX, a UCG da solução poderá:

- Monitorar os ramais do PABX e passar a tratar eventos de *off-hook* (atendimento) e *on-hook* (desligamento), que indicam respectivamente o início e o fim das chamadas.
- Monitorar as PAs do PABX e passar a tratar eventos de *off-hook* (atendimento) e *on-hook* (desligamento), que indicam respectivamente o início e fim de atendimento das chamadas.

As identidades de origem e destino, bem como o tronco (para chamadas externas), também são informados pelo PABX. Estes eventos e informações são enviados ao GERENTE DE GRAVAÇÃO para registro no BANCO DE DADOS.

#### <span id="page-28-1"></span>**Armazenamento dos arquivos de áudio**

O áudio gravado é catalogado internamente na UCG/UMG em uma estrutura própria. Para cada gravação realizada será criado, pelo Gerente de Gravação, um registro no Banco de Dados que fará a relação entre este arquivo e os demais dados da chamada.

> Em função do espaço livre em HD, os arquivos mais antigos vão sendo apagados pelo expurgo automático do sistema (ver página [29\)](#page-30-0), mas os links desses arquivos permanecem no sistema.

#### <span id="page-29-0"></span>**Armazenamento dos arquivos de Chat e E-mail (opcional)**

Assim como o áudio, os arquivos de chat e e-mail são armazenados nas Unidades de Gravação (UCG/UMG) em uma estrutura própria. Para cada gravação realizada será criado, pelo gerente de gravação, um registro no Banco de Dados que fará a relação entre este arquivo e os demais dados da chamada.

Em função do espaço livre em HD, os arquivos mais antigos vão sendo apagados pelo expurgo automático do sistema (ver págin[a 29\)](#page-30-0), mas os links desses arquivos permanecem no sistema.

#### <span id="page-29-1"></span>**Gravação de tela (opcional)**

O recurso de gravação de tela permite a gravação da tela, na forma de vídeo, de um determinado microcomputador durante a chamada de áudio de um ramal específico. A gravação de tela é feita via **RecordScreen** (opcional), que é instalado em cada microcomputador a ser gravado e configurado de acordo com as necessidades do cliente.

A gravação de tela é sempre iniciada e encerrada junto com a gravação de áudio do ramal. Após o término da gravação, o arquivo que contém a gravação de tela é transferido para o mesmo local onde foi realizada a gravação de áudio, podendo ser uma **UCG** ou **UMG**, dependendo da topologia.

As gravações de telas são feitas no formato **SFW** (*shockwave flash*).

#### **ATENÇÃO**

*Para a gravação de tela de um ramal ou PA, deve-se instalar o RecordScreen, ver Anexo D.*

#### <span id="page-30-0"></span>**Expurgo de gravações**

O sistema do **Record** realiza automaticamente o expurgo (exclusão permanente) das gravações mais antigas, com o objetivo de garantir um espaço mínimo (parâmetro configurado em fábrica) para as novas gravações, possibilitando uma ocupação rotativa do HD.

#### **ATENÇÃO**

*O expurgo de gravações é feito automaticamente e independe da aquisição do produto Backup por parte do cliente, bem como independe do backup ter sido realizado ou não.*

#### <span id="page-30-1"></span>**Backup (opcional)**

Para realizar o *backup* da solução **Record**, o cliente poderá adquirir opcionalmente através de proposta comercial a solução **Backup**.

A solução **Backup**, quando adquirida, pode realizar o *backup* das gravações periodicamente, em diversos tipos de mídia, como fita DAT, fita LTO, CD, DVD e, também, em servidor externo (HD).

> Além disso, o horário de realização do *backup* e o período de áudio que deverá ser gravado na mídia são parâmetros configuráveis na interface do **Backup**. Para saber mais, consulte o manual de configuração e operação do **Backup***.*

## <span id="page-31-0"></span>MODULARIZAÇÃO DE *HARDWARE*

O **Record** poderá estar totalmente instalado na própria plataforma (PABX) ou modularizado em várias partes, conforme os seguintes módulos:

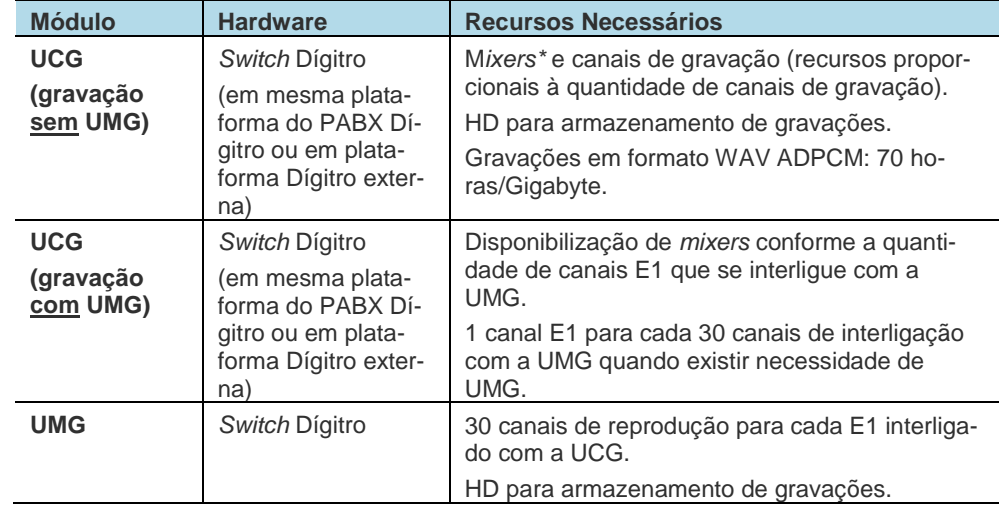

#### *Tabela 2. Tabela de Módulo x Hardware x Recursos Necessários*

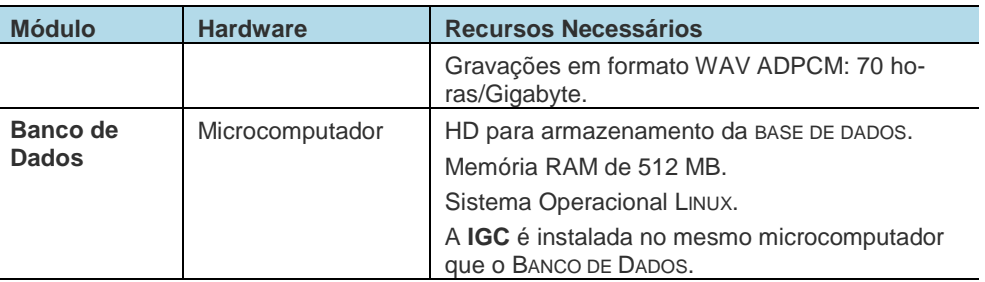

## <span id="page-32-0"></span>TOPOLOGIAS POSSÍVEIS

O **Record** integrado à plataforma PABX possibilita gravar áudio de forma integrada ao PABX **Dígitro** ou em estruturas *stand alone\**, podendo ser modularizado com as seguintes topologias:

- Gerenciamento e gravação na mesma plataforma.
- Gerenciamento interno com gravador(es) externo(s):
- Gravação de áudio já somado.
- Gravação com soma na UCG.
- Gravação com soma na UMG.
- Gravação remota de ramais IP via **RecordScreen** (ver *Anexo D – [Instalação](#page-198-0)  [do](#page-198-0)*

*[RecordScreen](#page-198-0)* na página [197\)](#page-198-0).

<span id="page-33-0"></span>*Introdução*  $CAP$ <sup> $T$ </sup>

#### **ATENÇÃO**

*Todas as topologias descritas a seguir devem estar previamente de acordo com propostas comerciais, devido à necessidade de dimensionamento do hardware/software da solução.*

#### **Gerenciamento e gravação na mesma plataforma**

A [Figura 2](#page-33-1) refere-se aos casos de pequenas soluções PABX e/ou *Call Centers,* onde o **Record** será baseado em uma única *switch* Dígitro. Nesta topologia a parte de gerenciamento e a parte de gravação estarão instaladas na mesma máquina, a qual poderá ser aquela em que funcionará o PABX (quando tratar-se de PABX Dígitro).

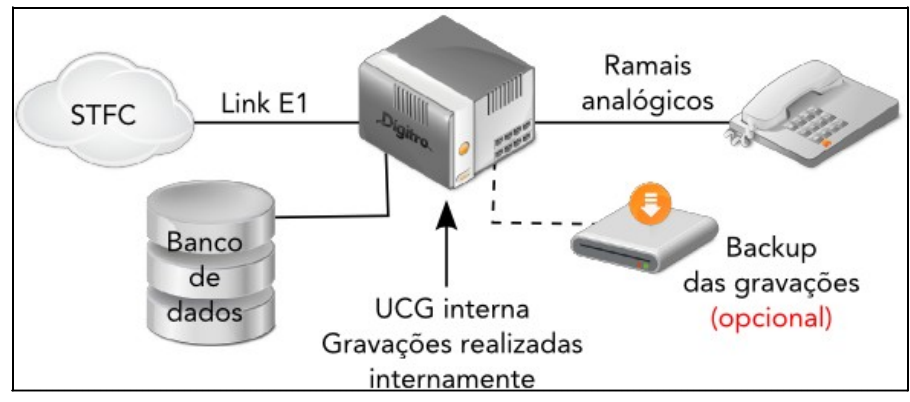

<span id="page-33-1"></span>*Figura 2. Gerenciamento e gravação na mesma plataforma*

Quando o PABX está instalado em plataforma de outro fabricante, os módulos de gerenciamento e a de gravação devem funcionar juntos em módulo externo (em plataforma Dígitro), conforme mostrado pela [Figura 3,](#page-34-0) ou em módulo externo e em separado, conforme a [Figura 4.](#page-35-1)

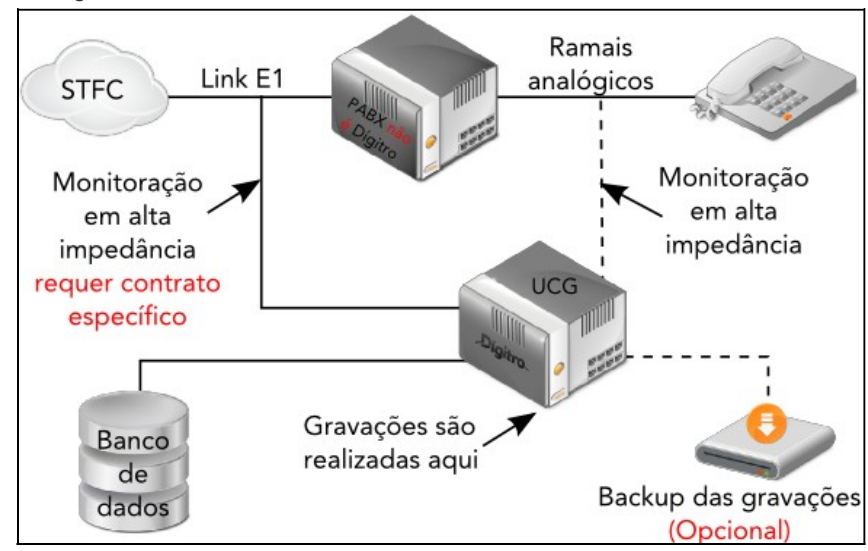

*Figura 3. PABX em plataforma de terceiros + Gerenciamento e Gravação em plataforma Dígitro*

<span id="page-34-0"></span>A [Figura 3](#page-34-0) exibe os casos onde o PABX do cliente funciona em plataforma de outro fabricante. Nesse caso, o gerenciamento e a gravação poderão operar ainda em um mesmo módulo, porém este módulo deverá operar em plataforma Dígitro, neste caso externamente à plataforma onde opera o PABX do cliente.

Quanto à gravação de áudio realizada em alta impedância, através da [Figura 3](#page-34-0) é possível observar também que a solução poderá realizar gravação de áudio em tronco e/ou em ramais analógicos.

#### **ATENÇÃO**

*As soluções de gravações de áudio em tronco e alta impedância dependem de contrato específico.*

#### <span id="page-35-0"></span>**Gerenciamento interno com gravador(es) externo(s)**

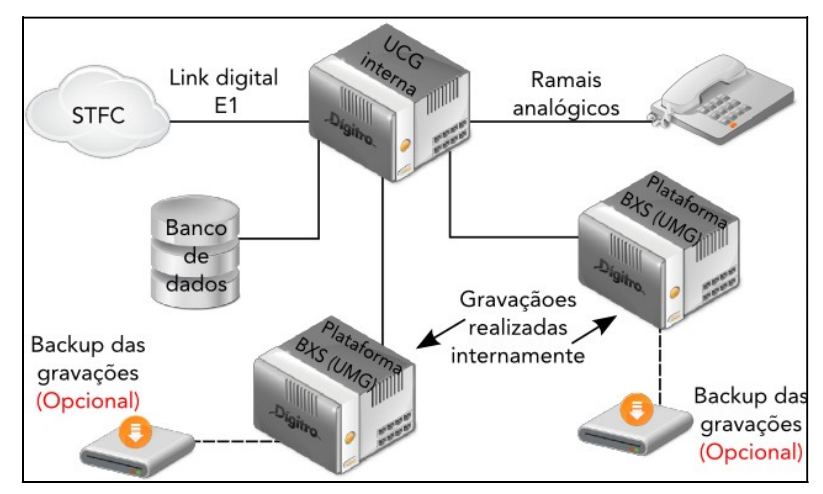

<span id="page-35-1"></span>*Figura 4. PABX e gerenciamento internos à plataforma Dígitro + gravador(es) externo(s)*
A [Figura 4](#page-35-0) refere-se aos casos em que:

- Utiliza-se sistema PABX instalado em plataforma Dígitro e a necessidade de canais de gravação é maior que a quantidade disponível na UCG.
- Utiliza-se sistema PABX instalado em plataforma Dígitro e é necessário que as gravações ocorram em módulos externos a esta plataforma, como no caso de plataformas NGC\*.

Nesses casos, o gerenciamento é interno à plataforma Dígitro e as gravações deverão ser realizadas nas Unidades de Monitoração e Gravação (UMGs), em plataformas Dígitro externas.

A [Figura 5,](#page-37-0) refere-se aos casos em que se utiliza sistema PABX instalado em plataforma de outro fabricante e é necessária uma quantidade de canais de gravação maior que a disponível na UCG.

Nesses casos, o gerenciamento feito pelas Unidades de Controle e Gerenciamento (UCGs) e as gravações realizadas nas Unidades de Monitoração e Gravação (UMGs) estarão externas à plataforma onde está instalado o sistema PABX e em plataformas Dígitro distintas.

## **ATENÇÃO**

*As soluções de gravações de áudio em tronco e alta impedância dependem de contrato específico.*

Nas topologias onde as UCGs (gerenciamento) e as UMGs (gravação) funcionam em módulos separados, é de extrema importância a forma como deverá ser feita a soma dos áudios de uma chamada a ser gravada.

Os áudios poderão ser enviados pela STFC\* já somados, poderão ser somados em UCG ou em UMG do sistema.

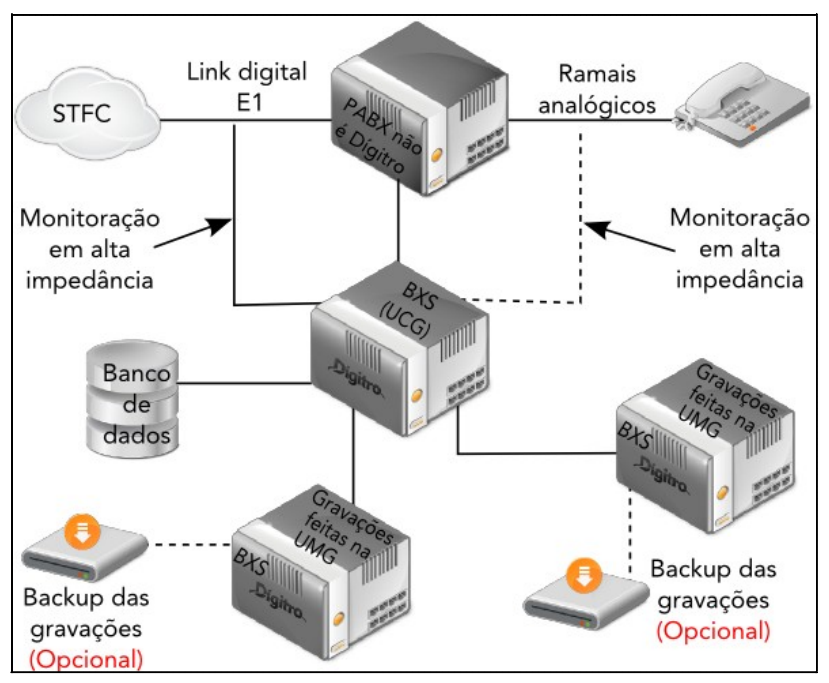

<span id="page-37-0"></span>*Figura 5. Gerenciamento e gravador(es) externo(s) e em módulos separados*

## **Gravação de áudio já somado**

É o caso onde a UCG já recebe o áudio somado e apenas estende este áudio via *link* E1 para a gravação em uma das UMGs.

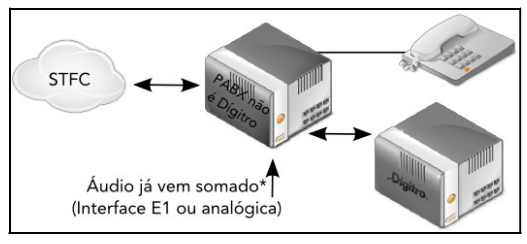

*Figura 6. Gravação de áudio já somado*

## **Gravação com soma na UCG**

Neste caso, a UCG faz a soma e estende via um único canal de voz do *link* E1 para uma das UMGs.

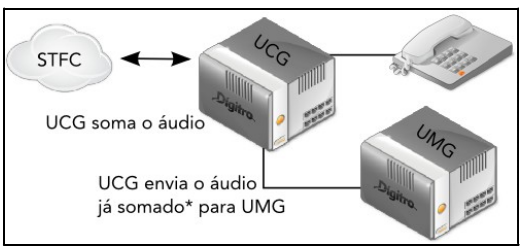

*Figura 7. Gravação com soma na UCG*

#### **Gravação com soma na UMG**

Neste caso são estendidos os dois canais de voz do *link* E1 para uma das UMGs e a soma é feita nesta UMG.

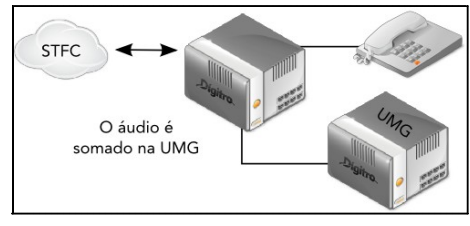

*Figura 8. Gravação com soma na UMG*

# **Gravação remota de ramais IP via RecordScreen**

A [Figura 9](#page-39-0) refere-se aos casos em que o cliente possui ramais IP (Exemplo: **FaleWeb** Dígitro) e realiza gravação de áudio e tela simultaneamente.

<span id="page-39-0"></span>A gravação é feita nas PAs e transferida para UMG.

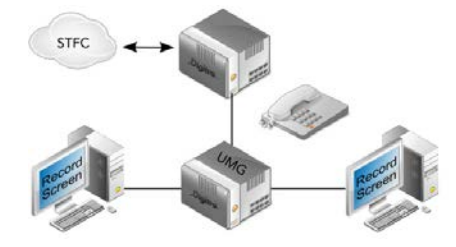

*Figura 9. Gravação remota de ramais IP via RecordScreen*

# ESPECIFICAÇÕES TÉCNICAS

A tabela a seguir apresenta as seguintes especificações técnicas da solução:

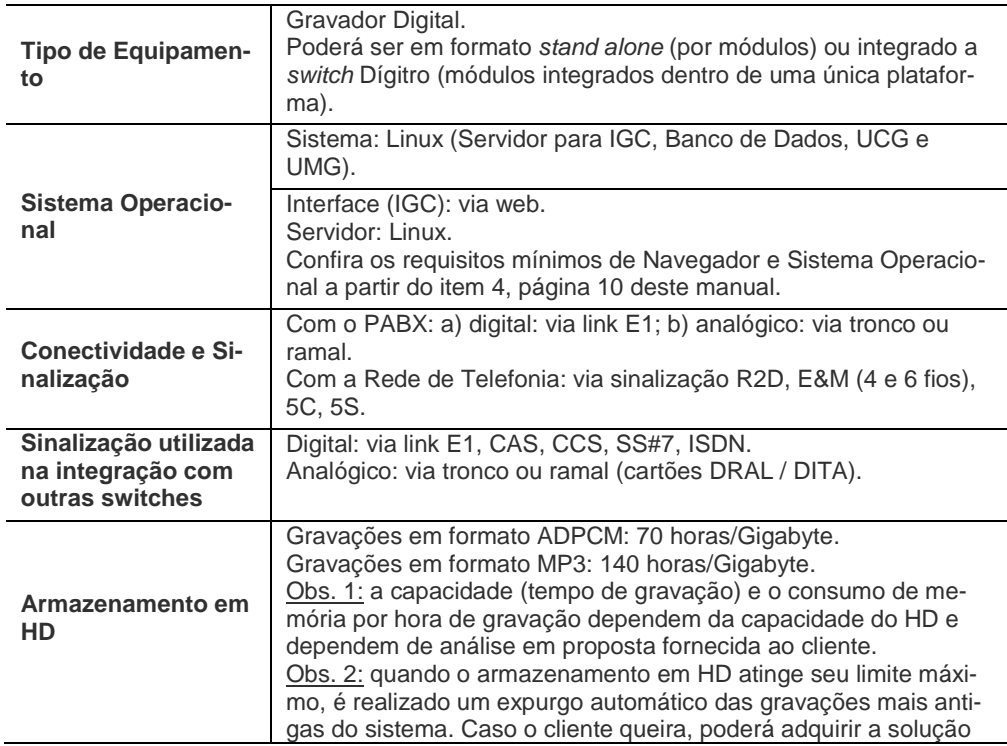

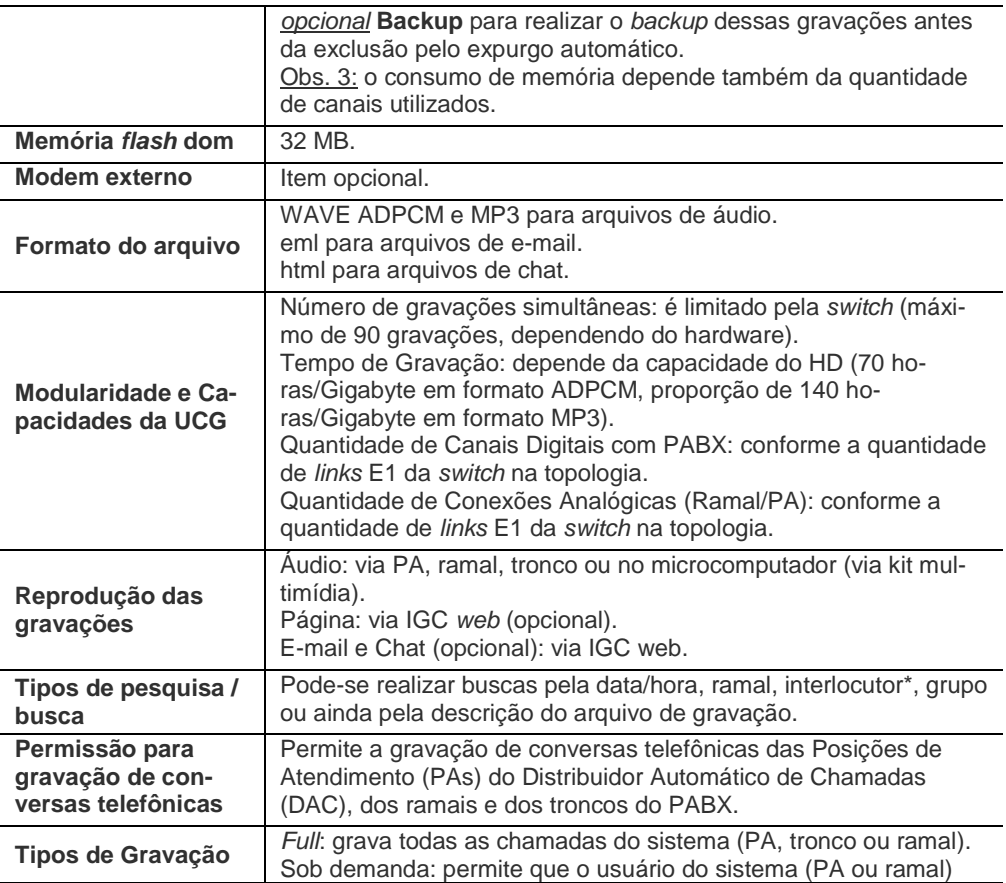

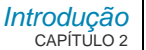

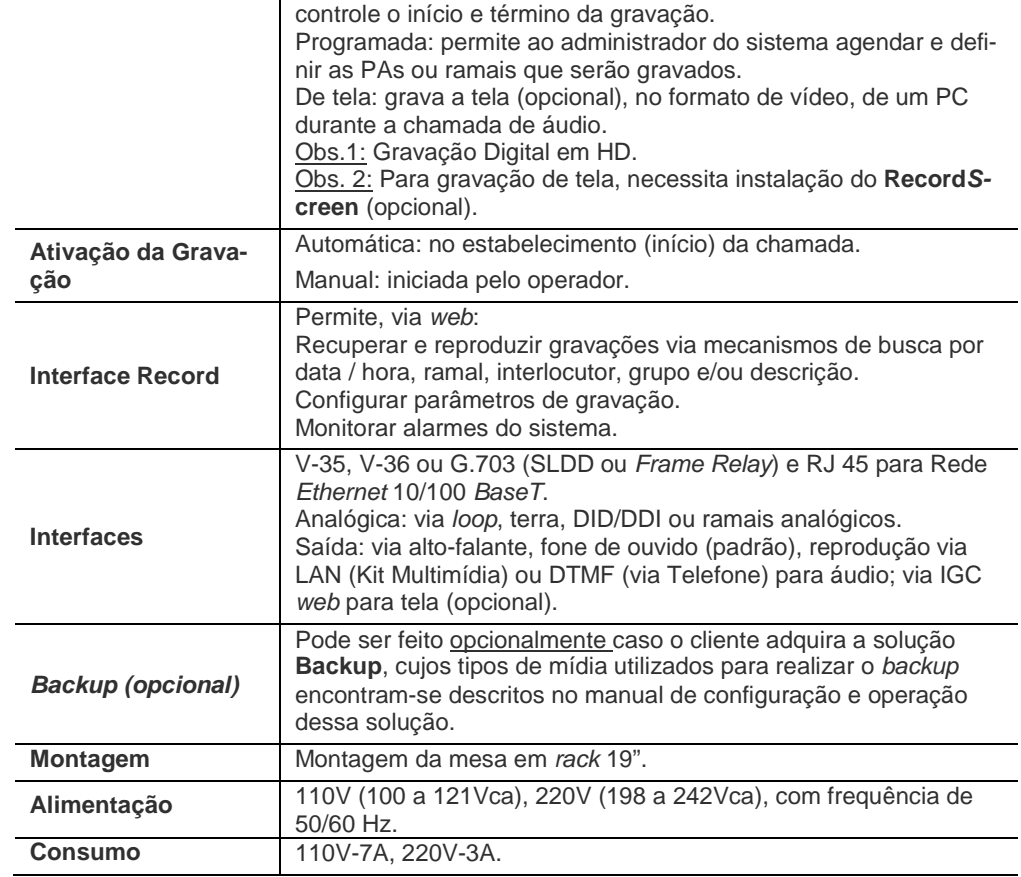

# **3**

# SOBRE O APLICATIVO *WEB*

O aplicativo **Record** possui uma Interface de Gerenciamento e Configuração (IGC) *web* que possibilita à aplicação cliente o acesso, através da interface amigável, às funções de configuração e operação do sistema **Record**.

Neste capítulo, o usuário encontrará informações sobre o aplicativo *web* **Record**. As facilidades e procedimentos são indicados com números para identificar quais se destinam ao perfil **Record Administrador(1)** e/ou **Record Operador (2)**. Outros perfis com outros privilégios podem ser criados a qualquer momento pelo administrador do sistema. Para mais informações, consulte o manual **Cadastro de Pessoas**.

# ÍCONES DE AJUDA E PORTAL DÍGITRO

O botão Ajuda (b), localizado no canto direito das barras de título das páginas do Re**cord**, permite acesso ao *help on-line* sobre a página em que o botão se encontra.

Alguns campos apresentam o botão  $\Omega$  de acesso ao help local, que é uma explicação ou dica de preenchimento de um campo [\(Figura 10\)](#page-44-0).

> <span id="page-44-0"></span>*Sobre o aplicativo WEB* CAPÍTULO 3

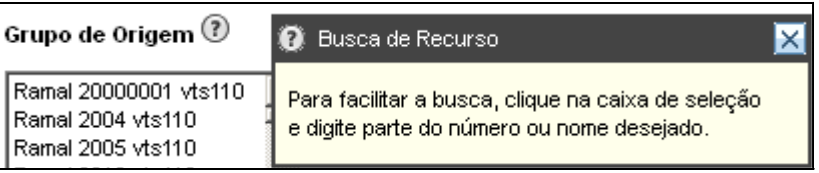

*Figura 10. Botão Ajuda*

# LICENÇAS DE USO

A interface do **Record** é um produto licenciado e, por isso, quando um usuário realiza o login, esta interface, em sua inicialização, busca informações sobre as licenças disponíveis na plataforma.

Se não houver licenças disponíveis no momento do login, será exibida ao usuário uma página, conforme exemplo d[a Figura 11,](#page-45-0) informando que não há licença de uso disponível e, desta forma, este usuário deverá esperar a liberação de uma das licenças de uso existentes para poder conectar-se ao sistema.

MANUAL DE CONFIGURAÇÃO E OPERAÇÃO | RECORD

*Sobre o aplicativo WEB* CAPÍTULO 3

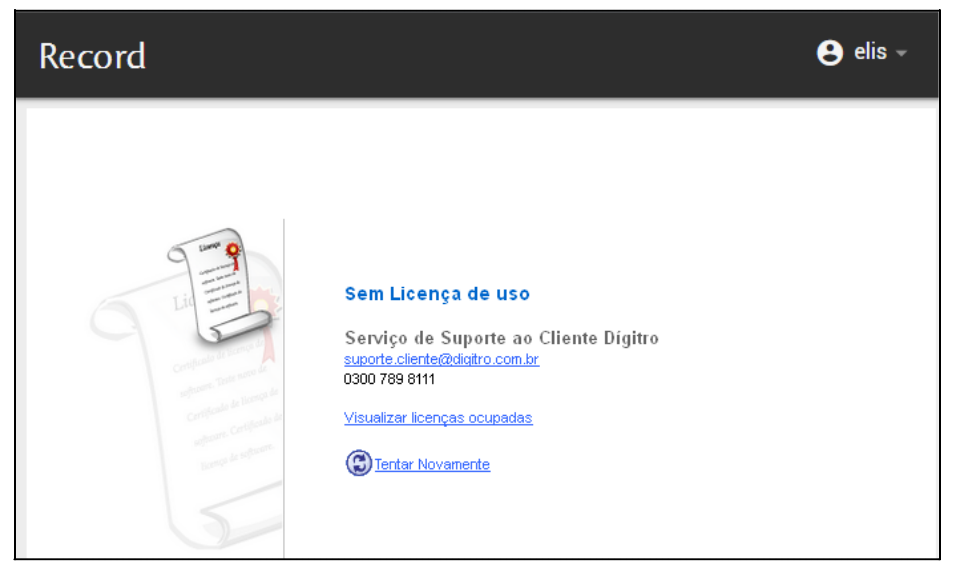

*Figura 11. Página informando que não há licença de uso*

<span id="page-45-0"></span>Essa página exibe também o número telefônico e o *e-mail* de contato do Serviço de Suporte ao Cliente (SSC) Dígitro.

Apenas para o operador com privilégio, essa página também apresenta o *link* **Visualizar licenças ocupadas**, que permite acessar a Lista de Licenças em Uso e visualizar a relação de licenças utilizadas.

> *Sobre o aplicativo WEB* CAPÍTULO 3

# LOGIN **(1) (2)**

O acesso à Interface de Gerenciamento e Configuração (IGC) do **Record** é feito via navegador. O usuário poderá utilizar as facilidades do aplicativo de acordo com seu Perfil de Acesso (administrador ou operador – saiba mais sobre o perfil na tabela da página [49](#page-50-0) e também em [Perfil de Acesso](#page-61-0) na págin[a 60\)](#page-61-0).

# **PROCEDIMENTO**

#### **Realizar o login no Record (1) (2)**

*1. Abra um navegador de internet[1](#page-0-0) e digite, na barra de endereços, o endereço IP\* do microcomputador (ou o nome dele) no qual está instalada a IGC do Record, seguido da expressão ":8080/gravador/", conforme os exemplos da [Figura 12:](#page-46-0)*

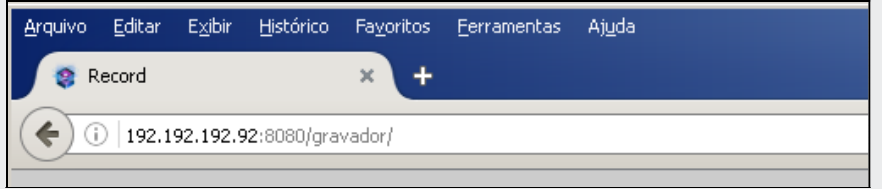

*Figura 12. Exemplos de acesso à página de login*

<span id="page-46-0"></span>*2. Pressione ENTER. Será aberta, conforme exemplo d[a Figura 13,](#page-47-0) a página para login com a interface gráfica do Record.*

-

 $1$  Confira os requisitos do navegador no item [5,](#page-12-0) na págin[a 11](#page-12-0) deste manual.

> *Sobre o aplicativo WEB* CAPÍTULO 3

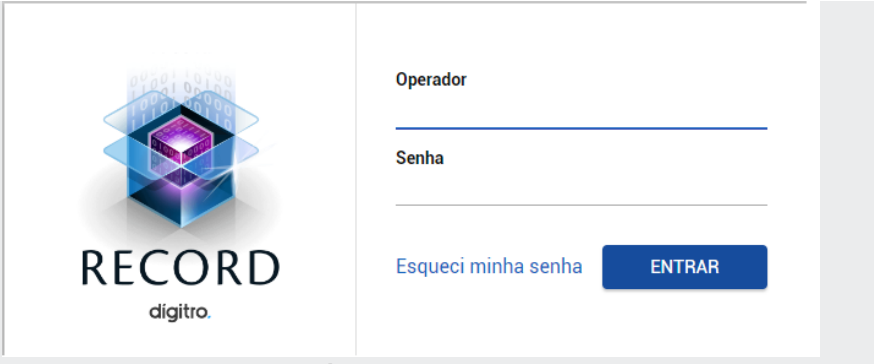

*Figura 13. Página de Login da IGC Record*

- <span id="page-47-0"></span>*3. Digite nos campos Operador e Senha, respectivamente, o nome (ou outro tipo de identificação) e a senha de usuário.*
- *4. Clique em Entrar. Será aberta a página principal do aplicativo [\(Figura 17\)](#page-58-0).*

#### **ATENÇÃO**

- *1) A identificação do usuário possui um limite máximo de 20 caracteres e aceita caracteres maiúsculos, minúsculos, sinal de menos ( - ) e/ou sinal sublinhado ( \_ ), ( \* ), ( , ) e espaço. A senha de usuário possui um limite máximo de 15 caracteres de todos os tipos.*
- *2) O usuário deverá digitar seu nome de operador e senha conforme estes foram cadastrados. Exemplo: se o operador foi cadastrado como Jose e busca realizar login digitando JOSE, jose ou José, será considerado como operador não cadastrado e não poderá conectar-se ao sistema.*

> O usuário pode redefinir sua senha de acesso à interface selecionando a opção **Esqueci minha senha** na página de login do **Record**.

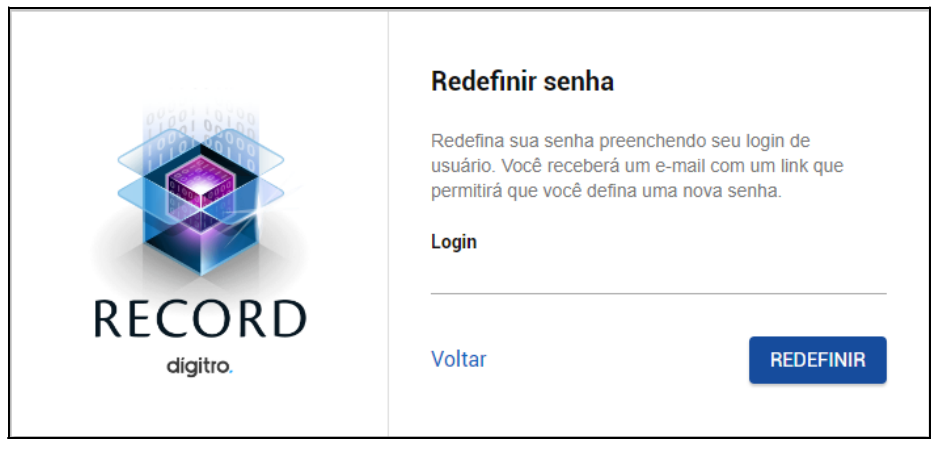

*Figura 14. Redefinir senha*

Informe o login do usuário e clique no botão **Redefinir.** Será exibida uma mensagem confirmando o envio de um e-mail para o usuário associado com o link para a redefinição da senha.

#### **ATENÇÃO**

*A opção Esqueci minha senha não estará disponível quando o Cadastro de Pessoas estiver integrado ao LDAP.*

# **Alterar dados do usuário e Sair**

As opções **Alterar dados do usuário** e **Sair** são exibidas ao clicar no botão usuário

e elis  $\cdot$ , localizado no canto superior direito da interface, e permitem, respectivamente, alterar os dados do usuário e encerrar a sessão ativa do usuário.

# **PROCEDIMENTO**

#### **Alterar a senha do usuário(1) (2)**

*1. Clique em menu Alterar dados do usuário > Senha. Será apresentada a [Figura 15.](#page-49-0)*

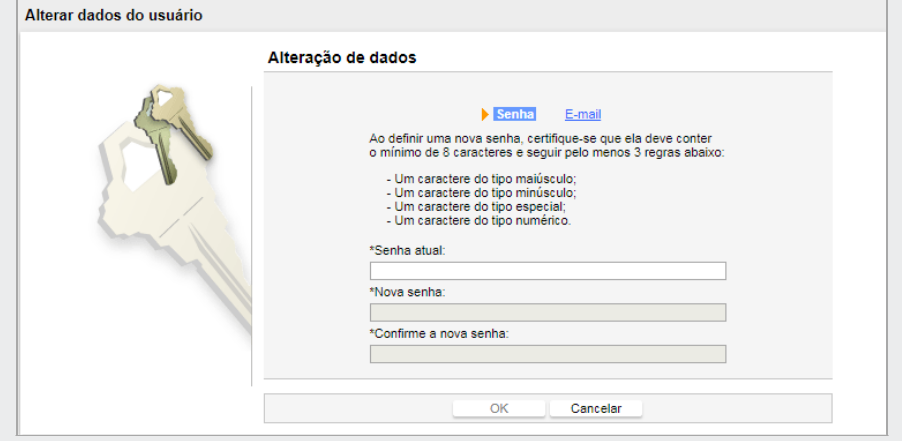

*Figura 15. Alteração de Senha*

- <span id="page-49-0"></span>*2. Informe a Senha Atual, a Nova Senha e confirme-a.*
- *3. Clique em OK para confirmar a alteração.*

> *Sobre o aplicativo WEB* CAPÍTULO 3

# **PROCEDIMENTO**

#### **Alterar e-mail(1) (2)**

*1. Clique em menu Alterar dados do usuário > E-mail. Será apresentada a [Figura 16.](#page-50-1)*

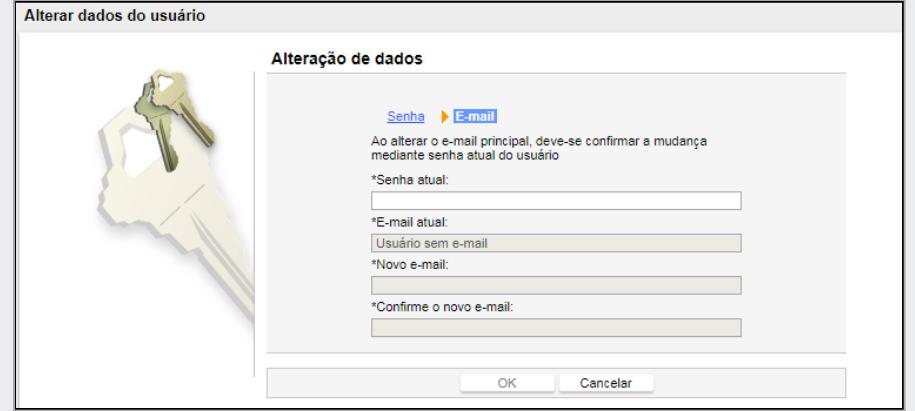

*Figura 16. Alteração de E-mail*

- <span id="page-50-1"></span>*2. Informe a Senha Atual, o Novo e-mail e confirme-o.*
- *3. Clique em OK para confirmar a alteração.*

## <span id="page-50-0"></span>**Perfis de Acesso x Facilidades**

O aplicativo *web Record* apresenta as seguintes facilidades para utilização conforme o perfil de acesso do usuário.

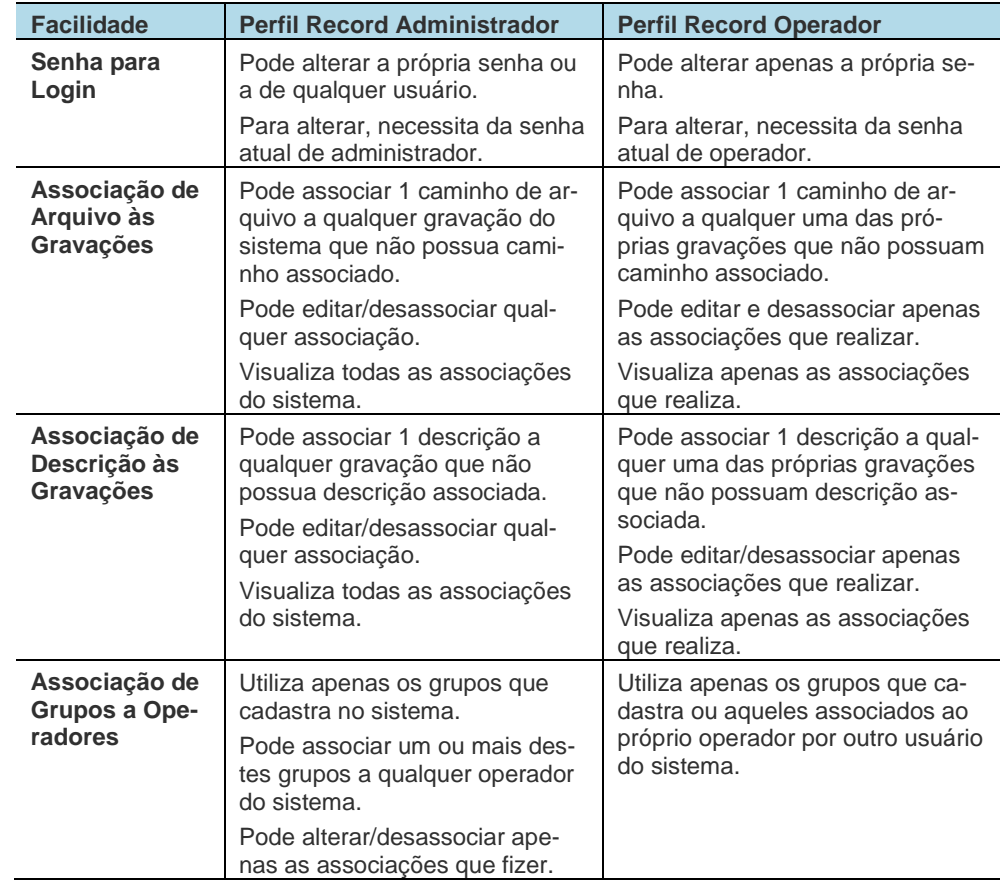

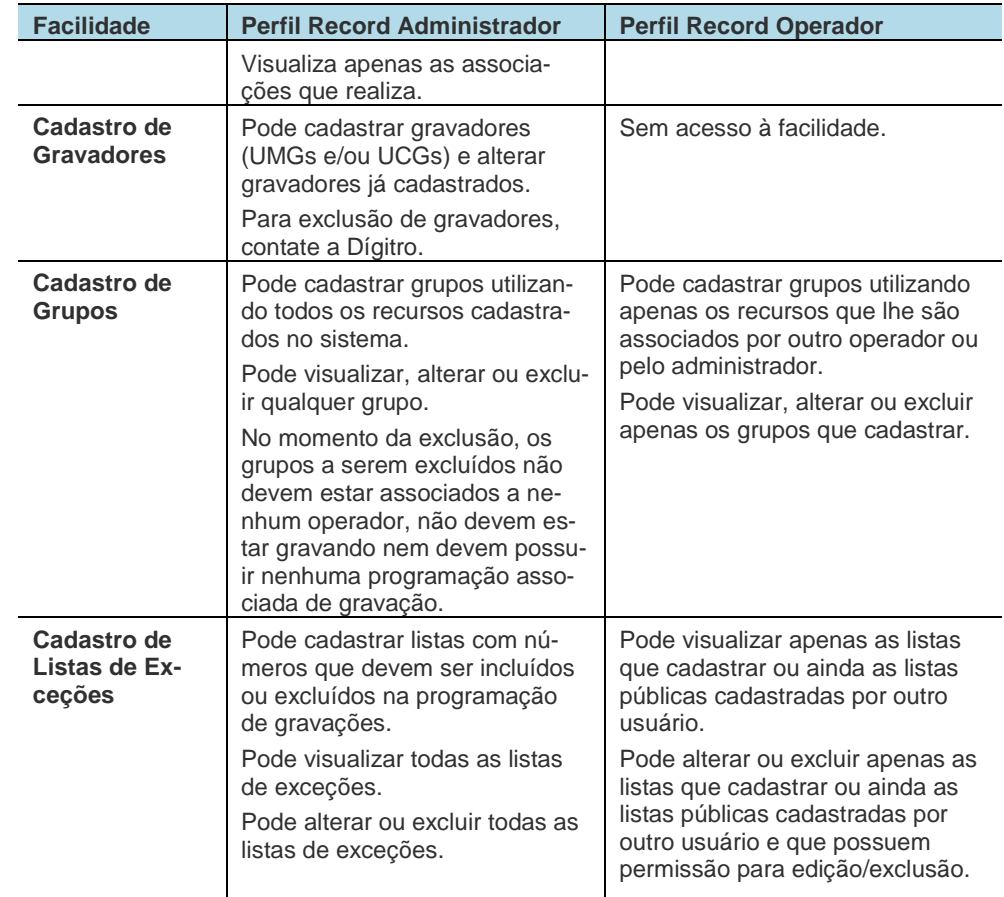

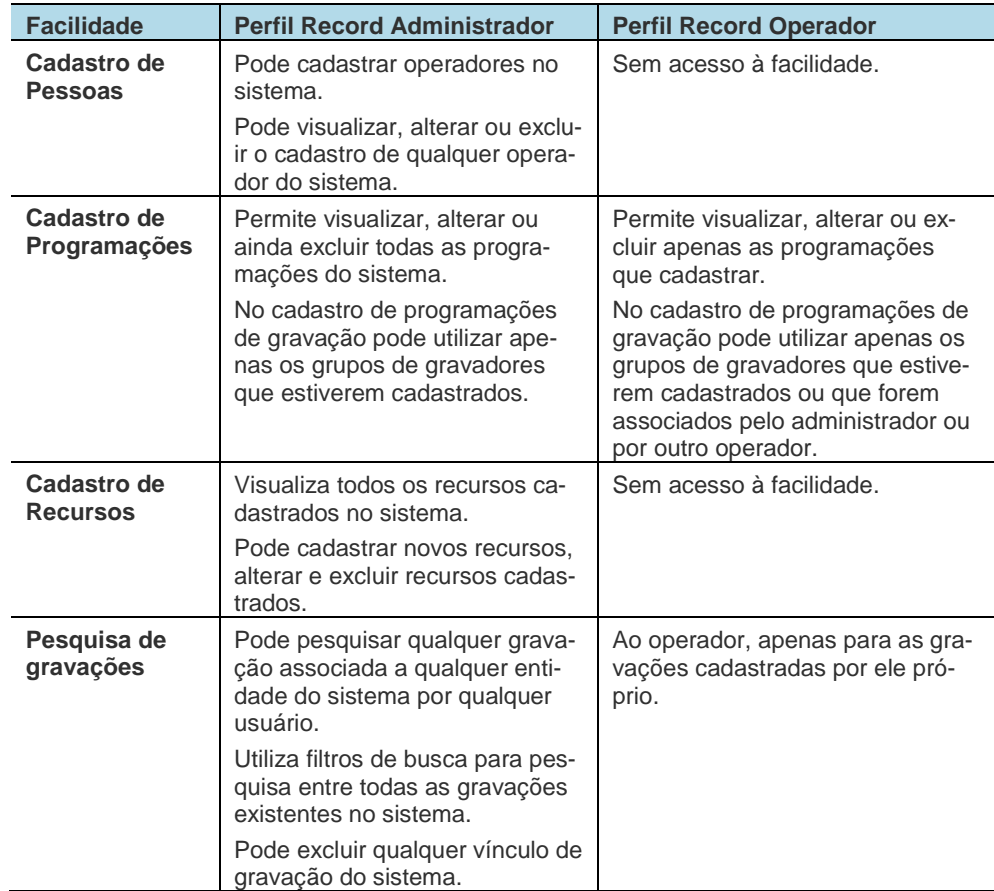

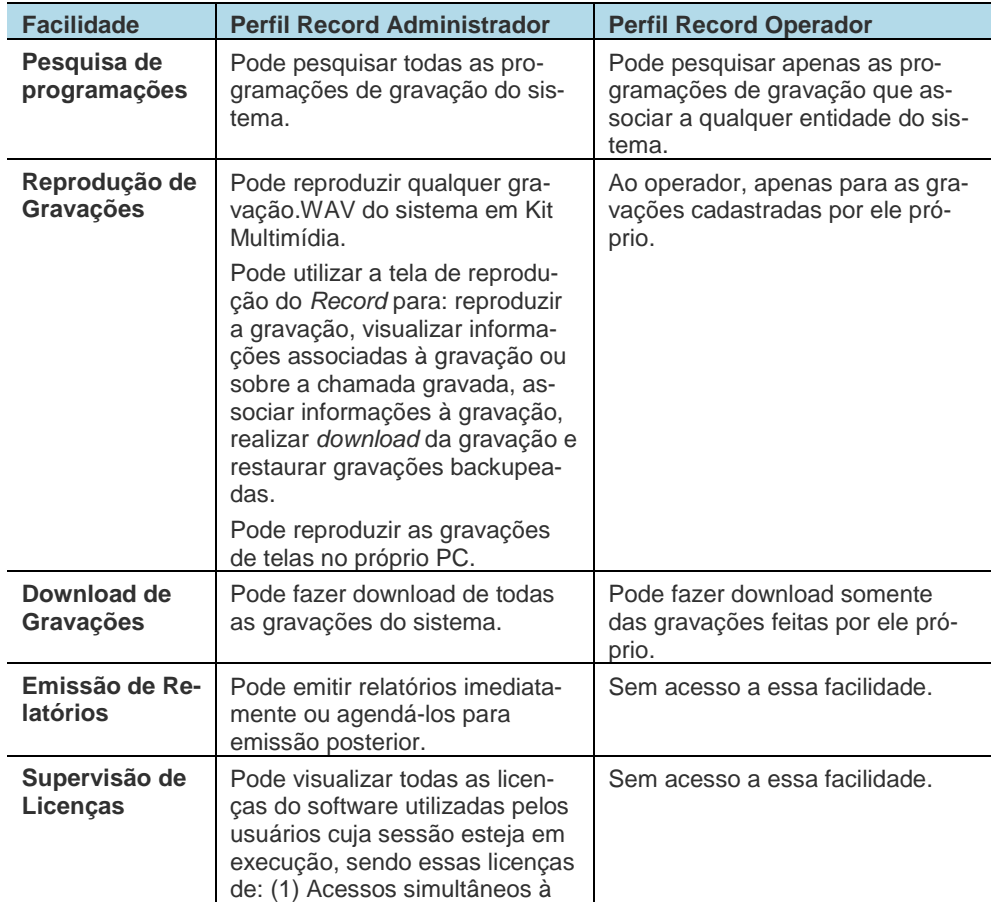

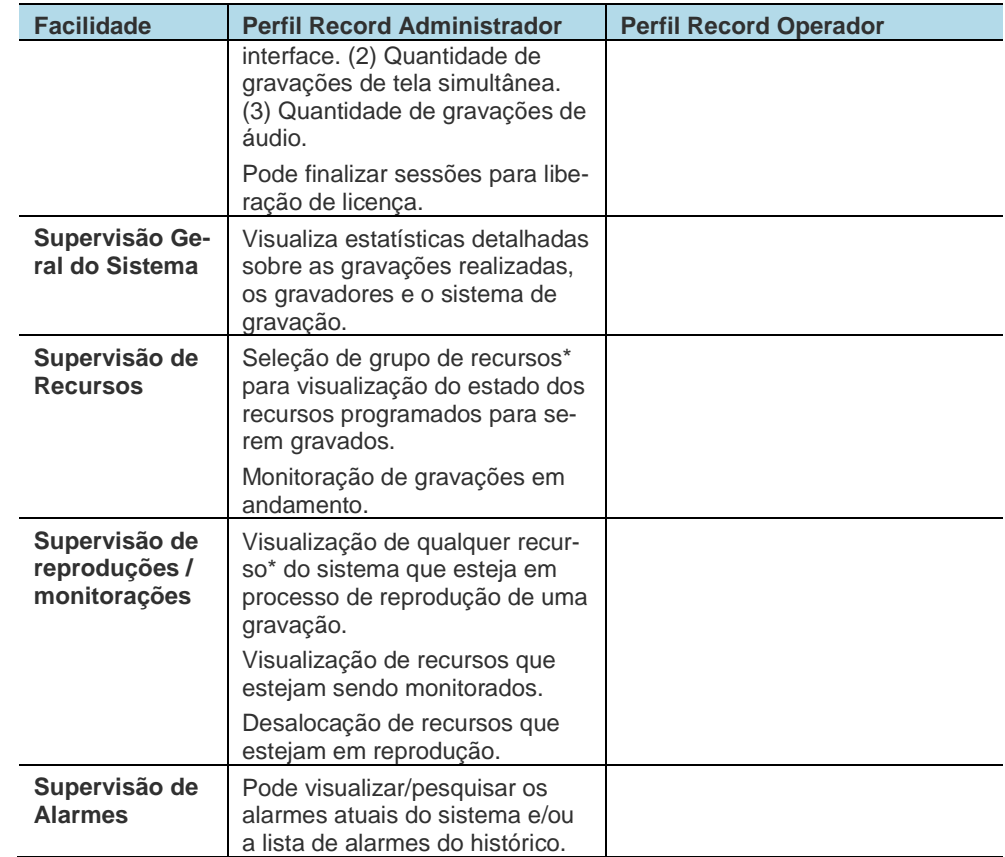

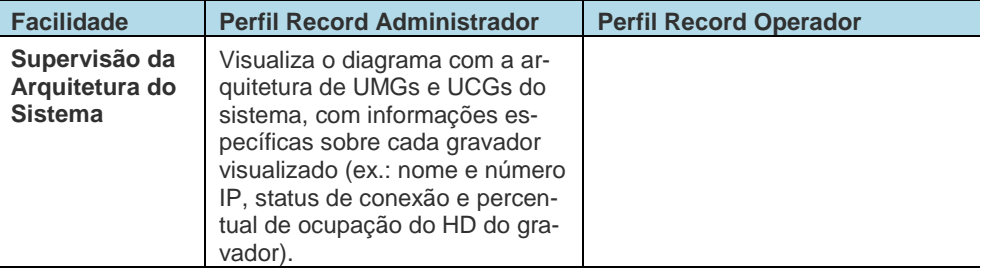

#### **NOTA**

*A operação sob demanda, que engloba a gravação, reprodução e monitoração, pode ser comandada através dos aplicativos Console da PA\* ou VirtualFone\*.*

# **Tempo máximo de inatividade**

A interface *web* do **Record** possui um tempo máximo de inatividade de 15 minutos, ou seja, se o login é realizado e a interface permanece por 15 minutos sem ser utilizada, o acesso a ela poderá expirar, sendo necessário realizar o login novamente.

Se o usuário tentar realizar operações após o tempo máximo de inatividade, será exibida a página de login*,* devendo-se realizar o login novamente.

Os casos de usuário não autorizado, isto é, aquele que teve sua sessão interrompida, ocorrem quando o administrador exclui um operador que não esteja em atividade mas permaneça com a **IGC** *web* do **Record** aberta. Desta forma, quando o operador excluído tentar realizar alguma operação, ele não estará mais autorizado e será então exibida a mensagem de que não está autorizado a acessar o aplicativo.

# <span id="page-57-0"></span>PÁGINA PRINCIPAL

A página principal do **Record** é visualizada após a efetuação do login. A [Página principal](#page-57-0) apresenta o exemplo visualizado pelo administrador do sistema. No canto superior es-

querdo, o botão permite abrir a barra vertical de menus; no canto superior direito, o

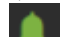

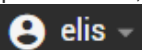

botão permite acessar os alarmes gerados pelo sistema; e o botão apresenta a identificação do usuário conectado e permite acessar as opções ALTERAR SENHA e SAIR.

Ao autenticar-se no aplicativo, o usuário visualiza a janela principal. As facilidades de cada item do menu principal dependem dos privilégios do operador.

#### **NOTA**

*Todos os itens do menu e o acesso a informações de outros operadores (programações, gravações, listas de exceção, grupos) são controlados via privilégios.*

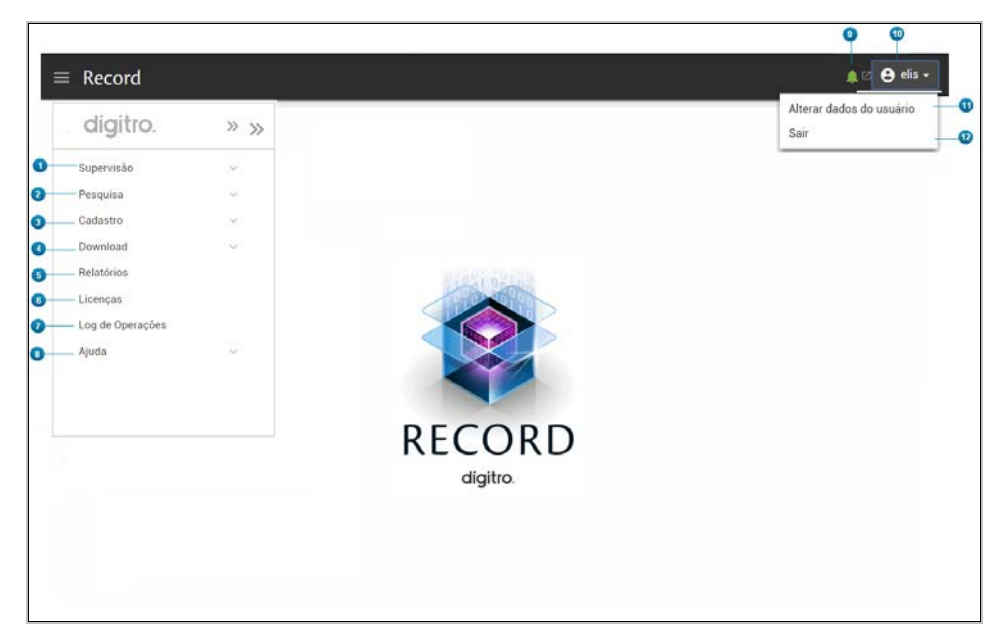

*Figura 17. Página principal*

- <span id="page-58-0"></span>**1. Menu Supervisão:** possibilita a verificação de dados estatísticos, dos recursos em gravação e/ou monitoração, dos alarmes, da arquitetura e da ocupação de HDs do sistema. Mais informações em **Supervisão do Sistema** (1) (2).
- **2. Menu Pesquisa:** permite pesquisar programações de gravações (por entidade) e gravações já realizadas (por filtros de pesquisa). Mais informações na págin[a 107.](#page-108-0)
- **3. Menu Cadastro:** permite cadastrar operadores, grupos de recursos, programações de gravação, listas de exceção, associar grupos de recursos a operadores, exclusão em cascata, servidores de armazenamento e bancos de armazenamento. Para o

> administrador permite ainda cadastrar gravadores e recursos do sistema. Mais detalhes em **[Menu Cadastro](#page-60-0) (1) (2)**, página [59.](#page-60-0)

- **4. Menu** *Download***:** permite realizar *download* das gravações selecionadas. Mais informações em **[Menu Download \(1\) \(2\),](#page-166-0)** página [165.](#page-166-0)
- **5. Menu Relatórios:** permite a emissão de relatórios históricos do *Call Center*, utilizando modelos prontos e informações do banco de dados relacional da plataforma.
- **6. Menu Licenças:** disponível apenas para o administrador do sistema, permite a visualização e liberação de licenças em uso. Mais detalhes na págin[a 175.](#page-176-0)
- **7. Menu Log:** permite visualizar o *LOG* DE OPERAÇÕES, desde que essa opção esteja habilitada. Mais informações em **[Menu](#page-177-0)** *Log***,** página [176.](#page-177-0)
- **8. Menu Ajuda:** permite o acesso às informações sobre a versão do aplicativo **Record** e obter mais informações sobre os produtos Dígitro.
- **9. Botão Alarmes**: permite o acesso aos alarmes gerados no sistema, mais detalhes em **Anexo B – [Alarmes do sistema](#page-185-0) [Alarmes](#page-153-0)** *Atuais(1) (2)*, página [184.](#page-185-0) Este botão altera a cor conforme a prioridade dos alarmes gerados.
- **10. Usuário:** o ícone localizado no canto direito da interface informa o nome de acesso do usuário "logado" e, ao clicar nele, as opções **Alterar Senha** e **Sair**.
- **11. Alterar dados do usuário:** acessa a página que permite alterar a senha e o e-mail do usuário.
- **12. Sair:** permite encerrar a sessão em uso antes de fechar a página do usuário. Clique sempre nesse botão quando quiser finalizar as atividades no Record. Ao clicar apenas sobre o botão Fechar do navegador para sair, a licença atualmente em uso deverá aguardar um tempo mínimo para ser liberada.

# <span id="page-60-0"></span>**Menu Cadastro (1) (2)**

O menu CADASTRO da página principal do **Record** possibilita cadastrar grupos, associar operadores a grupos e cadastrar listas de exceções (saiba mais sobre as listas de exceções na página [82\)](#page-83-0).

As opções cadastrar pessoas, gravador, recurso, exclusão em cascata, servidor de armazenamento, banco de armazenamento e exclusão de áudio estarão disponíveis apenas para usuários com privilégios (saiba mais na página [60\)](#page-61-0).

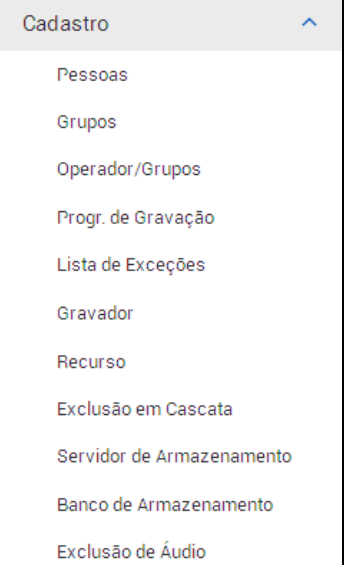

*Figura 18. Opções do Menu Cadastro*

> <span id="page-61-0"></span>*Sobre o aplicativo WEB* CAPÍTULO 3

# **Pessoas (1)**

O menu CADASTRO > PESSOAS permite que o administrador acesse a interface para Cadastro de Pessoas, através da qual é possível cadastrar novos usuários operadores das interfaces web da plataforma e seus perfis de acesso.

Para mais informações, consulte o manual **Cadastro de Pessoas**.

#### Perfil de Acesso

Através do menu CADASTRO > PESSOAS > PERFIL DE ACESSO é possível acessar o cadastro de perfis de acesso e privilégios do **Record**, e criar/alterar novos perfis.

Os perfis de acesso definem um conjunto de privilégios. Os privilégios, por sua vez, identificam funcionalidades do aplicativo e podem ser configurados em mais de um perfil de acesso.

O perfil **Administrador Geral** possui todos os privilégios para acesso completo às aplicações que utilizam o **Cadastro de Pessoas**. Este perfil não pode ser alterado, apenas pode ser associado a outros usuários operadores da interface.

A seguir estão listados os perfis *default* que são instalados com a solução **Record**:

- **Record Administrador:** os usuários deste perfil podem utilizar todos os recursos do **Record**, acessar a interface de emissão de relatórios, com acesso ao(s) relatório(s) relacionados ao aplicativo e incluir novos operadores.
- **Record Operador:** os usuários deste perfil podem utilizar apenas alguns recursos do **Record**, como cadastrar Grupos, Programações de Gravação e Lista de Exceções, fazer associação entre operadores e grupos, pesquisar gravações de suas programações, reproduzir e fazer download.
- **Operador Record Consulta de Gravações:** Os usuários desse perfil têm permissão apenas para consultar a programação de gravação (criada pelo ad-

> *Sobre o aplicativo WEB* CAPÍTULO 3

> > ministrador) e pesquisar gravações correspondentes à sua programação de gravação.

## **Cadastro de Grupos (1) (2)**

O Cadastro de Grupos é acessado em menu CADASTRO > GRUPOS. Será aberta a página CADASTRO DE GRUPOS, conforme exemplo d[a Figura 19.](#page-62-0)

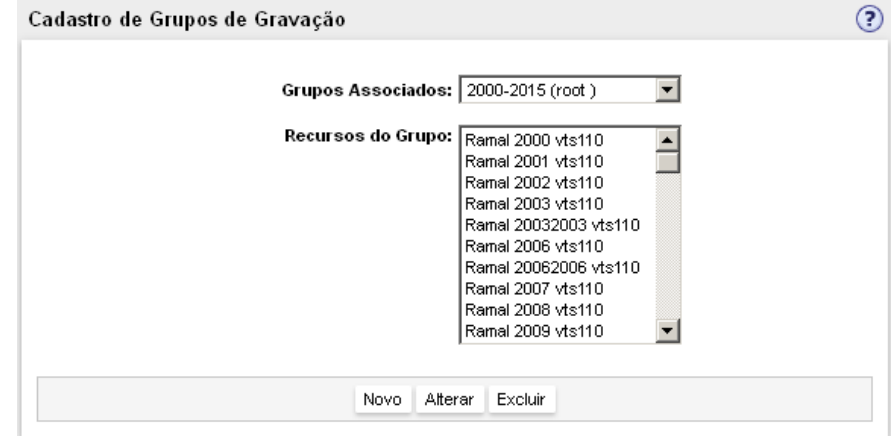

*Figura 19. Página Cadastro de Grupos de Gravação*

<span id="page-62-0"></span>O administrador poderá utilizar qualquer recurso\* para cadastrar um grupo.

O operador poderá cadastrar um novo grupo utilizando somente os recursos (PA, Ramal ou tronco) que lhe forem disponibilizados pelo administrador ou por outro operador.

> Desta forma, caso o operador não possua nenhum grupo associado\* pelo administrador, visualizará apenas a seguinte mensagem: **"O operador logado não possui grupos cadastrados e/ou associados!".**

Caso o operador já possua grupos associados pelo administrador, mas ainda não tenha cadastrado nenhum grupo, visualizará apenas a seguinte mensagem: **"O operador logado não possui grupos cadastrados!".**

#### **NOTA**

*Caso o Record esteja integrado ao Interact (opcional), em Recursos do Grupo aparecerão também agentes para serem associados ao Grupo, se assim for desejado.*

# **PROCEDIMENTO**

#### **Cadastrar um grupo de gravação (1) (2)**

- *1. Um usuário com os devidos privilégios pode cadastrar novos grupos de recursos utilizando os recursos (PA, Ramal, tronco ou agente) associados ao(s) seu(s) grupo(s).*
- *2. Na página principal do Record, clique em menu CADASTRO > GRUPOS para abrir a página CADASTRO DE GRUPOS DE GRAVAÇÃO [\(Figura 19\)](#page-62-0).*
- *3. Clique em Novo para abrir a página NOVO GRUPO, conforme exemplo da [Figura 20.](#page-64-0)*
- *4. Digite na caixa Nome do Grupo, o nome do novo grupo de gravação (máximo de 15 caracteres).*
- *5. A caixa Recursos exibe os recursos (PA, Ramal, tronco ou agente) disponíveis para o usuário. Selecione o(s) recurso(s) desejado(s) e clique em Adicionar.*
- *6. No campo Máximo de Gravações Simultâneas, defina o número máximo de gravações simultâneas permitidas ao grupo.*
- *7. A caixa Grupo de Origem, dentro do campo Recursos, apresenta todos os recursos disponíveis. Selecione o(s) recurso(s) desejado(s) e clique em Adicionar. Os recursos selecionados serão exibidos na caixa Novo Grupo.*

- *8. Para excluir um ou mais recursos incluídos erroneamente, selecione o(s) recurso(s) a serem excluídos e clique em Remover.*
- *9. Clique em Salvar.*

### **ATENÇÃO**

- *1) O campo Máximo de Gravações Simultâneas aparece somente para o administrador.*
- *2) O administrador, ao preencher o campo Nome do Grupo, poderá utilizar apenas: caracteres alfanuméricos sem acento; caracteres asterisco ( \* ), hífen ( - ) e sublinhado ( \_ ); espaço em branco. Exemplos: Contas a pagar (14 caracteres), Reunioes\_2003 (13 caracteres), 1-Contas Maio (13 caracteres), \*Especiais (10 caracteres).*

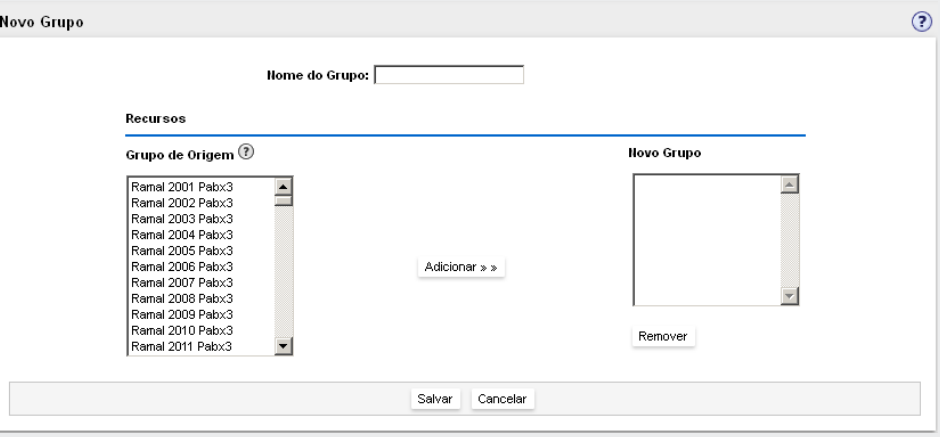

<span id="page-64-0"></span>*Figura 20. Página de Cadastro de Novo Grupo – administrador*

### **PROCEDIMENTO**

#### **Alterar um grupo de gravação (1) (2)**

- *1. Um operador pode alterar os grupos de recursos que cadastrar, utilizando apenas os recursos (Ramal, PA e Tronco) de um mesmo grupo disponibilizado pelo administrador ou por outro operador.*
- *2. Clique em menu CADASTRO > GRUPOS. Será aberta a página CADASTRO DE GRUPOS DE GRAVAÇÃO [\(Figura 19\)](#page-62-0).*
- *3. Selecione na caixa Grupos Associados o grupo a ser alterado. Serão exibidos no campo Recursos do Grupo os recursos atuais do grupo.*
- *4. Clique em Alterar. Será aberta a página ALTERAÇÃO DE GRUPO [\(Figura 21\)](#page-65-0):*

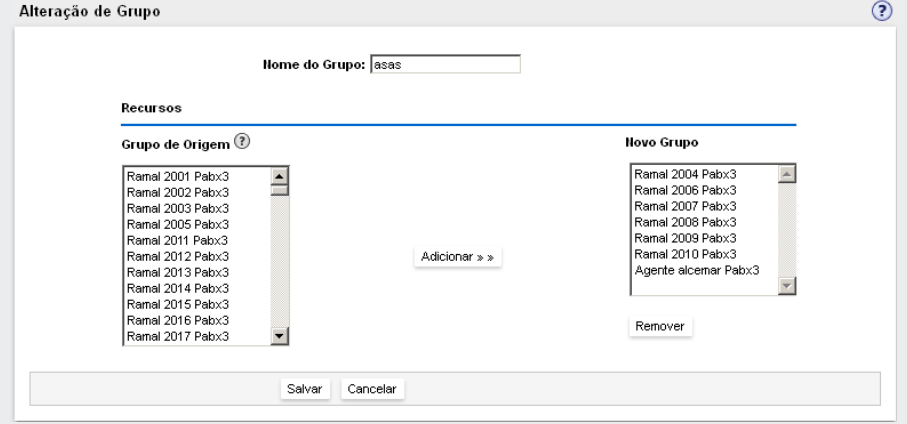

*Figura 21. Página para operador alterar grupo cadastrado*

- <span id="page-65-0"></span>*5. Edite na caixa Nome do Grupo o nome do grupo (máximo de 15 caracteres).*
- *6. Selecione na caixa Grupo de Origem os recursos que devem ser incluídos no grupo e clique em Adicionar.*

- *7. Selecione na caixa Grupo os recursos que devem ser removidos do grupo e clique em Remover.*
- *8. Clique em Salvar.*

# **ATENÇÃO**

*Na edição de um grupo, o nome do grupo deve conter apenas caracteres alfanuméricos sem acento, asterisco ( \* ), hífen ( - ), sublinhado ( \_ ) e espaço em branco.*

# **PROCEDIMENTO**

#### **Excluir um grupo de gravação (1) (2)**

*1. Qualquer usuário pode excluir um grupo que o próprio usuário cadastrar.*

# **ATENÇÃO**

*Antes de excluir um grupo de gravação, verifique se ele possui programações de gravação e/ou subgrupos\* associados. Caso possua, será necessário primeiramente excluir as programações do grupo e desassociar os subgrupos do grupo a ser excluído.*

- *2. Clique em menu CADASTRO > GRUPOS. Será aberta a página CADASTRO DE GRUPOS DE GRAVAÇÃO [\(Figura 19\)](#page-62-0).*
- *3. Selecione na caixa Grupos Associados o grupo a ser excluído. Serão exibidos no campo Recursos do Grupo os recursos atuais do grupo.*
- *4. Clique em Excluir. Será apresentada uma mensagem confirmando a exclusão.*
- *5. Clique em Salvar.*

# **Operador/Grupos (1) (2)**

Na barra de menus da página principal do aplicativo **Record**, ao clicar sobre o menu CA-DASTRO > Operador/Grupos, é aberta a figura a seguir:

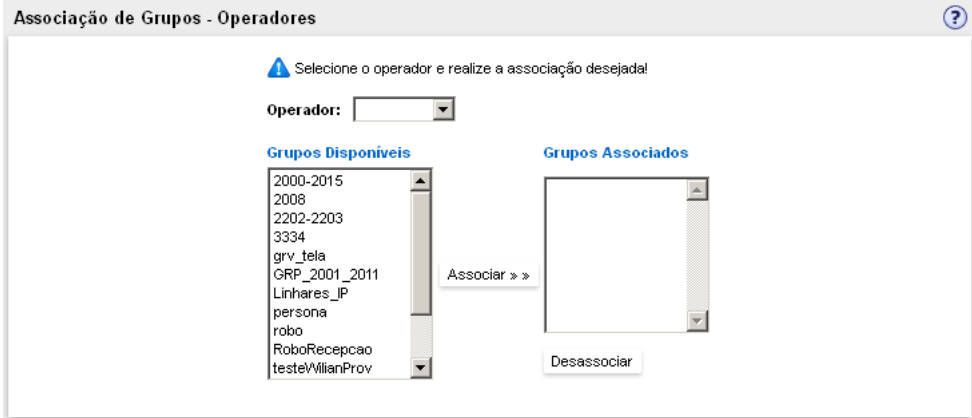

*Figura 22. Página Associação de Grupos a Operadores* 

<span id="page-67-0"></span>Essa página permite realizar novas associações entre grupos e operadores, ou alterar associações existentes, adicionando ou removendo grupos.

O operador tem permissão de associar qualquer grupo, exceto os grupos criados pelo administrador.

Os grupos associados a um usuário com classe de operador também podem ser usados pelo próprio usuário para a associação de grupos a operadores.

A listagem do campo Operador contém todos os operadores cadastrados no sistema (menos o administrador), a caixa de exibição Grupos Disponíveis mostra todos os grupos

> disponíveis para o usuário realizar associação e a caixa de exibição Grupos Associados mostra os grupos já associados ao operador escolhido no campo Operador.

# **PROCEDIMENTO**

#### **Associar um grupo a um operador (1) (2)**

*Este procedimento permite disponibilizar um ou mais grupos de gravação a operadores do sistema.*

- *1. Na página principal do Record, clique em menu CADASTRO > OPERADOR/GRUPOS. Será aberta a página ASSOCIAÇÃO DE GRUPOS – OPERADORES [\(Figura 22\)](#page-67-0).*
- *2. Selecione na caixa Operador o nome do operador ao qual deseja associar um ou mais grupos. No campo Grupos Associados serão exibidos os grupos atualmente associados ao operador selecionado.*
- *3. Selecione na caixa Grupos Disponíveis o grupo a ser associado. Para selecionar dois ou mais grupos, clique sobre um dos grupos desejados, pressione a tecla CRTL e, mantendo-a pressionada, clique sobre cada um dos outros grupos a serem selecionados.*
- *4. Clique em Associar. O sistema atualizará a página, apresentando o grupo associado em Grupos Associados e, na parte inferior da página, a mensagem "Associação operador / grupo realizada com sucesso!".*

# **PROCEDIMENTO**

#### **Desassociar um grupo de um operador (1) (2)**

*Este procedimento permite desassociar grupos de gravação dos operadores do sistema.*

- *1. Na página principal do Record, clique em menu CADASTRO > OPERADOR/GRUPOS. Será aberta a página ASSOCIAÇÃO DE GRUPOS A OPERADORES [\(Figura 22\)](#page-67-0).*
- *2. Selecione na caixa Operador o nome do operador do qual deseja desassociar grupos de gravação.*
- *3. Selecione na caixa Grupos Associados o grupo a ser desassociado. Para selecionar dois ou mais grupos, clique sobre um dos grupos desejados, pressione a tecla CRTL*

> *e, mantendo-a pressionada, clique sobre cada um dos outros grupos a serem selecionados.*

*4. Clique em Desassociar. O sistema atualizará a página, apresentando o grupo desassociado em Grupos Disponíveis e, na parte inferior da página, a mensagem "Desassociação operador / grupo realizada com sucesso!".*

## **ATENÇÃO**

- *1) Não é possível desassociar nem excluir um grupo de recursos de um operador se este operador tiver cadastrado uma ou mais programações de gravação neste grupo.*
- *2) O fato de um operador ter associado um grupo a outros operadores não o impede de desassociar este grupo de si mesmo.*

# **Programação de Gravação (1) (2)**

Ao clicar em menu CADASTRO > PROGRAMAÇÃO DE GRAVAÇÃO, é aberta a página PROGRA-MAÇÃO DE GRAVAÇÃO [\(Figura 23\)](#page-70-0).

Essa página permite que o administrador visualize as próprias programações de gravação e as programações de qualquer operador. Cada operador, porém, pode visualizar apenas as programações que ele próprio cadastrou.

Para cada programação listada, são informados: nome da programação, grupo de recursos através do qual será possível realizar a gravação, operador para o qual a programação está associada às datas e horários em que a gravação deverá ser iniciada e terminada.

A lista de programações de gravação pode ser ordenada pelas colunas Nome, Grupo, Data Início e Data Término. Para ordenar a lista é necessário clicar no título da coluna correspondente.

| ℗<br>Programação de Gravação                                                 |          |     |                  |           |          |                       |                       |
|------------------------------------------------------------------------------|----------|-----|------------------|-----------|----------|-----------------------|-----------------------|
|                                                                              |          |     |                  |           |          |                       | Novo                  |
| п                                                                            |          |     | Home $\sim$      | Grupo     | Operador | <b>Data Início</b>    | Data Término          |
|                                                                              | Ø.       | lb. | IP 2202          | VolP      | root     | 03/02/2016 - 12:15:06 | 03/02/2018 - 12:15:15 |
|                                                                              | <b>B</b> | ¢.  | lista            | VOIP2     | root     | 05/07/2017 - 09:08:27 | 14/07/2017 - 10:00:06 |
|                                                                              | B.       | q,  | Ramais 2000-2020 | 2000-2015 | root     | 12/01/2012 - 15:02:34 | 31/12/2020 - 00:00:01 |
| $\overline{\triangledown}$ Mostrar apenas as programações ativas.<br>Excluir |          |     |                  |           |          |                       |                       |

*Figura 23. Programação de Gravação*

<span id="page-70-0"></span>As programações de gravação, mesmo com data de término expirada, continuam listadas na página de programações de gravação quando o *checkbox* **Mostrar apenas as programações ativas** não estiver selecionado, podendo ser excluídas conforme procedimento **Excluir uma programação cadastrada** descrito na página [81.](#page-82-0)

As informações da programação são configuradas pelo operador ou administrador do sistema durante um novo cadastramento na página representada pela [Figura 24,](#page-71-0) conforme será descrito nos procedimentos a seguir.

> *Sobre o aplicativo WEB* CAPÍTULO 3

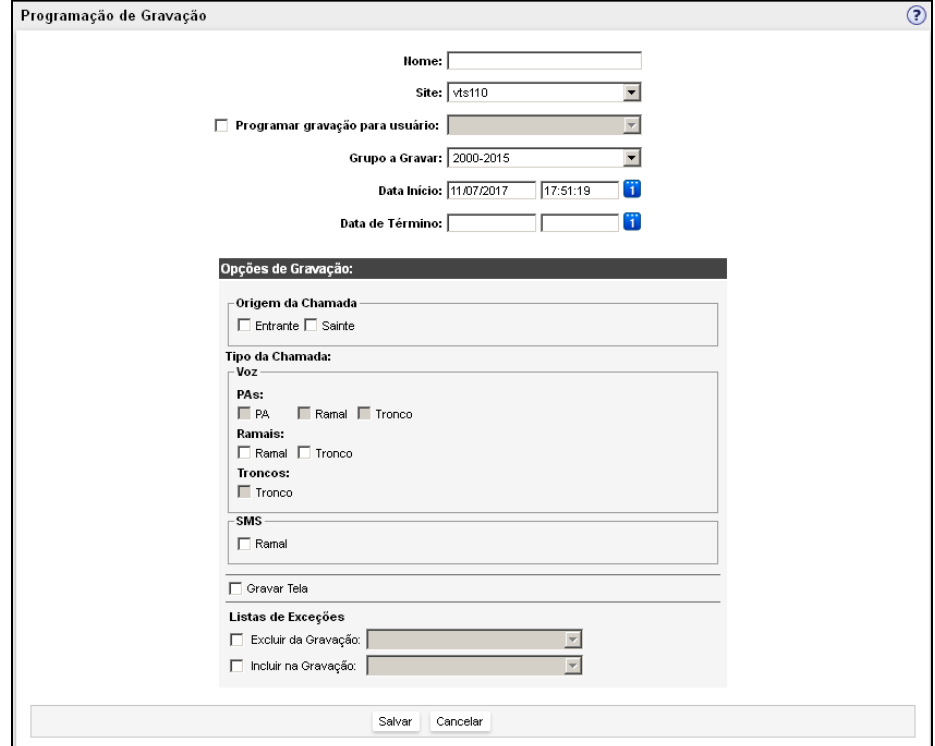

*Figura 24. Cadastro da programação de gravação*

<span id="page-71-0"></span>Qualquer usuário pode alterar ou excluir as programações que estiver visualizando ou, ainda, agendar novas gravações de áudio através de qualquer recurso do sistema (no
> caso de administradores), ou através dos recursos disponibilizados pelo administrador ou por outro operador ao próprio usuário.

Também é possível copiar uma programação de gravação através do botão **de** exibido na lista de gravações (ver procedimento na página [78\)](#page-79-0).

As programações de gravação, mesmo com data de término expirada, continuam listadas na página de programações de gravação, e podem ser excluídas conforme procedimento de exclusão descrito na págin[a 81.](#page-82-0)

### **NOTA**

*Quando o Record estiver integrado ao Interact (opcional), as Opções de Gravações serão apresentadas.*

# **PROCEDIMENTO**

### <span id="page-72-1"></span>**Cadastrar uma nova programação (1) (2)**

- *1. Clique em menu CADASTRO > Programação de Gravação. Será aberta a página PROGRAMAÇÃO DE GRAVAÇÃO [\(Figura 23\)](#page-70-0).*
- *2. Clique em Novo. Será apresentada a página PROGRAMAÇÃO DE GRAVAÇÃO [\(Figura](#page-71-0)  [24\)](#page-71-0).*
- *3. Preencha o nome (máximo de 25 caracteres) da nova programação no campo Nome.*
- <span id="page-72-0"></span>*4. Selecione, no campo Site, o site através do qual a gravação deverá ser realizada.*
- *5. A opção Programar gravação para o usuário depende de privilégio e permite programar uma gravação para um operador. Para isso, marque a caixa de seleção e selecione o operador na caixa de listagem.*
- *6. Selecione no campo Grupo a Gravar, o grupo de recurso que será associado à programação. Assim, quando chegar a data e o horário de início da gravação progra-*

> *mada, todos os recursos configurados no grupo associado receberão comando para realizar gravação pelo período configurado.*

- *7. Especifique nos campos Data de Início e Hora de Início a data (dd/mm/aaaa) e o horário (hh:mm:ss) a partir da qual deverá iniciar a gravação programada.*
- *8. Especifique nos campos Data de Término e Hora de Término a data (dd/mm/aaaa) e o horário (hh:mm:ss) a partir da qual a gravação programada deverá ser finalizada.*

### **NOTA**

- *1) Apenas o administrador poderá visualizar, no campo Grupo a Gravar, todos os grupos disponíveis no sistema. Os operadores visualizam apenas os grupos que lhe forem associados pelo administrador ou por outro operador.*
- *2) A opção Programar gravação para usuário depende de privilégio.*
- *9. Preencha as datas e os horários de início e término da gravação no formato dd/mm/aaaa (Ex.: 26/12/2003) e hh:mm:ss (Ex.: 18:30:17). As barras de separação nas datas e os pontos de separação nos horários são inseridos automaticamente*

*(não precisam ser digitados). Se preferir, utilize o botão (calendário) para configurar e selecionar as datas desejadas, conforme procedimento descrito na página [128.](#page-129-0)*

- *10. Configure os seguintes campos na área Opções de Gravação [\(Figura 25\)](#page-77-0):* 
	- **Origem da Chamada**: habilite a caixa de seleção do(s) tipo(s) de origem das chamadas que deverão ser gravadas:
		- − *Entrantes: chamadas recebidas.*
		- − *Saintes: chamadas realizadas.*

- **Tipo da Chamada:** habilite as caixas de seleção do tipo de chamada conforme explicações a seguir:
- **VOZ**
	- − *PAs: gravar chamadas de voz que serão recebidas ou feitas de uma PA (Posição de Atendimento) para outra PA, um Ramal e/ou um Tronco (número externo). Para gravar as chamadas feitas de PA para Tronco em um sistema não EasyCall (ex.: sistema DAC), deverá selecionar o item Tronco.*
	- − *Ramais: gravar chamadas de voz que serão recebidas ou feitas de um Ramal para outro Ramal e/ou um Tronco.*
	- − *Troncos: gravar chamadas de voz que serão recebidas ou feitas de um tronco para outro Tronco.*

*CHAT (somente quando o Record estiver integrado ao Interact (opcional))*

- − *Serviço: gravar chamadas de chat recebidas ou feitas por um serviço.*
- − *Pessoal: gravar chamadas de chat realizadas entre agentes (PAs).*
- − *Consulta de serviço: gravar chamadas de chat de consulta realizadas entre agentes quando relacionadas a uma chamada de serviço.*
- *E-MAIL (somente quando o Record estiver integrado ao Interact (opcional)).*
	- − *Serviço: gravar chamada de e-mail recebido ou gerado por um serviço.*
	- − *Consulta de serviço: gravar chamada de e-mail de consulta de um agente para outro agente relacionado a uma chamada de serviço.*

#### *SMS*

− *SMS: gravar as chamadas da mídia SMS.*

### $\overline{\mathbb{R}}$  Entrante

- *11. Para selecionar as opções desejadas, clique na caixa da opção*
- *12. Para gravar as telas dos tipos de chamadas selecionadas anteriormente, habilite a caixa Gravar Tela.*
- <span id="page-74-0"></span>*13. Em Lista de Exceções, selecione as opções conforme desejar:*
	- *Excluir da Gravação: ao ativar esta opção e selecionar a lista na caixa de lista-*

*gem, todos os números, contas e serviços dessa lista não serão gravados.*

- *Incluir na Gravação: ao ativar esta opção e selecionar a lista na caixa de listagem, todos os números, contas e serviços dessa lista serão gravados.*
- *14. Pressione o botão Salvar.*
- *15. As configurações realizadas serão enviadas ao banco de dados e a nova gravação será agendada. Em seguida, será atualizada a página Programação de Gravação, exibindo a mensagem "Programação de gravação incluída com sucesso! Todos os recursos foram alocados com sucesso!".*

# **ATENÇÃO**

- *1) Se o ano das datas de início e término for preenchido com dois dígitos, será exibida mensagem de erro solicitando o preenchimento correto (com quatro dígitos).*
- *2) Os horários de início e término da gravação devem possuir valores entre 00 e 23 (para as horas) e entre 00 e 59 (para os minutos e segundos), caso contrário será exibido a mensagem de erro solicitando o preenchimento correto.*
- *3) O início e o término das gravações devem ser configurados com datas e horários obrigatoriamente maiores que a data atual do servidor do sistema no momento do cadastramento da programação, caso contrário o horário será configurado para a data e hora atuais.*
- *4) Caso um ou mais recursos de grupo associado estejam indisponíveis para o sistema durante o cadastramento da programação, será exibida a mensagem "Programação de gravação não incluída com sucesso", quais os recursos que não puderam ser alocados e o motivo da não alocação.*

# **PROCEDIMENTO**

### **Alterar uma programação cadastrada (1) (2)**

- *1. Clique em menu CADASTRO > Programações de Gravação. Será aberta a página PROGRAMAÇÕES DE GRAVAÇÃO [\(Figura 23\)](#page-70-0), exibindo todas as programações cadastradas pelo usuário.*
- *2. Selecione a programação a ser alterada e clique em Alterar. Será aberta a página PROGRAMAÇÃO DE GRAVAÇÃO [\(Figura 25\)](#page-77-0), exibindo todas as informações atuais da programação.*
- *3. Configure os campos conforme a necessidade de alteração, respeitando as observações de cada campo. Estes campos encontram-se descritos no procedimento Cadastrar uma nova programação, na página [71.](#page-72-0)*
- *4. Clique em OK.*

## **ATENÇÃO**

*As observações quanto à alocação de recursos (explicada no procedimento anterior) também são válidas na alteração de um cadastro de programação.*

Em alguns casos, é necessário alterar o Operador do **Record**, fazendo com que as gravações do antigo Operador sejam acessadas pelo novo Operador. Para isso, utiliza-se o

ícone **Cupiar**, através do qual será aberta uma página [\(Figura 27\)](#page-80-0) para que seja trocado o nome do Operador – desde que não seja o administrador. Feito isso, todas as gravações da Programação antiga (que está sendo copiada para a nova) passam a ser acessadas por este novo Operador. Caso o antigo Operador não tenha mais acesso à antiga programação, o ideal é que ela seja finalizada e excluída para evitar duplicidade de informação. Saiba mais sobre a cópia de programação no procedimento da página [78.](#page-79-0)

> *Sobre o aplicativo WEB* CAPÍTULO 3

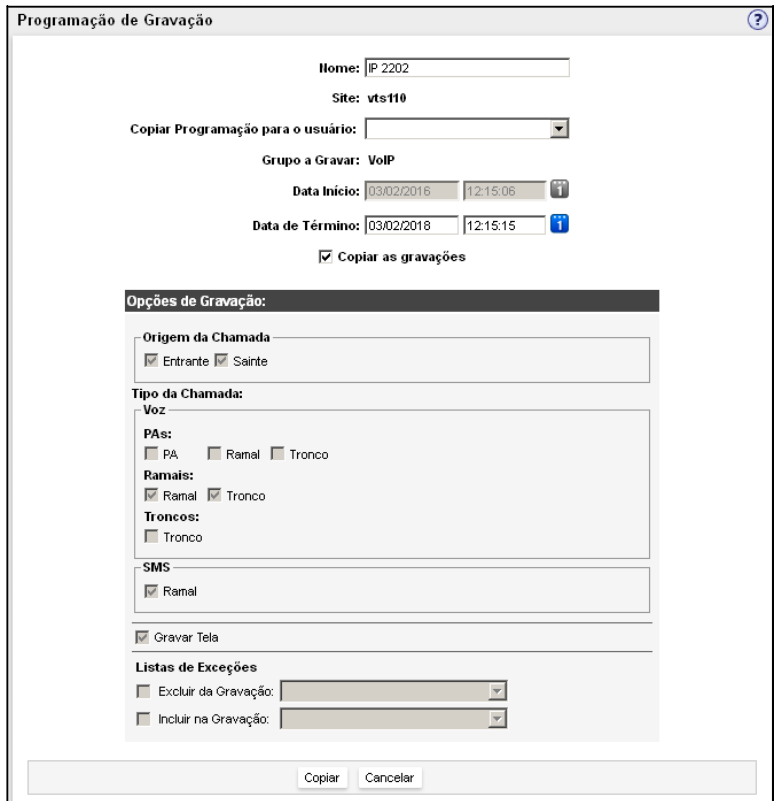

<span id="page-77-0"></span>*Figura 25. Alteração da Programação de Gravação*

> *Sobre o aplicativo WEB* CAPÍTULO 3

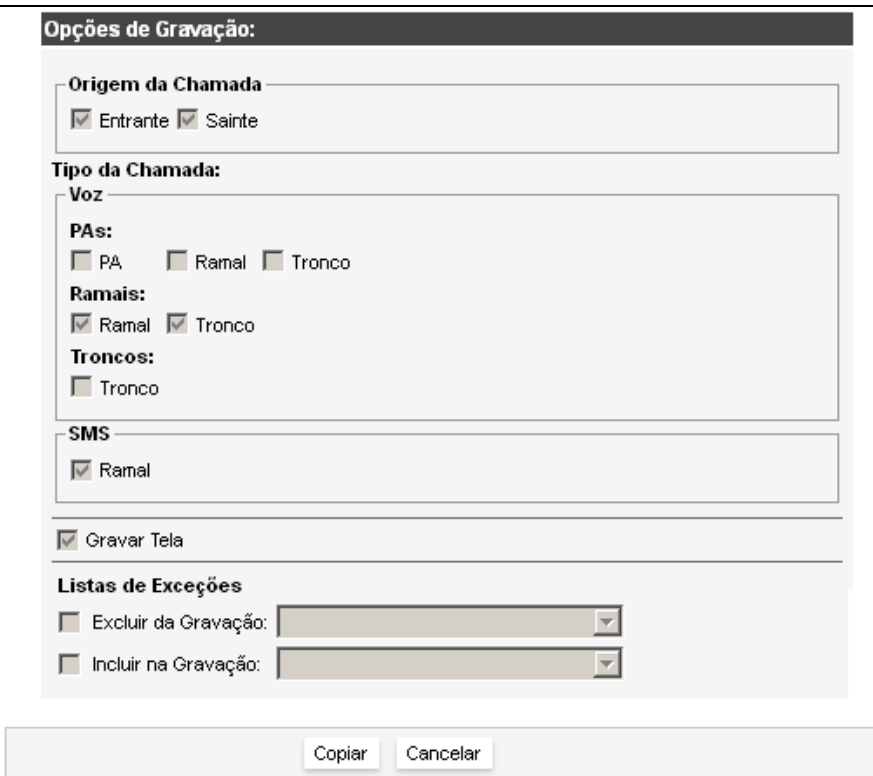

*Figura 26. Alteração da Programação de Gravação – opções quando o Record está integrado ao Interact (opcional)*

# **PROCEDIMENTO**

### **Copiar uma programação cadastrada (1) (2)**

- *1. Clique em menu CADASTRO > PROGRAMAÇÕES DE GRAVAÇÃO. Será aberta a página PROGRAMAÇÕES DE GRAVAÇÃO [\(Figura 23\)](#page-70-0), exibindo todas as programações cadastradas pelo usuário.*
- <span id="page-79-0"></span>*2. Selecione a programação a ser copiada e clique em . Será aberta a página para a cópia da Programação de Gravação [\(Figura 27\)](#page-80-0). Apenas os campos Nome, Copiar programação para o usuário, Data Início e Data de Término estarão habilitados. Os demais campos aparecerão apenas para informação, não podendo ser alterados.*
- *3. No campo Nome, informe o nome da cópia da programação cadastrada ou mantenha o nome atual.*
- *4. No campo Copiar programação para o usuário selecione o usuário que será proprietário da programação. O sistema listará neste campo, apenas os usuários que estão associados ao Grupo a Gravar da programação de gravação em questão.*
- *5. Após informar o usuário, preencha os campos Data Início e Data de Término. Tais campos já vêm preenchidos com o valor da Programação de Gravação.*
- *6. Ao habilitar a caixa de seleção Copiar as gravações, todas as gravações, inclusive as gravações antigas, serão copiadas para a nova programação de gravação.*
- *7. Clique em Copiar para que a cópia da Programação de Gravação seja efetuada. O sistema fará uma cópia da programação e também de todas as gravações que ocorreram para aquela programação no período informado. Ao concluir a cópia, o sistema volta para a página de listagem de Programação de Gravação [\(Figura 29\)](#page-82-0) com a mensagem "Programação de gravação copiada com sucesso!".*
- *8. Para desistir da cópia da programação, clique em Cancelar. O sistema retornará à página de listagem de Programação de Gravação.*

> *Sobre o aplicativo WEB* CAPÍTULO 3

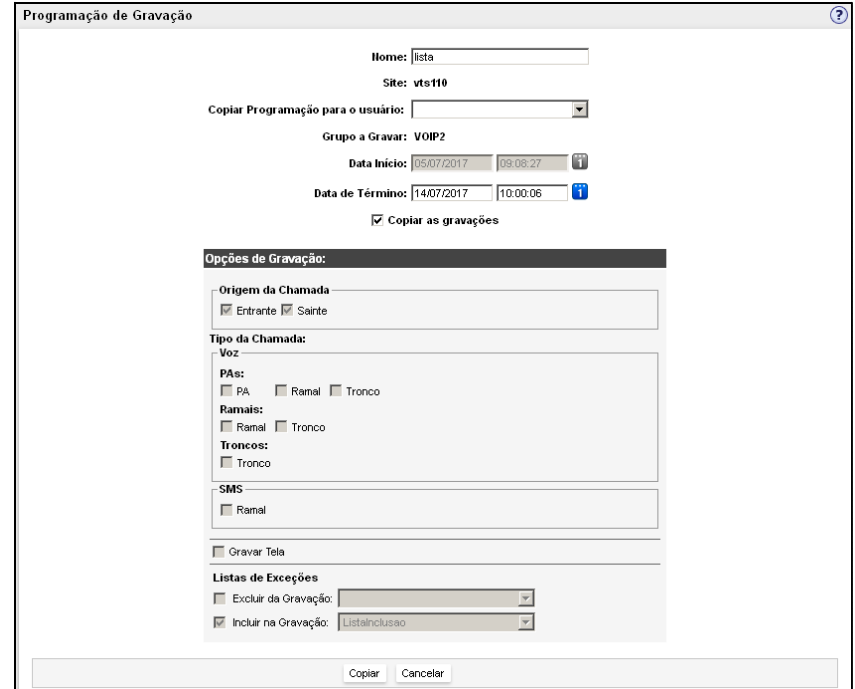

<span id="page-80-0"></span>*Figura 27. Cópia de Programação de Gravação*

> *Sobre o aplicativo WEB* CAPÍTULO 3

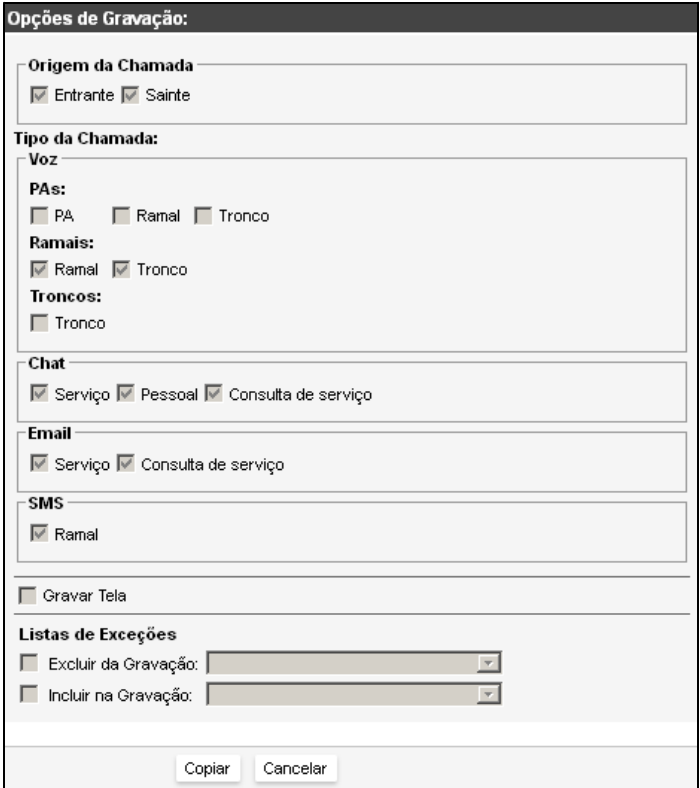

*Figura 28. Cópia de Programação de Gravação – opções quando o Record está integrado ao Interact (opcional)*

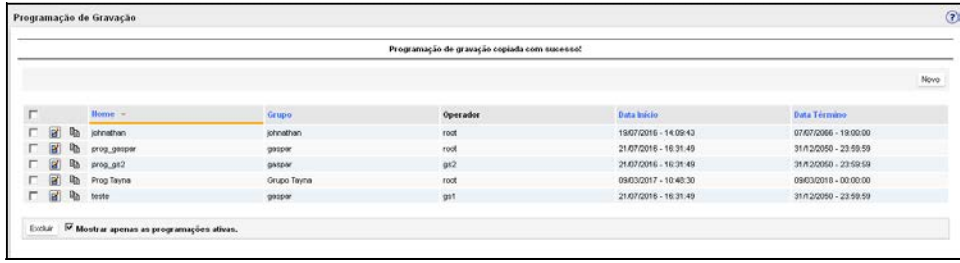

*Figura 29. Resultado da Cópia de Programação de Gravação*

# <span id="page-82-0"></span>**PROCEDIMENTO**

#### **Excluir uma programação cadastrada (1) (2)**

- *1. Clique em CADASTRO > Programações de Gravação. Será aberta a página PRO-GRAMAÇÕES DE GRAVAÇÃO [\(Figura 23\)](#page-70-0), exibindo todas as programações cadastradas pelo usuário.*
- *2. Selecione a programação a ser excluída e clique em Excluir. Será aberta uma página questionando se a programação deverá ou não ser excluída. Para cancelar a exclusão, clique em Cancelar. Para solicitar a exclusão, clique em OK.*
- *3. Será atualizada a página Programações de Gravação, com a mensagem "Programação de gravação excluída com sucesso! Todos os recursos foram desalocados com sucesso!".*

#### **NOTA**

- *1) Antes de excluir um cadastro de programação, clique sobre o submenu Gravações do menu Pesquisa, na página principal do aplicativo Record, e pesquise se há alguma gravação cujo grupo utilizado esteja associado à programação a ser excluída.*
- *2) O sistema só poderá excluir programações cujos grupos não estejam associados a nenhuma gravação.*

### **ATENÇÃO**

*Caso um ou mais recursos de grupo associado esteja indisponível no momento da exclusão, será exibida a mensagem "Programação de gravação não excluída, pois possui arquivos associados", seguida dos recursos que não puderam ser desalocados e do respectivo motivo.* 

## **Listas de Exceções (1)(2)**

Ao clicar em menu CADASTRO > LISTA DE EXCEÇÕES na página principal do **Record**, é apresentada a página CADASTRO DE LISTA DE EXCEÇÕES [\(Figura 30\)](#page-83-0).

Essa página permite cadastrar, alterar e excluir listas com números telefônicos e/ou contas de usuário e/ou serviços tipo DAC ou não DAC.

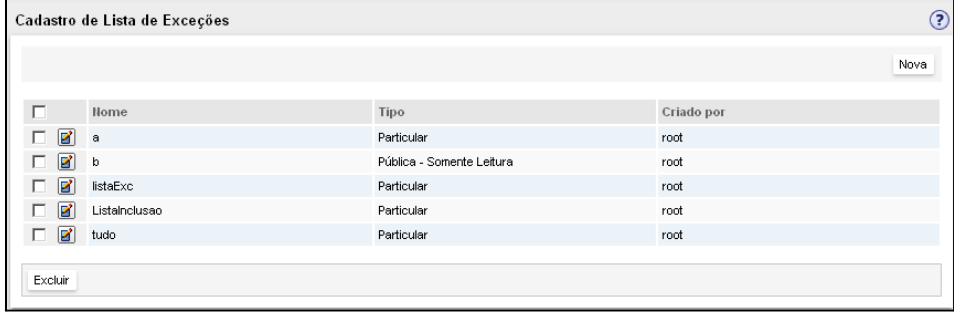

#### *Figura 30. Listas de Exceções*

<span id="page-83-0"></span>Posteriormente o usuário poderá utilizar as listas de exceções para definir números telefônicos, contas e serviços que devem ser incluídos ou excluídos da programação de gravação (para se contextualizar, veja o item [13](#page-74-0) do procedimento da página [73\)](#page-74-0).

As listas são visualizadas e/ou alteradas conforme a classificação:

- **Listas particulares (tipo particular)**: podem ser visualizadas, utilizadas e alteradas apenas pelo usuário que as criou ou por usuários com perfil "Lista de exceções de outros operadores".
- **Listas públicas sem permissão de edição (tipo pública – somente leitura):** podem ser visualizadas e utilizadas por qualquer usuário, mas só podem ser alteradas pelo usuário que as cadastrou.
- **Listas públicas com permissão de edição (tipo pública - leitura e edição)**: podem ser visualizadas, utilizadas e alteradas por qualquer usuário.

### **NOTA**

*O administrador pode visualizar e alterar as listas particulares cadastradas por outros operadores.*

# **PROCEDIMENTO**

#### **Cadastrar uma lista de exceções (1) (2)**

- *1. Clique em menu CADASTRO > LISTA DE EXCEÇÕES. Será apresentada a página CADAS-TRO DE LISTA DE EXCEÇÕES [\(Figura 30\)](#page-83-0).*
- *2. Clique em Nova, localizado no canto direito acima das listas de exceções cadastradas. Será apresentada a página NOVA LISTA DE EXCEÇÃO [\(Figura 31\)](#page-85-0).*
- *3. Digite o nome do novo grupo no campo Nome.*
- *4. Em Utilização, clique sobre uma das seguintes opções:*
	- *Particular: se esta opção for selecionada, a lista poderá ser utilizada/editada tanto pelo usuário que a criou quanto por usuários que possuam o perfil "Lista de exceções de outros operadores".*
	- *Pública: selecione essa opção se a lista pode ser utilizada por qualquer usuário do sistema do Record no cadastramento de programações de gravação. Quando selecionada, essa opção habilita duas subopções:*

- − *Somente Leitura: selecione essa opção para que todos possam utilizar a lista no cadastramento de novas programações e que somente você possa alterá-la.*
- − *Leitura e Edição: selecione essa opção para que todos possam utilizar a lista no cadastramento de novas programações e para que qualquer usuário possa alterá-la.*

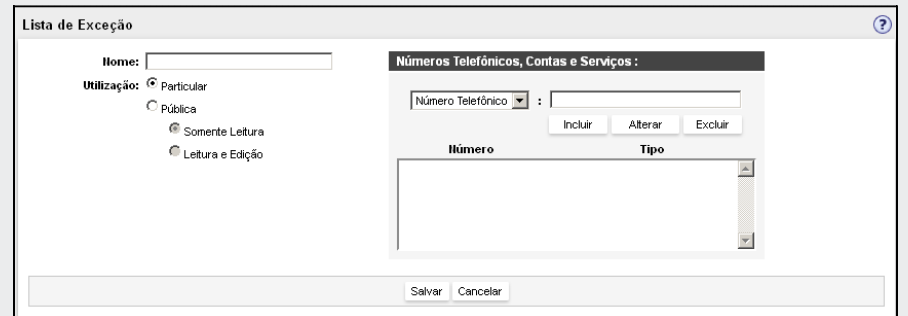

#### *Figura 31. Cadastro de Nova Lista de Exceções*

<span id="page-85-0"></span>*A área na parte direita da página de cadastro de novas listas permite incluir os números telefônicos e/ou contas, serviço DAC e/ou outros serviços que deverão fazer parte da lista, conforme os procedimentos descritos a seguir.*

- *5. Selecione o tipo de item que deseja adicionar à sua lista e clique em Incluir. Os tipos de itens disponíveis são:*
	- *Número Telefônico: permite incluir um número telefônico na nova lista de exceções.*
	- *Conta: permite incluir uma conta-usuário na lista de exceções.*
	- *Serviço DAC: Permite incluir um serviço tipo DAC na lista de exceções. Para facilitar a busca, clique na caixa de seleção e digite parte do número desejado.*
	- *Outros serviços: permite incluir serviços do tipo não DAC na lista de exceções.*
	- *Agente: este item estará visível somente se o Record estiver integrado ao Interact (opcional): permite incluir um Agente na lista de exceções. Para isso, sele-*

> *Sobre o aplicativo WEB* CAPÍTULO 3

> > *cione o agente na caixa de seleção ou digite parte do nome desejado no campo ao lado.*

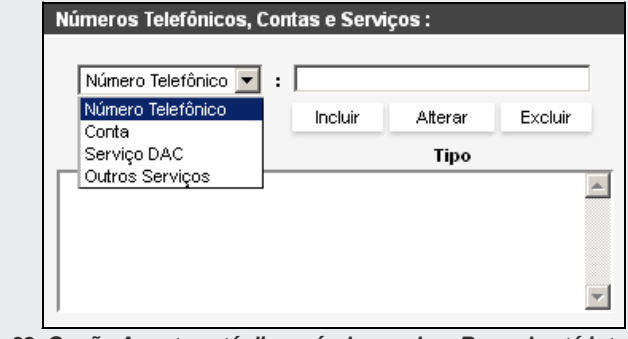

*Figura 32. Opção Agente está disponível quando o Record está integrado ao Interact (opcional)*

*6. Após selecionar os itens, clique em Salvar para validar o cadastramento da nova lista.* 

As listas cadastradas podem ser visualizadas de acordo com sua classe de operação e utilizadas durante o cadastramento de uma programação de gravação, conforme procedimento descrito na página [71.](#page-72-1)

# **PROCEDIMENTO**

#### **Editar uma lista de exceções (1) (2)**

- *1. Clique sobre o menu CADASTRO na barra principal de menus do Record e selecione o item LISTA DE EXCEÇÕES. Será apresentada a página CADASTRO DE LISTA DE EXCE-ÇÕES [\(Figura 30\)](#page-83-0).*
- 2. *Clique em*  $\boxed{3}$  *à esquerda da lista a ser alterada. Será aberta a página para edição da lista de exceção [\(Figura 31\)](#page-85-0).*

- *3. Edite a classificação da lista conforme desejar. Se preferir, poderá também incluir novos itens na lista ou ainda alterar ou excluir itens já existentes.*
- *4. Para alterar um item da lista:*
	- *Selecione-o na lista de itens da Lista de Exceções.*
	- *Caso necessite alterar o tipo, utilize a caixa de seleção.*
	- *Digite corretamente as cifras da conta ou do número telefônico na caixa de digitação.*
	- *Clique em Alterar.*
- *5. Para excluir um item da lista:*
	- *Selecione-o na lista de itens da Lista de Exceções.*
	- *Clique em Excluir.*
- *6. Para incluir um novo item na lista:*
	- *Defina o tipo de item na caixa de seleção.*
	- *Digite corretamente as cifras do novo item.*
	- *Clique em Incluir.*
- *7. Clique em Salvar para validar as alterações da lista de exceções.*

### **ATENÇÃO**

*Quando realizar alterações em uma lista de exceções, certifique-se de clicar sobre o botão Salvar, caso contrário essas alterações serão desconsideradas.* 

# **PROCEDIMENTO**

#### **Excluir uma ou mais listas de exceções (1) (2)**

*1. Clique em menu CADASTRO >Lista de Exceções. Será apresentada a página CADAS-TRO DE LISTA DE EXCEÇÕES [\(Figura 30\)](#page-83-0).*

- *2. Habilite a caixa de opção à esquerda da(s) lista(s) a ser(em) excluída(s). Se quiser selecionar todas as telefonistas da página apresentada, marque a primeira caixa de seleção.*
- *3. Clique em Excluir. O sistema solicitará confirmação da exclusão.*
- *4. Clique em OK.*

# **Gravadores** (1)

O menu CADASTRO > GRAVADOR dá acesso ao CADASTRO DE GRAVADORES [\(Figura 33\)](#page-89-0).

A partir dessa página, é possível cadastrar UMGs ou UCGs e/ou alterar o nome/IP de gravadores cadastrados, além de ver seus estados.

A Legenda na [Figura 33](#page-89-0) apresenta o significado dos ícones.

> *Sobre o aplicativo WEB* CAPÍTULO 3

|                             | $\circled{?}$<br>Cadastro de Gravadores<br>$\left( i\right)$ |                     |  |                        |        |          |          |  |  |  |
|-----------------------------|--------------------------------------------------------------|---------------------|--|------------------------|--------|----------|----------|--|--|--|
|                             |                                                              |                     |  |                        |        |          |          |  |  |  |
|                             |                                                              |                     |  |                        |        | Nova Ucg | Nova Umg |  |  |  |
|                             |                                                              | 92<br>Gravador      |  | IP                     | Site   |          |          |  |  |  |
| B.                          | $\bigcirc$                                                   | teste               |  | 192.192.192.192        | vts110 |          |          |  |  |  |
| B.                          | $\sim$                                                       | ucg2                |  | 192.192.0.1            | ucg2   |          |          |  |  |  |
| Ø                           |                                                              | ugip66              |  | 192.192.192.192        | vts110 |          |          |  |  |  |
| 다                           |                                                              | $\Box$ UG-IP        |  | 192.192.192.292        | vts110 |          |          |  |  |  |
| B.                          |                                                              | <b>S</b> vts110     |  | 192.192.192.192        | vts110 |          |          |  |  |  |
| ď                           |                                                              | <b>Start</b> vts111 |  | 192.192.192.292        | vts110 |          |          |  |  |  |
| B,                          |                                                              | <b>E</b> vts132     |  | 192.192.192.192        | vts110 |          |          |  |  |  |
| B,                          |                                                              | <b>E</b> vts133     |  | 192.192.192.292        | vts110 |          |          |  |  |  |
| B,                          |                                                              | <b>&amp;</b> vts134 |  | 192.192.192.192 vts110 |        |          |          |  |  |  |
| $\boxtimes$<br>A<br>Legenda |                                                              |                     |  |                        |        |          |          |  |  |  |
|                             | ⇔                                                            | Conectado           |  |                        |        |          |          |  |  |  |
|                             | G                                                            | Não Conectado       |  |                        |        |          |          |  |  |  |
|                             | Ga                                                           | <b>Bloqueando</b>   |  |                        |        |          |          |  |  |  |
|                             | Ga                                                           | Bloqueado           |  |                        |        |          |          |  |  |  |

*Figura 33. Cadastro de Gravadores*

<span id="page-89-0"></span>Um gravador pode estar nos estados Bloqueado ou Bloqueando quando for necessário fazer alguma manutenção na máquina do cliente por parte da Dígitro. Finalizada a manutenção, o gravador voltará para o estado Conectado.

### **ATENÇÃO**

*Para excluir um gravador (UCG ou UMG), consulte o Serviço de Suporte ao Cliente (SSC) Dígitro através do telefone 0300-7898111.*

> *Sobre o aplicativo WEB* CAPÍTULO 3

## **PROCEDIMENTO**

#### **Cadastrar nova UCG (1)**

*1. Clique em menu CADASTRO > Gravador > Nova UCG. Será aberta a [Figura 34.](#page-90-0)*

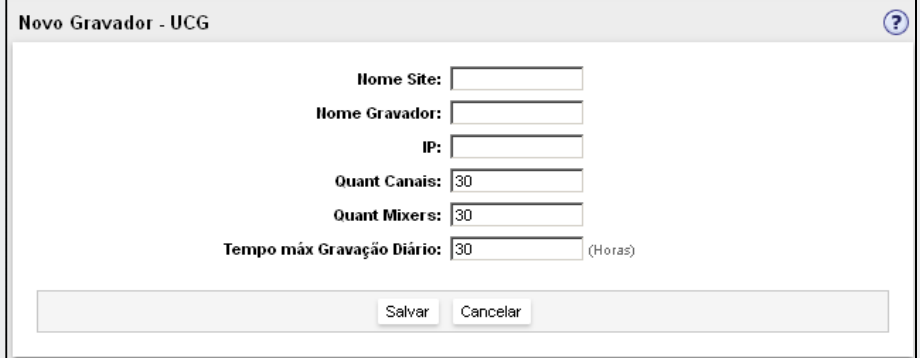

*Figura 34 Cadastro de UCGs*

- <span id="page-90-0"></span>*2. Nome Site: digite no campo o nome do site ao qual a UCG pertence. O nome do site servirá posteriormente para o cadastramento de recursos do sistema.*
- *3. Nome Gravador: digite no campo o nome da nova UCG.*
- *4. IP: digite no campo o número IP da nova UCG. Se o número for digitado em formato incorreto, o sistema exibirá mensagem de erro e solicitará a redigitação.*
- *5. Quant. Canais: digite no campo a quantidade de canais de gravação da nova UCG. O campo já aparece configurado com a quantidade default de 30 canais.*
- *6. Quant. Mixers: digite no campo a quantidade de mixers\* da nova UCG. O campo já aparece configurado com a quantidade default de 30 mixers.*

- <span id="page-91-1"></span>*7. Tempo Máx. Gravação: digite o tempo máximo diário de horas[2](#page-46-0) de gravação da nova UCG. O campo aparece configurado com a quantidade default de 30h diárias.*
- *8. Clique em Salvar.*

## **PROCEDIMENTO**

### **Cadastrar nova UMG (1)**

-

*1. Clique em menu CADASTRO > Gravador > Nova UMG. Será aberta a [Figura 35.](#page-91-0)*

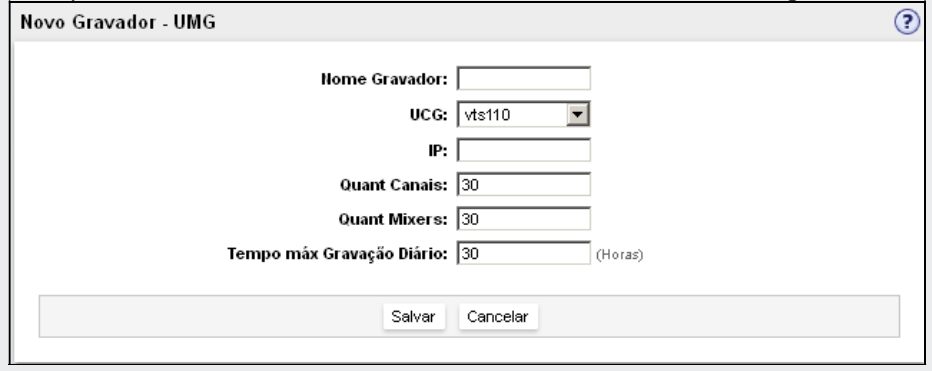

*Figura 35. Cadastro de UMG*

- <span id="page-91-0"></span>*2. Digite no campo Nome Gravador o nome da nova UMG.*
- *3. Selecione na caixa UCG a UCG à qual a nova UMG deverá ser associada.*
- *4. Digite no campo IP o número IP da nova UMG. Se o número for digitado em formato incorreto, o sistema exibirá mensagem de erro e solicitará a redigitação.*

 $2$  Exemplo: uma UMG realizará, diariamente, a gravação simultânea de 10 Posições de Atendimento (PAs). Se o tempo máximo de gravação da UMG é igual a 300 horas diárias, será possível gravar 30 horas diárias de áudio para cada PA.

- *5. Digite no campo Quant. Canais a quantidade de canais de gravação da nova UMG. O campo já aparece configurado com a quantidade default de 30 canais.*
- *6. Digite no campo Quant. Mixers a quantidade de mixers da nova UMG. O campo já aparece configurado com a quantidade default de 30 mixers.*
- *7. Digite no campo Tempo Máx. Gravação o tempo máximo diário de horas[3](#page-91-1) de gravação da nova UMG. O campo já aparece configurado com a quantidade default de 30 horas diárias.*
- *8. Clique em Salvar.*

# **PROCEDIMENTO**

#### **Alterar o cadastro de uma UCG ou UMG (1)**

- *1. Após o cadastramento, o administrador poderá alterar apenas o nome e/ou o endereço IP da UCG ou UMG cadastrada.*
- *2. Clique em menu CADASTRO > GRAVADOR. Será aberta a página CADASTRO DE GRA-VADORES [\(Figura 33\)](#page-89-0).*

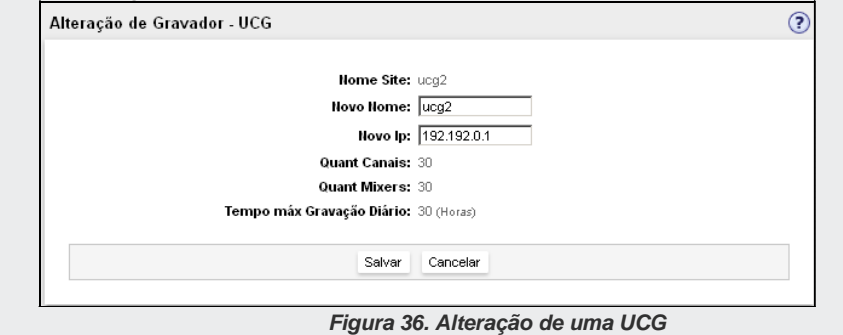

<sup>3</sup> Ver nota de rodapé anterior.

-

- 3. Clique no ícone <sup>3</sup> do gravador desejado. Será aberta a página ALTERAÇÃO DE GRA-*VADOR.*
- *4. Redigite no campo Novo Nome o nome do gravador conforme desejar.*
- *5. Redigite no campo Novo IP o número IP do gravador conforme desejar.*
- *6. Clique em Salvar.*

# **Recursos** (1)

Ao clicar em menu CADASTRO > RECURSO, será aberta a página CADASTRO DE RECURSOS DO SISTEMA, conforme o exemplo d[a Figura](#page-93-0) 37, que permite cadastrar novos recursos\* de gravação ou, ainda, alterar cadastros existentes.

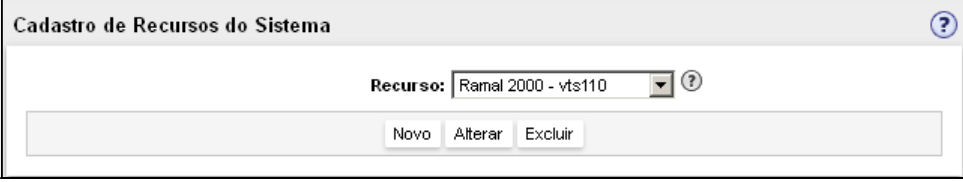

*Figura 37. Cadastro de Recursos do Sistema*

<span id="page-93-0"></span>O campo **Recurso** apresenta uma caixa de seleção com todos os recursos cadastrados no sistema e o *site* (plataforma) ao qual cada recurso está associado.

# **PROCEDIMENTO**

#### **Cadastrar um novo recurso ou faixa de recursos (1)**

- *1. Antes de cadastrar um ou mais recursos de gravação, o administrador deve saber que apenas o tipo de ativação de gravação poderá ser alterado em um recurso cadastrado.*
- *2. Clique em menu CADASTRO > RECURSO. Será aberta a página CADASTRO DE RECUR-SOS DO SISTEMA [\(Figura 37\)](#page-93-0).*

- *3. Clique no botão Novo. Será aberta a página NOVO RECURSO DO SISTEMA [\(Figura 38\)](#page-95-0).*
- *4. Selecione na caixa Site a plataforma à qual o novo recurso (ou faixa) deverá estar associado.*
- *5. Selecione na caixa Tipo, o tipo (Ramal, PA ou Tronco) do recurso (ou faixa) a ser incluído.*
- *6. Especifique no campo Recursos o recurso ou a faixa de recursos a ser cadastrada:*
	- *Para incluir um recurso: digite a identidade do recurso na caixa esquerda do campo Recursos, deixando a caixa direita em branco, conforme o exemplo da figura ao lado.*

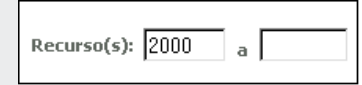

 *Para incluir uma faixa de recursos: digite a identidade do recurso inicial na caixa esquerda do campo Recursos. Na caixa direita, digite a identidade do recurso final, conforme o exemplo da figura ao lado.*

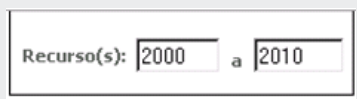

- *7. O campo Recurso Externo é utilizado apenas quando a solução do cliente trabalha com monitoração por alta impedância em PABX legado, permitindo realizar o mapeamento entre um dispositivo físico do Record e o dispositivo do PABX legado que se deseja gravar. Esse mapeamento facilita as pesquisas e programações através do dispositivo do PABX que está sendo gravado.*
- *8. Para cadastrar um recurso externo ou uma faixa de recursos, utilize o mesmo padrão de preenchimento explicado anteriormente no passo 5. De acordo com o exemplo ilustrado na [Figura 39,](#page-96-0) seriam cadastrados como recursos externos os recursos 9900 a 9910.*

> *Sobre o aplicativo WEB* CAPÍTULO 3

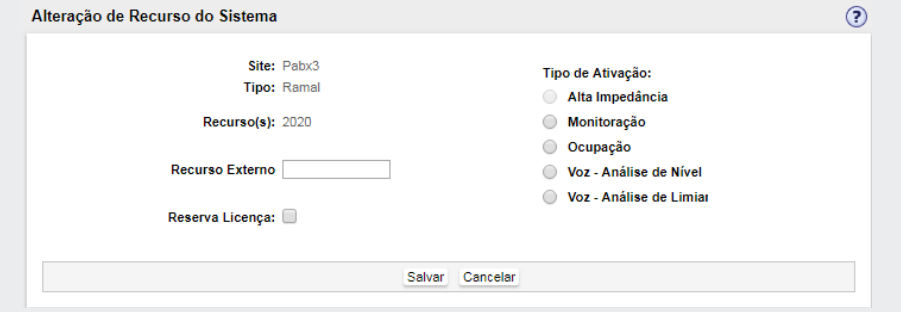

*Figura 38. Página Novo Recurso do Sistema* 

- <span id="page-95-0"></span>*9. Selecione no campo Tipo de Ativação a forma de ativação da gravação no recurso (ou faixa). As opções são disponibilizadas para seleção conforme a configuração realizada pelo usuário no campo Tipo.*
- *10. A [Figura 39](#page-96-0) apresenta um exemplo de monitoração em alta impedância.*
- *11. Como os recursos 9900 a 9910 são externos à plataforma Dígitro em que será feita a gravação, deverão ser cadastrados como recursos externos, os recursos 2000 a 2010, para que o sistema entenda que as gravações referem-se às identidades de recursos do PABX legado.*

> *Sobre o aplicativo WEB* CAPÍTULO 3

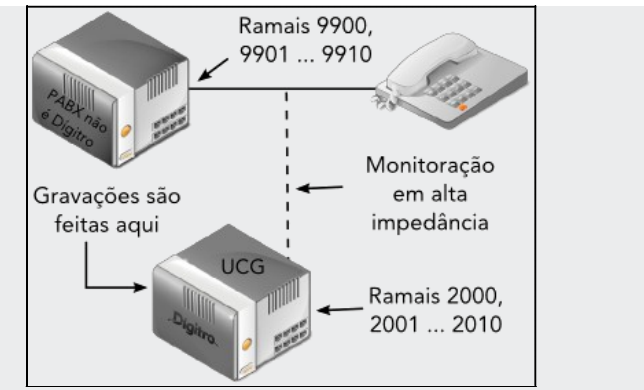

*Figura 39. Exemplo de PABX legado e monitoração em alta impedância*

- <span id="page-96-0"></span>*12. Alta Impedância: disponibilizada para recursos do tipo Tronco. Um canal de gravação deve ser configurado em alta impedância quando estiver conectado fisicamente ao Record via link E1 e este link estiver conectado em alta impedância com o PABX que esteja sendo gravado.*
- *13. Monitoração: é o tipo de gravação normalmente mais utilizado, disponibilizado para recursos do tipo Ramal ou PA. Quando habilitada, esta opção permite que as gravações de ramais do PABX Dígitro sejam iniciadas e terminadas através da monitoração que o Record faz dos estados dos ramais do PABX.*
- *14. Ocupação: tipo de gravação normalmente utilizada para os casos de PABX legado. É disponibilizado para recursos do tipo Ramal ou Tronco, quando o Record recebe uma ocupação do PABX externo e o dispositivo gravado (tronco ou ramal) tem a função exclusiva de receber o áudio do PABX legado.*
- *15. RecordScreen: é utilizado para a gravação de tela via RecordScreen, ver Anexo D na págin[a 197.](#page-198-0)*
- *16. Voz: esse tipo de gravação é normalmente o tipo mais utilizado para os casos de PABX legado. É disponibilizado para recursos do tipo Ramal ou Tronco. Quando habilitada, esta opção permite que as gravações programadas posteriormente pelos*

> *usuários utilizando o novo recurso (ou faixa) sejam iniciadas e terminadas respectivamente pela detecção de voz e silêncio no ramal ou tronco de origem ou destino da gravação a ser efetuada. Ao habilitar essa opção, as caixas de configuração do campo Ganho são liberadas para serem editadas:*

- *Nível de Voz: a caixa de seleção deste campo permite selecionar, em Decibéis (dB) o ganho que será aplicado ao áudio recebido da chamada a ser gravada (- 12 à +30 dB).*
- *Limiar Baixo e Limiar Alto: as caixas de seleção destes campos permitem selecionar a faixa de frequência que o sistema deverá entender como sendo "ruído", não sensibilizando o detector de voz. Desta forma, as frequências inferiores ao limiar baixo (configurável de 40 a 5.120 Hz) e superiores ao limiar alto (configurável de 3.000 a 6.000 Hz) não serão consideradas na gravação.*
- *Tempo de Histerese: a caixa de seleção deste campo permite selecionar o tempo de histerese (1 a 240 segundos), ou seja, o período de tempo que o sistema, após detectar silêncio na gravação, deverá aguardar para detectar voz novamente. Se o tempo de histerese acabar e não houver nova detecção de voz, a gravação será finalizada.*
- *Limiar Variância: indica que níveis superiores a este valor devem ser considerados voz. Sempre que houver conversação em uma linha os níveis de variância são grandes. Quando existe ruído ou a linha está em repouso, a variância entre os níveis de potência é pequena. O valor default para este campo é 384.*
- *Limiar potência: somente níveis acima desse valor podem ser considerados como voz.*
- *Descartar sinais esporádicos: utilizado em linhas limpas (sem presença de ruído) para realizar o descarte de sinais esporádicos presentes na linha.*
- *Considerar existência de fax: indica se deve ser considerada a possibilidade do áudio gravado ser um fax. É procurado no sinal um tom puro em 2100 Hz por um período superior a 2,5s. Se esse sinal for detectado, o classificador é alterado para fax.*
- *17. Clique em Salvar.*

# **PROCEDIMENTO**

### **Alterar um recurso cadastrado (1)**

- *1. Após o cadastramento, o administrador poderá alterar a configuração de recurso externo e/ou tipo de ativação de gravação dos recursos cadastrados.*
- *2. Na página principal do Record, clique em menu CADASTRO > Recurso. Será aberta a página CADASTRO DE RECURSOS DO SISTEMA [\(Figura 37\)](#page-93-0).*
- *3. Selecione o recurso desejado e clique em Alterar. Será aberta a página ALTERAÇÃO DE RECURSO DO SISTEMA (semelhante à [Figura 38\)](#page-95-0).*
- *4. Altere a identidade do recurso externo e o tipo de ativação conforme necessitar. A descrição de cada tipo de ativação consta no procedimento Para cadastrar um novo recurso ou faixa de recursos, na página [94.](#page-95-0)*
- *5. Clique em Salvar.*

## **ATENÇÃO**

*Antes de excluir um recurso, certifique-se de que o recurso a ser excluído não está associado a nenhum grupo de recursos.*

# **PROCEDIMENTO**

#### **Excluir um recurso cadastrado (1)**

- *1. Na página principal do Record, clique em menu CADASTRO > Recurso. Será aberta a página CADASTRO DE RECURSOS DO SISTEMA [\(Figura 37\)](#page-93-0).*
- *2. Selecione, na caixa Recurso, o recurso a ser excluído e clique em Excluir.*
- *3. Clique em Salvar da página de confirmação da exclusão.*

## **Exclusão em Cascata** (1)

A [Figura 40](#page-99-0) é acessada pelo menu CADASTRO > **Exclusão em Cascata.**

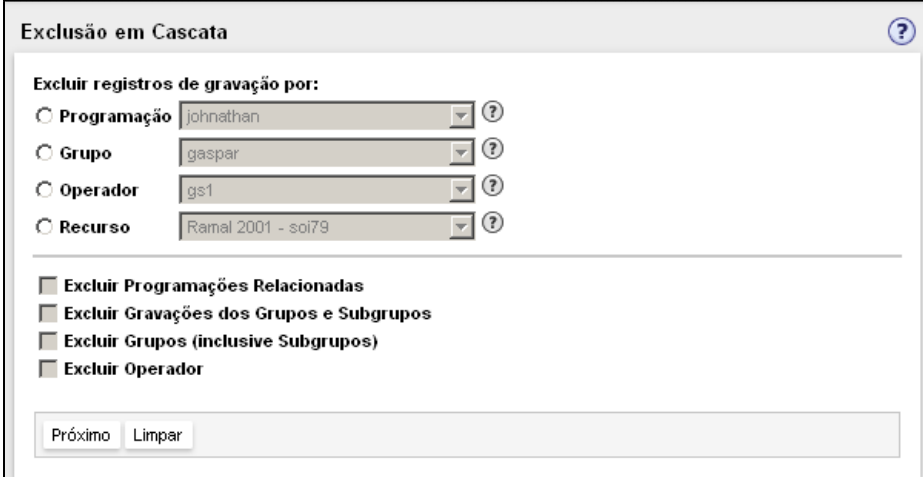

*Figura 40. Exclusão em Cascata*

<span id="page-99-0"></span>Na página representada pela [Figura 40,](#page-99-0) o administrador pode excluir os registros das gravações e as programações de forma simples e em cascata.

Os registros de gravação podem ser excluídos por: Programação, Grupo, Operador e Recurso.

### **ATENÇÃO**

*Os registros excluídos não são recuperáveis, portanto, tenha certeza dos quais excluirá.*

Para os registros citados, são habilitadas as opções de exclusão a seguir:

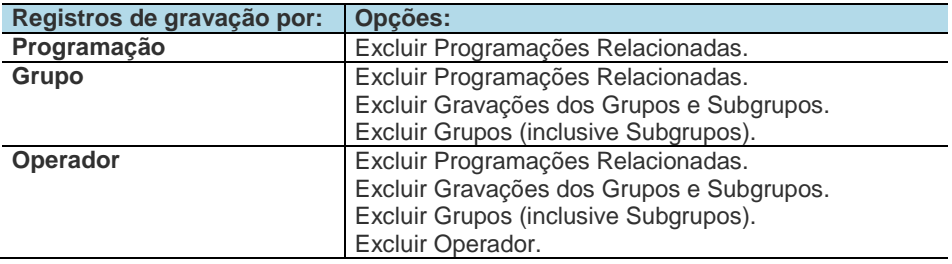

#### **NOTA**

*Caso o Record esteja integrado ao Interact (opcional), em Recurso [\(Figura 40\)](#page-99-0) será apresentada também a opção Agente.* 

# **PROCEDIMENTO**

### **Realizar exclusão em cascata (1)**

- *1. Clique em menu CADASTRO > Exclusão em Cascata. Será aberta a [Figura 40](#page-99-0) que exibe os registros de gravação e as opções de exclusão para os registros.*
- *2. Em Excluir registros de gravação por, selecione um dos itens: Programação, Grupo, Operador ou Recurso.*
- *3. Abaixo, selecione as opções desejadas disponíveis para o item escolhido anteriormente: Excluir Programações Relacionadas, Excluir Gravações dos Grupos e Subgrupos, Excluir Grupos (inclusive Subgrupos), Excluir Operador.*
- *4. Clique em Próximo. Será apresentada uma página com a mensagem "Estatísticas sendo geradas, aguarde..." e o tempo aproximado decorrido. Em seguida, na [Figu-](#page-101-0)*

> *[ra 41,](#page-101-0) apresenta-se o resultado das estatísticas com as opções selecionadas para a exclusão.*

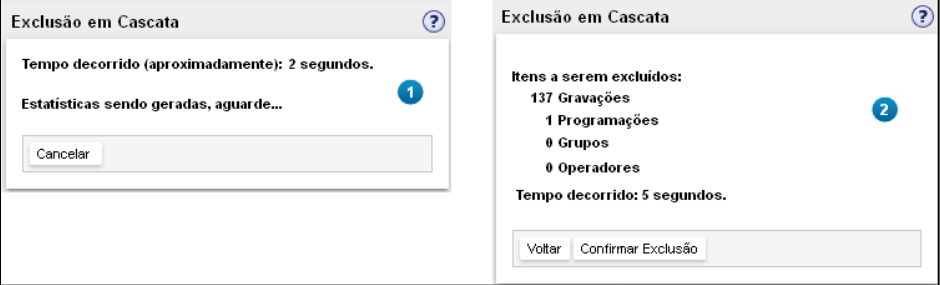

*Figura 41. Exclusão em Cascata – gerando estatísticas*

- <span id="page-101-0"></span>*5. Para alterar os registros e as opções para exclusão, clique em Voltar (será apresentada a [Figura 40\)](#page-99-0), ou*
- *6. para dar continuidade à exclusão, clique em Confirmar Exclusão. Será exibida a mensagem "Tem certeza que deseja proceder com a exclusão?" Esta operação é irreversível!*
- *7. Clique em OK para confirmar.*
- *8. Após a exclusão, o sistema exibe a página com os itens excluídos e a mensagem "Procedimento de exclusão concluído!".*
- *9. Clique em OK, para retornar à [Figura 40.](#page-99-0)*

### **Servidor de Armazenamento** (1)

O Servidor de Armazenamento é o equipamento destinado a armazenar gravações ou receber restaurações de *backups*.

Este equipamento pode ser do tipo *File System* que podem ser vários HDs ou um único HD dividido em partições. Como também pode ser do tipo Google Cloud (GCP), que é um repositório remoto na nuvem GCP.

> No cadastro de um servidor de armazenamento será possível definir se cada *File System* é destinado para armazenamento.

Ao selecionar o item Servidor de Armazenamento do menu Cadastro, será exibida a página com a lista de Servidores de Armazenamento previamente cadastrados [\(Figura 42\)](#page-102-0).

# **PROCEDIMENTO**

#### **Incluir um Servidor de Armazenamento (1) (2)**

*1. Clique em menu Cadastro > Servidor de Armazenamento. Será aberta a página listando os Servidores de Armazenamento [\(Figura 42\)](#page-102-0).*

Cadastro de Servidores de Armazenamento

| Cadastro de Servidor de Armazenamento realizado com sucesso! |                 |                       |      |
|--------------------------------------------------------------|-----------------|-----------------------|------|
|                                                              |                 |                       | Novo |
| Nome                                                         | Endereço        | Tipo de armazenamento |      |
| a poople-ok                                                  |                 | Google Cloud (GCP)    |      |
| $\Box$ $\Box$ maquina211                                     | 192.192.192.192 | Filesystem            |      |

*Figura 42. Lista de Servidores de Armazenamento*

<span id="page-102-0"></span>*2. Clique em Novo será aberta a página Cadastro de Servidor de Armazenamento.*

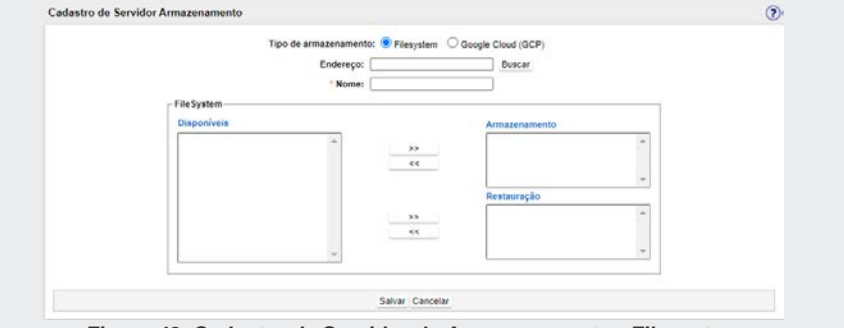

*Figura 43. Cadastro de Servidor de Armazenamento - Filesystem*

- *3. Selecione o tipo de armazenamento desejado: Filesystem ou Google Cloud (GCP).*
- *4. Ao selecionar FileSystem, preencha o campo Endereço com o IP da máquina onde estão os FileSystems. Clique em Buscar, será exibida a lista de FileSystems disponíveis para o endereço informado.*
- *5. No campo Nome, informe o nome do Servidor de Armazenamento que será cadastrado.*
- *6. Selecione pelo menos um FileSystem na lista Disponíveis e clique nos botões*

*ou para adicioná-lo ou removê-lo respectivamente da lista de Armazenamento.*

 $>$ 

*7. Ao selecionar Google Cloud(GCP) , no campo Nome, informe o nome do Servidor de Armazenamento que será cadastrado.*

Cadastro de Servidor Armazenamento

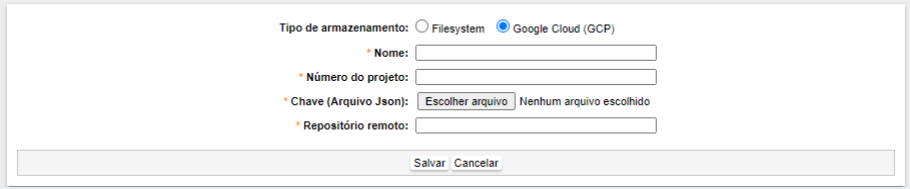

*Figura 44. Cadastro de Servidor de Armazenamento – Google Cloud (GCP)*

- *8. No campo Número do projeto, informe o número do projeto no ambiente Google Cloud.*
- *9. No campo Chave (Arquivo Json), escolha o arquivo Json gerado no ambiente Google Cloud para autenticação, para que o sistema possa acessar o repositório em questão.*
- *10. No campo Repositório remoto, informe a partição (diretório) dentro do projeto no ambiente Google Cloud.*
- *11. Clique em Salvar para validar o cadastro ou clique em Cancelar para interromper a operação.*

 $\odot$ 

# **PROCEDIMENTO**

### **Editar um Servidor de Armazenamento (1)**

- *1. Clique em menu CADASTRO > Servidor de Armazenamento. Será aberta a página listando os Servidores de Armazenamento [\(Figura 42\)](#page-102-0).*
- 2. Clique em  $\boxed{2}$  à esquerda do Servidor de Armazenamento que deseja editar será *aberta a página CADASTRO DE SERVIDOR DE ARMAZENAMENTO.*
- *3. Realize as alterações desejadas e clique em Salvar para validar a operação ou clique em Cancelar para retornar à lista de servidores.*

# **PROCEDIMENTO**

#### **Excluir um Servidor de Armazenamento (1)**

- *1. Clique em menu CADASTRO > Servidor de Armazenamento. Será aberta a página listando os Servidores de Armazenamento [\(Figura 42\)](#page-102-0).*
- *2. Selecione o Servidor de Armazenamento que deseja excluir, será exibida a seguinte mensagem: "Todos os Servidores de Armazenamento selecionados serão definitivamente excluídos. Deseja continuar?".*
- *3. Clique em OK para concluir a exclusão. Será exibida a mensagem "Servidor (ES) de Armazenamento excluído(s) com sucesso!".*
- *4. Para excluir todos os Servidores de Armazenamento marque a primeira caixa de seleção, em seguida clique em Excluir.*

## **ATENÇÃO**

- *1. Caso o Servidor de Armazenamento que deseja excluir esteja associado a um banco de Armazenamento aparecerá a seguinte mensagem: "Não foi possível excluir o Servidor de Armazenamento XX. Ele está associado ao Banco de Armazenamento XX".*
- *2. Não é possível alterar o nome e repositório remoto de servidores de armazenamento*

*na nuvem quando o servidor de armazenamento já tiver gravações na GCP.*

*3. Não é possível cadastrar um novo servidor de armazenamento cujo nome da chave Json já exista no sistema. É necessário que o arquivo Json tenha um nome diferente.*

# **Banco de Armazenamento (1)**

O Banco de Armazenamento é um agrupamento de servidores que não existe fisicamente. Um gravador pode armazenar suas gravações em um ou mais bancos de armazenamento.

A lista de Banco de Armazenamento é acessada pelo menu CADASTRO > **Banco de Armazenamento**.

Será exibida [a Figura 45](#page-105-0) com os bancos cadastrados.

<span id="page-105-0"></span>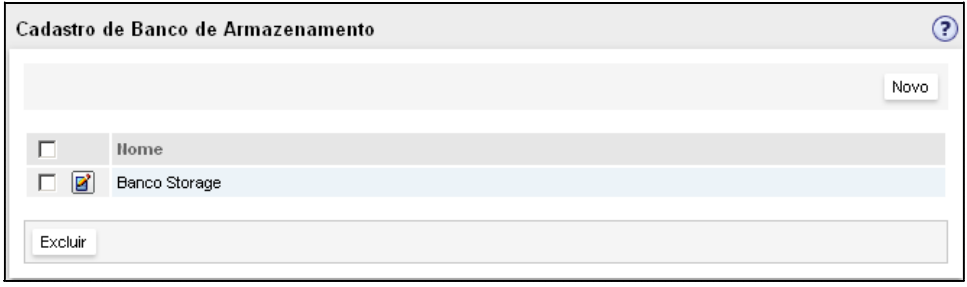

*Figura 45. Lista de bancos de armazenamento*

# **PROCEDIMENTO**

### **Editar um Banco de Armazenamento (1)**

*1. Clique em menu CADASTRO > BANCO DE ARMAZENAMENTO, na página principal do aplicativo. Será aberta a página listando os Bancos de Armazenamento [\(Figura 45\)](#page-105-0). Cli-*

*que em à esquerda do Banco de Armazenamento que deseja editar será aberta a página CADASTRO DE BANCO DE ARMAZENAMENTO [\(Figura 46\)](#page-107-0).*

2. Realize as alterações desejadas e clique em Salvar para validar a operação ou cli*que em Cancelar para retornar à lista de servidores.*

# **PROCEDIMENTO**

### **Excluir um Banco de Armazenamento (1)**

- *1. Clique em menu Cadastro > Banco de Armazenamento. Será aberta a página listando os Bancos de Armazenamento [\(Figura 45\)](#page-105-0).*
- *2. Clique sobre a caixa de seleção à esquerda do Banco de Armazenamento que deseja excluir será exibida a seguinte mensagem: "Todos os Bancos de Armazenamento selecionados serão definitivamente excluídos. Deseja continuar?".*
- *3. Clique em OK para concluir a exclusão. Será exibida a mensagem "Banco(s) de Armazenamento excluído(s) com sucesso!".*
- *4. Para excluir todos os Bancos de Armazenamento marque a primeira caixa de seleção, em seguida clique em Excluir.*

> *Sobre o aplicativo WEB* CAPÍTULO 3

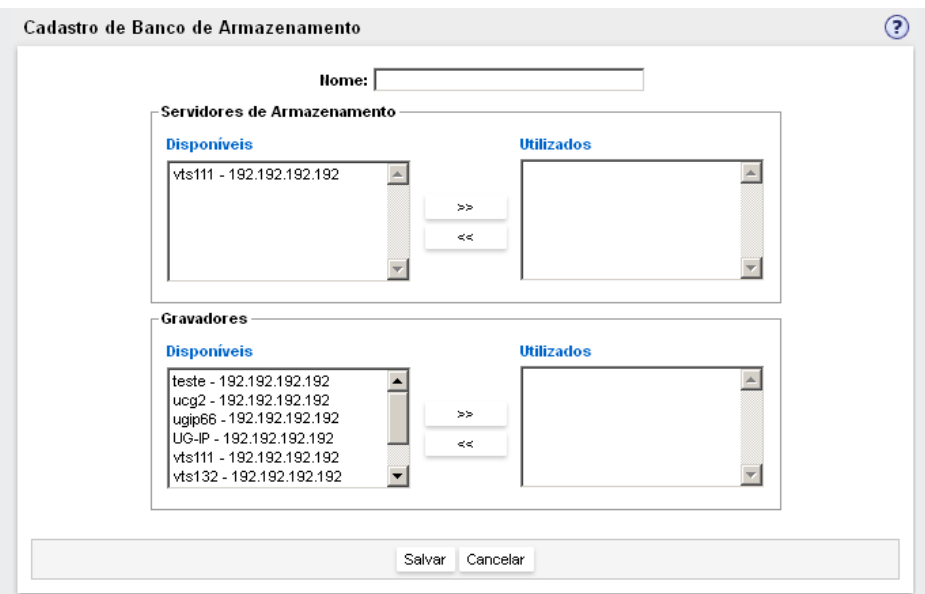

*Figura 46. Cadastro de banco de armazenamento*

# <span id="page-107-0"></span>**PROCEDIMENTO**

### **Incluir um Banco de Armazenamento (1)**

- *1. Clique em menu CADASTRO > BANCO DE ARMAZENAMENTO, na página principal do aplicativo. Será aberta a página listando os Bancos de Armazenamento [\(Figura 45\)](#page-105-0).*
- *2. Clique em Novo será aberta a página Cadastro de Banco de Armazenamento [\(Figura 46\)](#page-107-0).*
- *3. Preencha o campo Nome com o IP da máquina onde está o banco de armazenamento.*
*4. Selecione pelo menos um Servidor de Armazenamento e um Gravador e clique* 

*nos botões ou para adicioná-los ou removê-los, respectivamente, do novo Banco de Armazenamento.*

*5. Clique em Salvar para validar o cadastro ou clique em Cancelar para interrompê-lo.*

## **Exclusão de áudio** (1)

### **ATENÇÃO**

- *1. Este recurso é habilitado via configuração.*
- *2. Por default, somente o "Admin" ou o "Record Administrador" (no caso do cliente que dispõe do Cadastro de Pessoas) é que possui este privilégio.*
- *3. O período máximo de exclusão de áudios são dois anos.*
- *4. Não é possível excluir arquivos da data atual.*

*5. O processo de exclusão é realizado por dia, logo, quando o usuário clica em Parar, o processo conclui a exclusão do dia que estava sendo excluído para então cancelar o processo de exclusão do período selecionado pelo usuário.*

O recurso de Exclusão de áudio permite excluir gravações feitas dentro de um intervalo de tempo identificado pela data inicial e pela data final (dia, mês e ano).

A Exclusão de áudio refere-se apenas a exclusão dos arquivos com o áudio gravado do servidor, ou seja, os registros dessas gravações continuam no sistema. Para exclusão dos áudios e dos registros, deve-se utilizar o recurso de exclusão em cascata.

> *Sobre o aplicativo WEB* CAPÍTULO 3

### **PROCEDIMENTO**

#### **Excluir áudios por data**

*1. Clique em menu CADASTRO > Exclusão de áudio. Será apresentada a [Figura 47.](#page-109-0)*

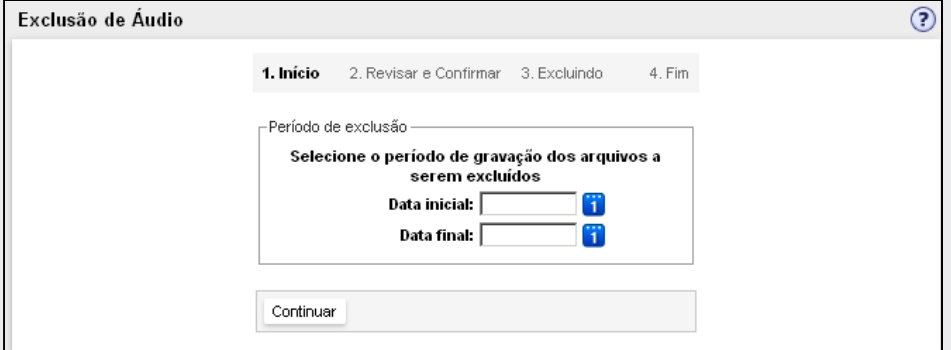

*Figura 47. Exclusão de áudio – Início* 

- <span id="page-109-0"></span>*2. Informe as datas inicial e final das gravações desejadas e clique em Continuar. O botão permite selecionar a data (a respeito dessa seleção, ver págin[a 128\)](#page-129-0).*
- *3. Será apresentada a [Figura 48](#page-110-0) que informa que o sistema está contabilizando os arquivos. Esta página também informa o tempo de pesquisa decorrido. Caso deseje encerrar a operação e retornar à página inicial, clique em Cancelar.*

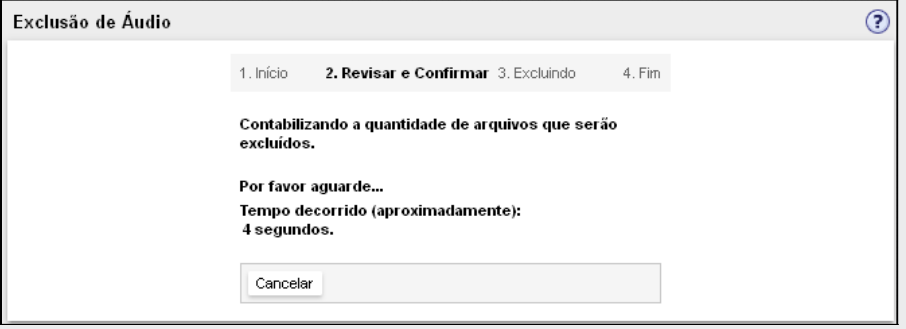

*Figura 48. Exclusão de áudio – Revisar e Confirmar* 

- <span id="page-110-0"></span>*4. Será apresentada a [Figura 49](#page-110-1) com a data inicial de exclusão, a data final, a quantidade de arquivos que serão excluídos e uma mensagem informando que os arquivos excluídos não poderão ser recuperados.*
- *5. Para eliminar todos os arquivos localizados, clique em Excluir. Será apresentada a [Figura 50.](#page-111-0)*
- <span id="page-110-1"></span>*6. Para cancelar a exclusão e retornar à página inicial, clique em Cancelar [\(Figura 49\)](#page-110-1).*

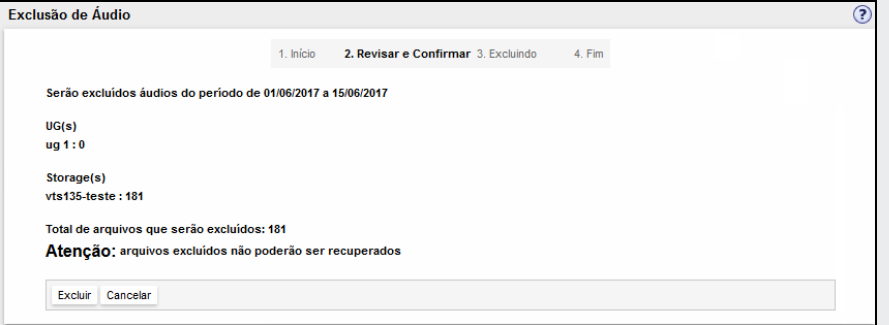

*Figura 49. Exclusão de áudio – Confirmação*

> *7. A [Figura 50](#page-111-0) mostra uma barra de progresso que representa percentualmente o número de dias excluídos dividido pelo total de dias da exclusão.*

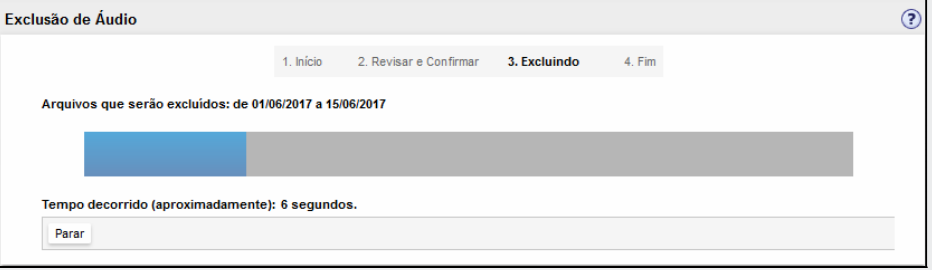

*Figura 50. Exclusão de áudio – Parar exclusão*

<span id="page-111-0"></span>*8. Para cancelar a exclusão, clique em Parar [\(Figura 50\)](#page-111-0). Neste caso, será apresentada a [Figura 51](#page-111-1) e, posteriormente, a [Figura 52.](#page-112-0)*

<span id="page-111-1"></span>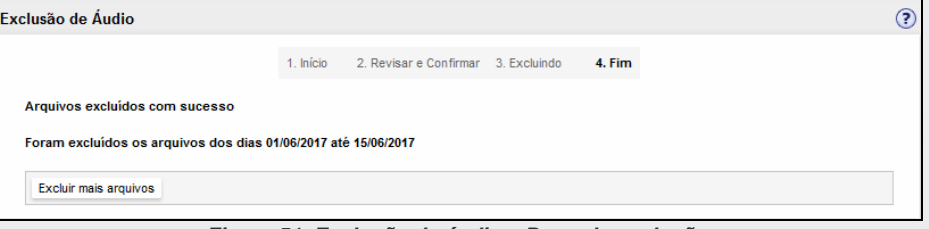

*Figura 51. Exclusão de áudio – Parando exclusão*

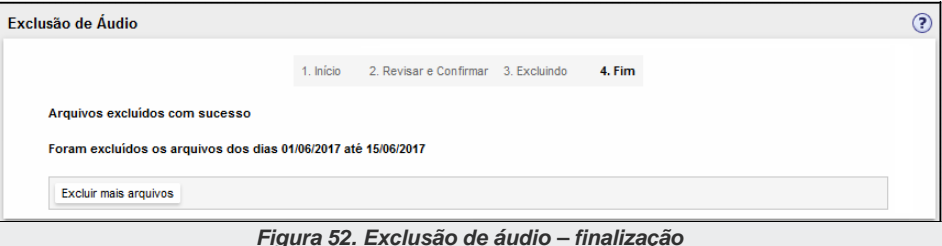

<span id="page-112-0"></span>*9. A [Figura 52](#page-112-0) apresenta as datas, inicial e final correspondentes ao período dos arquivos excluídos. O botão Excluir mais arquivos retorna à página inicial.*

## **Menu Pesquisa (1) (2)**

O menu PESQUISA permite pesquisar gravações realizadas e programações de gravação cadastradas no sistema através das opções:

- Gravações.
- **Progr. de Gravação (Programação de Gravação).**

O administrador pode pesquisar qualquer programação ou gravação do sistema. O operador somente pode pesquisar as gravações ou programações que ele mesmo fez.

### **ATENÇÃO**

*É importante conhecer como funciona o processo de expurgo de gravações do sistema, pois ele poderá interferir no resultado da pesquisa: as gravações realizadas são armazenadas em banco de dados, cuja capacidade máxima de armazenamento depende de seu dimensionamento. Quando a capacidade máxima é atingida, o sistema começa o processo de expurgo das gravações, independentemente de elas terem sido backupeadas\* (opcional) ou não.*

## <span id="page-113-1"></span>**Pesquisa de Gravações** (1) (2)

Clicando em menu PESQUISA > Gravações, é possível:

- **Pesquisar gravações realizadas.**
- Consultar documentos anexos às gravações.
- **Reproduzir gravações.**

<span id="page-113-0"></span>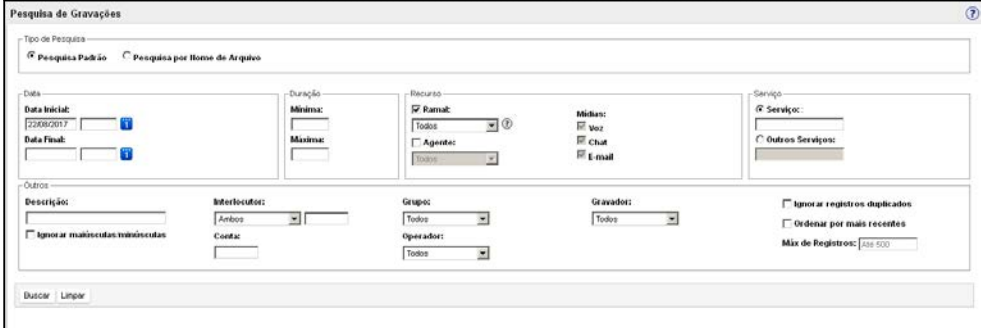

*Figura 53. Pesquisa de Gravações*

### **PROCEDIMENTO**

#### **Pesquisar gravações (1) (2)**

*1. Clique em menu Pesquisa > Gravações. Será aberta a página Pesquisa de Gravações [\(Figura 53\)](#page-113-0).*

### **ATENÇÃO**

*Um operador pode pesquisar somente as gravações feitas por ele mesmo. O administrador do sistema pode pesquisar todas as gravações.*

- *2. Preencha os filtros de pesquisa de acordo com os dados que deseja recuperar:*
	- *Data inicial: filtro de preenchimento obrigatório. Preencha-o informando a data (dd/mm/aaaa) e horário (hh:mm:ss) de início das gravações desejadas. Para pre-*

*encher a data, pode-se digitá-la ou clicar no botão e selecioná-la na página Calendário (ver procedimento na página [128\)](#page-129-0). Quando o campo do horário inicial não é preenchido, o sistema o considera com o valor 00:00:00.*

- *Data final: é a data (dd/mm/aaaa) e horário (hh:mm:ss) de finalização das gravações desejadas. A forma de preenchimento da data final é igual à da Data inicial e, quando o campo do horário final não é preenchido, o sistema o considera com o valor 23:59:59.*
- *Duração: os campos Mínima e Máxima servem para indicar as durações desejadas das gravações que serão listadas no resultado. O formato é hh:mm:ss.*
- *Operador: permite pesquisar as gravações feitas por determinado operador. Somente o administrador poderá pesquisar gravações por operador.*
- *Ramal: ramal de destino ou de origem das gravações. Caso o Record esteja integrado ao Interact (opcional), é possível selecionar um Ramal juntamente com um Agente para realizar o filtro das gravações.*
- *PA: Posição de Atendimento (PA) de destino ou de origem das gravações. Caso o Record esteja integrado ao Interact (opcional), este campo será apresentado como o recurso Agente.*

- *Ao ser selecionado o recurso Agente, automaticamente os tipos de mídia – Voz, Chat e E-mail – ficarão ativas para serem utilizadas no filtro.*
- *Grupo: grupo cujos recursos foram utilizados para a realização das gravações.*
- *Conta: permite pesquisar gravações realizadas por conta utilizada pelo ramal.*
- *Gravador: permite retornar somente as gravações do gravador selecionado.*
- <span id="page-115-0"></span> *Descrição: pesquisa gravações pela sua descrição. Selecione a caixa ao lado do campo para ignorar a diferença entre letras maiúsculas e minúsculas.*
- *Serviço DAC: pesquisa gravações por serviço tipo DAC. A pesquisa retornará apenas chamadas gravadas do tipo entrantes DAC. Se houver serviços DAC previamente cadastrados em base de dados EasyCall, será exibida uma caixa de seleção com as cifras e os nomes dos serviços cadastrados, do contrário aparecerá um campo de texto para digitar o número do serviço DAC.*
- *Outros Serviços: permite adicionar números no filtro para pesquisar por serviços do tipo não DAC. Selecione apenas um dos filtros: Serviços DAC ou Outros Serviços.*
- *Interlocutor: permite pesquisar gravações por identidade de origem, de destino ou ambos. Se preferir, além de selecionar o tipo de interlocutor, é possível também digitar a identidade (ramal) a ser pesquisada.*
- *3. Selecione a caixa do item Somente gravações de áudio e/ou vídeo ainda não disponíveis (opcional) para pesquisar apenas as gravações que ainda não foram transferidas para a UG/Storage, isto é, ainda não estão disponíveis para reprodução/download. Este campo é opcional e depende de configuração específica.*
- *4. Selecione a caixa do item Ordenar por mais recentes, para que o resultado da pesquisa seja exibido em ordem das gravações mais recentes às mais antigas.*
- *5. No campo Máximo de Registros é possível especificar o número de registros solicitados na pesquisa. O limite máximo de registros exibidos é 500.*
- *6. Clique em Buscar. [A Figura 54](#page-116-0) exibe um exemplo de resultado.*

| Lista de Gravações |    |                             |          |          |            |             |               |                         |                         | O(2)                   |
|--------------------|----|-----------------------------|----------|----------|------------|-------------|---------------|-------------------------|-------------------------|------------------------|
|                    |    | Buscar Nova Busca Download. |          |          |            |             |               |                         |                         | Gravações 1 a 34 de 34 |
|                    |    | Data Inicial                | Duração  | She      | Origem     | Deatino:    | Conta Usuário | Operador da Programação | Servico                 | Descrição              |
| <b>Bini</b> c      |    | 25/03/2024 11:45:31         | 00:00:09 | Gravador | Ramai-2003 | Ramai-2001  | valida1       | root                    | Validação Patch         |                        |
| $\Box$ $\Box$      |    | 6 25/03/2024 11:46:06       | 00:00:07 | Gravador | Ramai-2003 | Ramal-2001  | validat       | root                    | <b>ValidazanPatrix</b>  |                        |
| $\Box$             |    | 8 25/03/2024 11:48:36       | 00:00:04 | Gravador | Ramal-2003 | Ramal-2001  | valida1       | root                    | ValidaçãoPalch          |                        |
| $-64$              |    | 6 25/03/2024 11:56:04       | 00:00:06 | Gravador | Ramai-2003 | Ramal-2001  | valida 1      | root                    | Validação Patch         |                        |
| $\Box$             |    | 25/03/2024 13:36:08         | 00:00:03 | Gravador | Ramal-2003 | Ranal-2001  | validat       | asot                    | <b>Validação Patrin</b> |                        |
| $\Box$             |    | 25/03/2024 13:43:52         | 00:00:03 | Gravador | Ramai-2003 | Ramal-2001  | valida 1      | root                    | ValidaçãoPatch          |                        |
| $\Box$             |    | 25/03/2024 13:44:06         | 00:00:04 | Gravador | Ramal-2003 | Ramal-2001  | valida1       | root                    | ValidaçãoPatch          |                        |
| $\Box$             |    | ₼ 25/03/2024 13:58:24       | 86.66.02 | Gravador | Ramal-2001 | Ramal-2002  | valida1       | root                    | Validação Patrik        |                        |
| 069                |    | 6 26/03/2024 11:09:33       | 00:00:03 | Gravador | Ramal-2003 | Ramal-2001  | valida 1      | root                    | ValidaçãoPatch          |                        |
| $-64$              |    | 6 26/03/2024 11:10:31       | 00:00:04 | Gravador | Ramal-2003 | Ranal-2001  | valida1       | soot                    | <b>Validação Patch</b>  |                        |
| $\Box$ GH          |    | 00-21-11 14:03:20:30        | 00:00:04 | Gravador | Ramai.2003 | Ramai.2001  | validat       | root                    | Validação Patch         |                        |
| 同国                 |    | 27/03/2024 13:49:46         | 00:00:02 | Gravador | Ramai-2002 | Ramal-2001  | valida1       | root                    | ValidaçãoPatch          |                        |
| 日間目                |    | 27/03/2024 13:50:10         | 00:00:26 | Gravador | Ramal-2002 | Ramal-2001  | valida1       | root                    | Validação Palch         |                        |
| $\Box$             |    | 27/03/2024 14:00:47         | 00:00:31 | Gravador | Ramat-2002 | Ramal-2001  | valida1       | root                    | Validação Patch         |                        |
| $\Box$             |    | 27/03/2024 15:31:20         | 00:00:35 | Gravador | Ramal-2003 | Ramal.2001  | valida 1      | soot                    | <b>Validação Patrix</b> |                        |
| G(4)               |    | 6 27/03/2024 15:50:32       | 00:00:28 | Gravador | Ramai-2003 | Ramal-2001  | validat       | root                    | ValidacaoPatch          |                        |
| $-64$              |    | 28/03/2024 10:31:31         | 00:00:51 | Gravador | Ramal-2003 | Ramal-2001  | valida1       | root                    | syOuviLei               | #P 2024032800000001#   |
| $\Box$             |    | M & 28/03/2024 10:52:40     | 00:00:26 | Gravador | Ramai.2003 | Ramal.2001  | valida 1      | rect                    | syOuviLei               | #P:2024032800000002#   |
| $\Box$             |    | ₼ 28/03/2024 10:53:38       | 00:00:05 | Gravador | Ramal-2003 | Ramal-2001  | valida1       | root                    | ValidaçãoPatch          | #P.2024032800000002#   |
| G(4)               |    | @ 28/03/2024 10:54:43       | 00:00:02 | Gravador | RamaL4031  | Ramal-2001  | valida 1      | soot                    | Pessoal                 |                        |
| <b>ITTILATES</b>   | 血ム | SEIGNORES SO CARS           | 88.66-56 | Conceder | Damal_4614 | Damai, 5001 | $m$ lein 1    | anick                   | in lines and            | #C-5054035555555555m   |

*Figura 54. Lista de Gravações*

<span id="page-116-0"></span>A página com o resultado de uma pesquisa de gravações apresenta, conforme a [Figura](#page-116-0)  [54,](#page-116-0) os seguintes campos:

- **1.** A mensagem **"Foram omitidos os resultados que ultrapassaram o limite máximo de XX registros"** (onde XX = número de registros) é exibida na parte superior quando se seleciona, em **Máximo de Registros**, na página de PESQUISA DE GRAVA-ÇÃO [\(Figura 53\)](#page-113-0) o número de registros a serem visualizados.
- **2.** O botão **Buscar** permite atualizar a busca com a mesma configuração dos filtros utilizada para a busca atual.
- **3.** O botão **Nova Busca** permite retornar à página PESQUISA DE GRAVAÇÃO [\(Figura 53\)](#page-113-0). Os filtros estarão preenchidos com as configurações da busca anterior.
- **4.** O botão **Download** permite realizar *download* de todas as gravações da pesquisa atual, ver o procedimento descrito na págin[a 165,](#page-166-0) ao clicar neste botão será aberta a página para que o usuário dê continuidade ao *download* das gravações, usando os parâmetros da pesquisa efetuada.

- **5.** O botão **Gerar Arq. p/discador** (*Opcional*) só aparece mediante a aquisição de licença. Esse botão acessa a interface (variável de acordo com o navegador utilizado), que permite abrir ou salvar o arquivo .txt com uma linha de registro gerada para cada gravação resultante da pesquisa que possua associação de descrição, conforme procedimento descrito na página [133.](#page-134-0) Estes arquivos de *mailing* poderão ser importados pelo Discador (adquirido à parte, *EasyCall Dialer*) e utilizados posteriormente pelos PAs do *Call Center* para realizar campanhas aos números registrados no arquivo.
- **6.** O número de gravações exibidas e o total de gravações listadas.
- **7.** A tabela com a lista de gravações encontradas. Para cada gravação são informados:
	- **Data Inicial**: a data (dd/mm/aaaa) e horário (hh:mm:ss) iniciais da gravação.
	- **Duração**: a duração (hh:mm:ss) da gravação.
	- **Site:** o nome do site (plataforma PABX) através do qual se alocou um recurso e realizou-se a gravação.
	- **Origem**: identidade de quem fez a chamada gravada. Quando a Central de Telefonia Pública não envia a identificação do telefone chamador à plataforma PABX, esta coluna apresenta o campo em branco.
	- **Destino**: a identidade de quem recebeu a chamada.
	- **Conta-Usuário**: conta do ramal.
	- **Operador da Programação:** identidade do operador que fez a chamada gravada.
	- **Serviço:** apresenta a cifra e o nome do serviço ao qual a gravação pertence, desde que exista um serviço associado à gravação.
	- **Descrição**: pode apresentar o caminho do diretório em que está arquivada a gravação. Geralmente este campo aparece em branco. Essa coluna é diferente do campo **Descrição** da página de reprodução de gravações do **Record** descrita na págin[a 114.](#page-115-0)

> Caso seja selecionada a caixa do item **Ignorar registros duplicados**, da [Figura 53](#page-113-0)**,** será exibido no resultado da pesquisa apenas um registro para cada gravação feita, independente da quantidade de programação de gravação. Ao utilizar este filtro, a coluna "**Operador"** deixa de ser exibida.

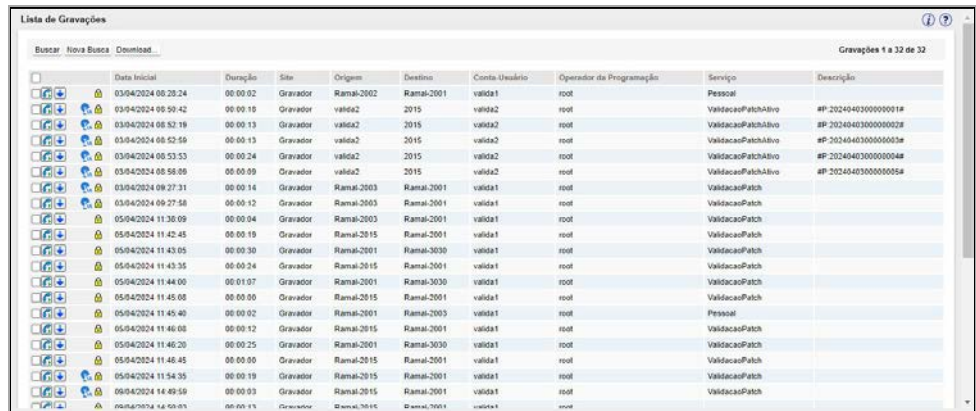

*Figura 55. Lista de Gravações*

Ao clicar no botão Detalhes **B** será exibida a janela Lista de Gravações – Detalhes [\(Figura 56\)](#page-119-0) que lista todos os registros de uma gravação. Nesta janela é possível visualizar o Operador de cada registro da gravação, além de poder selecionar e excluir os registros. Também é possível fechar a janela clicando no botão **Fechar**.

| Lista de Gravações  |          |          |          |         |               |                         |           | $\n  D\n$     |
|---------------------|----------|----------|----------|---------|---------------|-------------------------|-----------|---------------|
|                     |          |          |          |         |               |                         |           | 0 1 Gravações |
| Data Inicial        | Duração  | Site     | Origem   | Destino | Conta-Usuario | Operador da Programação | Serviço   | Descrição     |
| 26/03/2024 15:02:00 | 00 02 02 | Gravador | 32812020 | hudson1 | hudson1       | root                    | Receptivo |               |

*Figura 56. Lista de gravações - Detalhes*

<span id="page-119-0"></span>À esquerda de cada gravação é apresentado um ícone cujo significado está descrito na

(localizada no canto superior direito da Lista de Gravações) e a caixa de seleção descrita seguir.

- **Abrir documento anexo:** clique sobre este ícone para acessar o link de arquivo anexado (apenas 1 por gravação e usuário, em qualquer formato) à gravação.
- **Reproduzir gravação:** clique sobre este ícone para abrir a página que permite reproduzir o arquivo de áudio da gravação (em formato *wave*) em um ramal ou PA, recuperar gravações "backupeadas", associar e/ou desassociar link de arquivo e/ou descrição à gravação.
- **Gravação de áudio ainda não disponível:** este ícone é exibido enquanto a transferência da gravação para a UG/Storage não for concluída, isto é, a gravação de áudio ainda não está disponível para reprodução/*download*.
- **Assistir Gravação de Tela:** este ícone abre a página (ve[r Figura 64\)](#page-133-0) que permite assistir a gravação de tela de um ramal ou PA, programados para realizar a gravação de tela.
- **Gravação de tela ainda não disponível:** este ícone é exibido quando a transferência da gravação para a UG/Storage não for concluída, isto é, a gravação de tela ainda não está disponível para reprodução/*download*.

- **Figure 19** Visualizar SMS: este ícone abre uma página que permite visualizar a mensagem de SMS associada à gravação.
- **SMS ainda não disponível**: este ícone estará visível caso o **Record** esteja integrado ao **Interact** (opcional), e informa que o SMS não está disponível para visualização.
- **Visualizar Chat:** este ícone estará visível caso o **Record** esteja integrado ao **Interact** (opcional), e permite visualizar o Chat gravado.
- **Chat ainda não disponível**: este ícone estará visível caso o **Record** esteja integrado ao **Interact** (opcional), e informa que o Chat não está disponível para visualização.
- **Visualizar E-mail**: este ícone estará visível caso o **Record** esteja integrado ao **Interact** (opcional), e permite visualizar o e-mail gravado.
- **E** E-mail ainda não disponível: este ícone estará visível caso o Record esteja integrado ao **Interact** (opcional), e informa que o e-mail não está disponível para visualização.
- **Fazer download da gravação:** este ícone permite realizar o *download* de um arquivo (. WAV) de gravação. Realiza o *download* conforme as características de configuração do microcomputador utilizado (navegador, sistema operacional etc.) e abre uma página do editor padrão de mídia (Ex.: Windows® Media Player) para reproduzir a gravação.
- **Download de gravação ainda não disponível:** este ícone é exibido quando o download da gravação ainda não pode ser feito.
- **Análise Inteligência Artificial (opcional):** este ícone permite visualizar informações da gravação, resumo da gravação e a transcrição da conversa de voz.

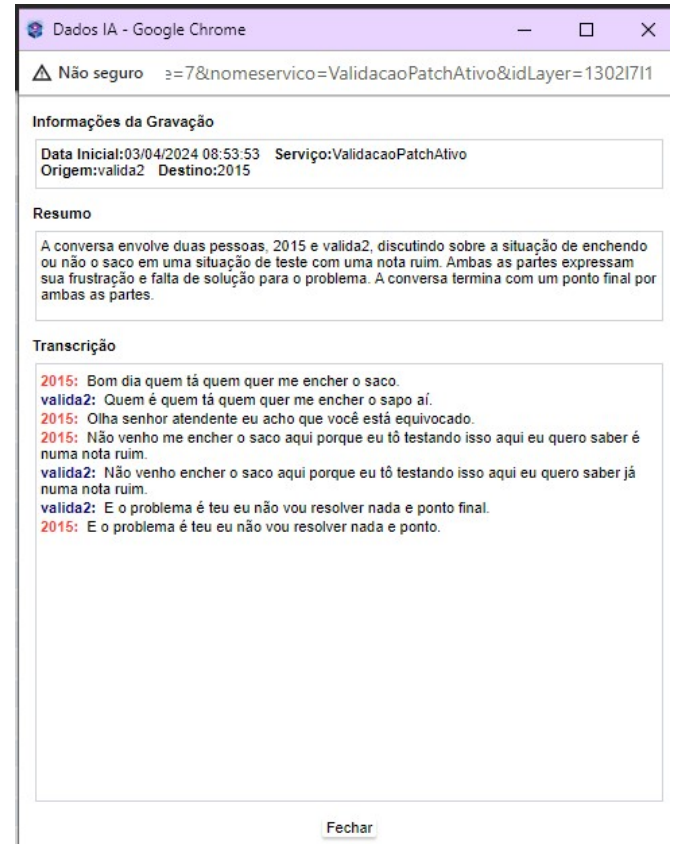

*Figura 57. Dados do IA*

- **Chamada Criptografada**: este ícone indica que a chamada está criptografada. A sua visualização depende de licença para liberar a gravação mesmo que as chamadas sejam criptografadas. Caso o usuário não possuir licença, os botões de reprodução e download da gravação não serão apresentados.
- **Ramal bloqueado para gravação:** sempre que a chamada envolver um ramal que possua a configuração do PABX, para não permitir a gravação. Neste caso, a chamada não é gravada, mas é registrada com este status.
- **Ramal bloqueado para gravação em conferência:** semelhante ao bloqueio do ramal, neste cenário contempla a conferência de chamada. Ou seja, em uma conferência vários ramais estão sendo gravados, caso um ramal com configuração do PABX, para não permitir a gravação entrem na conferência, todas as gravações serão encerradas e só voltará a gravar caso o ramal saia da conferência.
- **Sem licenca de gravação de voz:** informa na lista de pesquisa de gravações, que esta chamada não foi gravada pelo motivo da falta de licenças de gravação de voz.
- **Sem licenca de gravação de chat:** informa na lista de pesquisa de gravações, que esta chamada não foi gravada pelo motivo da falta de licenças de gravação de chat.
- **Sem licença de gravação de e-mail:** informa na lista de pesquisa de gravações, que esta chamada não foi gravada pelo motivo da falta de licenças de gravação de e-mail.
- **8.** Caixa de seleção para **Excluir vínculo da gravação** permite que o usuário exclua de seu microcomputador o vínculo da gravação selecionada, conforme procedimento descrito na página [128.](#page-129-1) Desta forma, a gravação continuará arquivada no sistema, mas não será mais visualizada pelo usuário quando este realizar uma nova

> pesquisa das gravações existentes. As gravações salvas no sistema não serão excluídas até que o processo de expurgo seja realizado ou até o último usuário de uma mesma gravação excluir seu vínculo do microcomputador.

**9.** Paginação da lista, para navegação do usuário na lista das gravações encontradas, basta clicar sobre a "página" desejada. Quando o sistema encontra mais de 500 registros, exibe mensagem solicitando que o usuário refine sua pesquisa. Quando o sistema encontra entre 51 e 500 registros, os registros são apresentados em grupos de 50, através da paginação do resultado. A paginação é visualizada pelo usuário na parte inferior da página de pesquisa, conforme exemplo d[a Figura 58.](#page-123-0) Observe que o número correspondente à "página" de resultado acessado pelo usuário aparece em destaque.

<span id="page-123-0"></span>Selecionar Todos Excluir

*Figura 58. Exemplo de Paginação – rodapé da Lista de Gravações*

- **10.** O botão **Selecionar todas as gravações desta página** [\(Figura 58\)](#page-123-0) seleciona apenas as gravações exibidas na página atual. Após ser pressionado, todas as gravações da página atual serão selecionadas e o botão alternará para **Desmarcar todas as gravações desta página**.
- **11.** O botão **Selecionar Todos** permite selecionar todas as gravações constantes de todas as páginas da lista. Após ser pressionado, todas as gravações de todas as páginas da lista serão selecionadas e o botão alternará para **Desmarcar Todos**.
- **12.** O botão **Excluir** permite excluir as gravações selecionadas. Ao clicar sobre esse botão, o sistema apresenta uma mensagem para confirmação da exclusão.

 $\mathbf{1}$ 

### **ATENÇÃO**

- *1) Para reproduzir a gravação de tela de um ramal ou PA, deve-se instalar o RecordScreen, ver Anexo D – Instalação do RecordScreen.*
- *2) A opção Gerar Arquivos para discador é Opcional, isto é, adquirida mediante licença e configuração específicas.*

## **PROCEDIMENTO**

**Pesquisar gravações da mídia Chat (opcional) (1) (2)**

### **ATENÇÃO**

*Esta opção estará disponível somente se o Record estiver integrado ao Interact (opcional).*

- *1. Siga o procedimento Pesquisar Gravações (descrito na página [112\)](#page-113-0), selecionando a mídia Chat como filtro. Será aberta a página Lista de Gravações.*
- *2. Clique no ícone da gravação para visualizar o chat.*
- *3. Na tela do Chat, para aquelas gravações que possuem anexo, será exibido abaixo da conversa um botão para cada arquivo anexo da gravação conform[e Figura 59.](#page-125-0)*

| <b>Buscar</b>   | Nova Busca<br>Download |                                     |                             |                                 |     | Chat - Mozilla Firefox                                                                                                    | $\Box$<br>$\mathbf{x}$<br>$\blacksquare$                                  |  |
|-----------------|------------------------|-------------------------------------|-----------------------------|---------------------------------|-----|----------------------------------------------------------------------------------------------------|---------------------------------------------------------------------------|--|
|                 |                        |                                     |                             |                                 |     |                                                                                                    |                                                                           |  |
|                 | Data Inicial           | Duração                             | <b>Site</b>                 | Origem                          | (i) |                                                                                                    | 192.192.192.292/gravador/servlet/gravador?cmd=buscar_chat&idgravaca<br>感。 |  |
| 同図子             | 10/07/2017 15:03:03    | 00:00:22                            | <b>UG ECG</b>               | tayna.livramento@digitro.com.br |     | Servico: Servico Taynã                                                                                                    | Data: 10/07/2017 15:03:28                                                 |  |
| $\blacksquare$  | 10/07/2017 15:03:03    | 00:00:22                            | <b>UG ECG</b>               | tayna.livramento@digitro.com.br |     | Origem: Cliente 01                                                                                                    | Destino: tayna1                                                           |  |
| $\blacksquare$  | 10/07/2017 15:03:28    | 00:00:16                            | <b>UG ECG</b>               | Cliente 01                      |     | Histórico da Chamada                                                                                                    |                                                                           |  |
| $\blacksquare$  | 10/07/2017 15:03:28    | 00:00:16                            | <b>UG ECG</b><br>Cliente 01 |                                 |     | (15:03) Taynã 01 : Chat iniciado!<br>(15:03) Taynã 01 : oioioioio<br>(15:03) Taynã 01 : Transferência de arquivo (assinatura 1348 (1).htm) |                                                                           |  |
| 國具              | 10/07/2017 15:04:47    | <b>UG ECG</b><br>00:00:09<br>tayna1 |                             |                                 |     |                                                                                                    |                                                                           |  |
| 图号              | 10/07/2017 15:04:47    | 00:00:09                            | <b>UG ECG</b>               | tayna1                          |     | (15:03) Cliente 01 : hkhqkjkkh                                                                                                    |                                                                           |  |
| ⊡ श्व∔          | 10/07/2017 15:05:39    | 00:00:36                            | <b>UG ECG</b>               | Cliente 01                      |     |                                                                                                    |                                                                           |  |
| $\blacksquare$  | 10/07/2017 15:05:39    | 00:00:36                            | <b>UG ECG</b>               | Cliente 01                      |     |                                                                                                    |                                                                           |  |
| $\blacksquare$  | 10/07/2017 15:05:56    | 00:00:18                            | <b>UG ECG</b>               | Cliente 01                      |     |                                                                                                    |                                                                           |  |
| $\blacksquare$  | 10/07/2017 15:05:56    | 00:00:18                            | UG ECG                      | Cliente 01                      |     |                                                                                                    |                                                                           |  |
| $\sqrt{25}$     | 11/07/2017 09:54:33    | 00:00:35                            | <b>UG ECG</b>               | Tavnã Livramento                |     |                                                                                                    |                                                                           |  |
| $\Box$ 25       | 11/07/2017 09:54:33    | 00:00:35                            | <b>UG ECG</b>               | Taynã Livramento                |     |                                                                                                    |                                                                           |  |
| $\Box$ 3 $\Box$ | 11/07/2017 10:01:46    | 00:00:48                            | <b>UG ECG</b>               | Taynã Livramento                |     |                                                                                                    |                                                                           |  |
| $\blacksquare$  | 11/07/2017 10:01:46    | 00:00:48                            | <b>UG ECG</b>               | Tavnã Livramento                |     |                                                                                                    |                                                                           |  |
| $\blacksquare$  | 11/07/2017 10:02:11    | 00:00:23                            | <b>UG ECG</b>               | tavna1                          |     | assinatura_1348 (1).htm                                                                                                    |                                                                           |  |
| $\Box$ $\Box$   | 11/07/2017 10:02:11    | 00:00:23                            | <b>UG ECG</b>               | tayna1                          |     |                                                                                                    |                                                                           |  |
| 图表              | 11/07/2017 10:02:11    | 00:00:23                            | <b>UG ECG</b>               | tayna1                          |     |                                                                                                    | Fechar                                                                    |  |
| ∏ श्रि∓         | 11/07/2017 10:02:11    | 00:00:23                            | <b>UG ECG</b>               | tayna1                          |     |                                                                                                    |                                                                           |  |
| $\Box$          | 11/07/2017 10:02:34    | 00:03:29                            | <b>UG ECG</b>               | Tavnã Livramento                |     |                                                                                                    |                                                                           |  |

*Figura 59.* **Seleção e visualização de Chat gravado – Anexo**

- <span id="page-125-0"></span>*4. Para fazer o download do arquivo anexo, clique no botão .*
- *5. Clique no ícone <u>l</u>● para fazer o download da gravação do chat.*
- *6. Para as gravações que possuem anexos, será disponibilizado download de um arquivo no formato ZIP, conforme [Figura 60.](#page-126-0)*

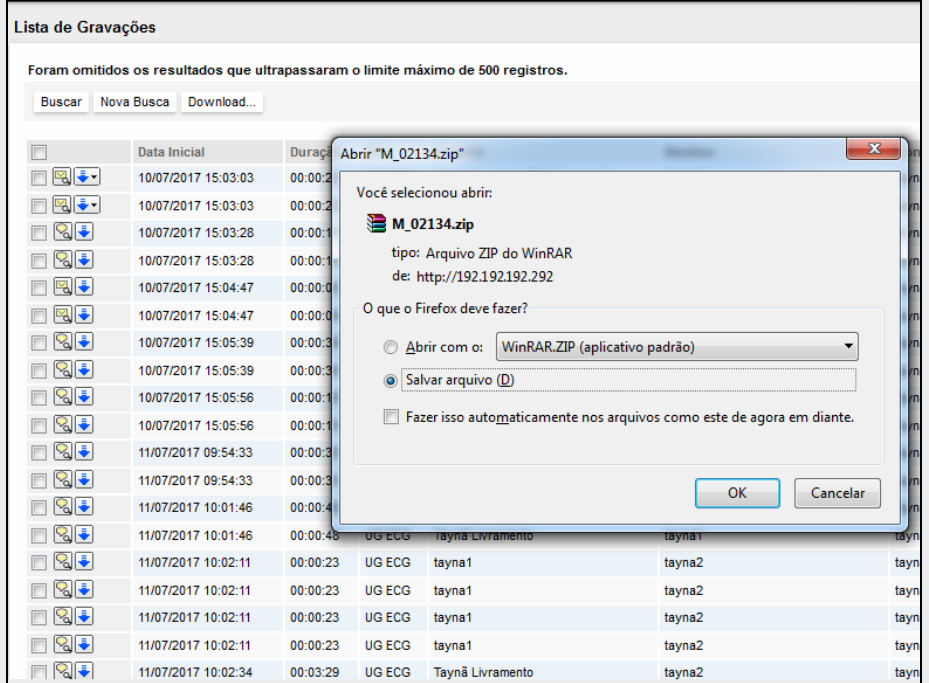

*Figura 60. Download de gravação com arquivos anexos*

- <span id="page-126-0"></span>*7. Para visualizar a gravação do chat, basta descompactar o arquivo ZIP em seu computador e dentro do seu conteúdo, abrir o arquivo M\_xxxxx.htm. Será exibido [a Fi](#page-125-0)[gura 59.](#page-125-0)*
- 8. Clique no ícone do chat para visualizar o e-mail do conteúdo do chat gravado.

## **PROCEDIMENTO**

### **Pesquisar gravações da mídia E-mail (opcional) (1) (2)**

- *1. Siga o procedimento Pesquisar Gravações (descrito na página [112\)](#page-113-0), selecionando a mídia E-mail como filtro. Será aberta a página Lista de Gravações.*
- *2. Clique no ícone da gravação para visualizar o e-mail – será apresentada [a Figura](#page-128-0)*   $\blacktriangleright$  Recebido Enviado *[61](#page-128-0) com o e-mail Recebido gravado.*
- *3. Caso tenha sido enviado um e-mail relativo a esta gravação, basta clicar em Enviado para visualizá-lo.*
- 4. Clique no ícone  $\bar{\blacktriangleright}$  para fazer o download dos e-mails recebidos e enviados relati*vos à gravação desejada, selecionando qual deles deseja baixar, conforme ilustra o ícone n[a Figura 61.](#page-128-0)*

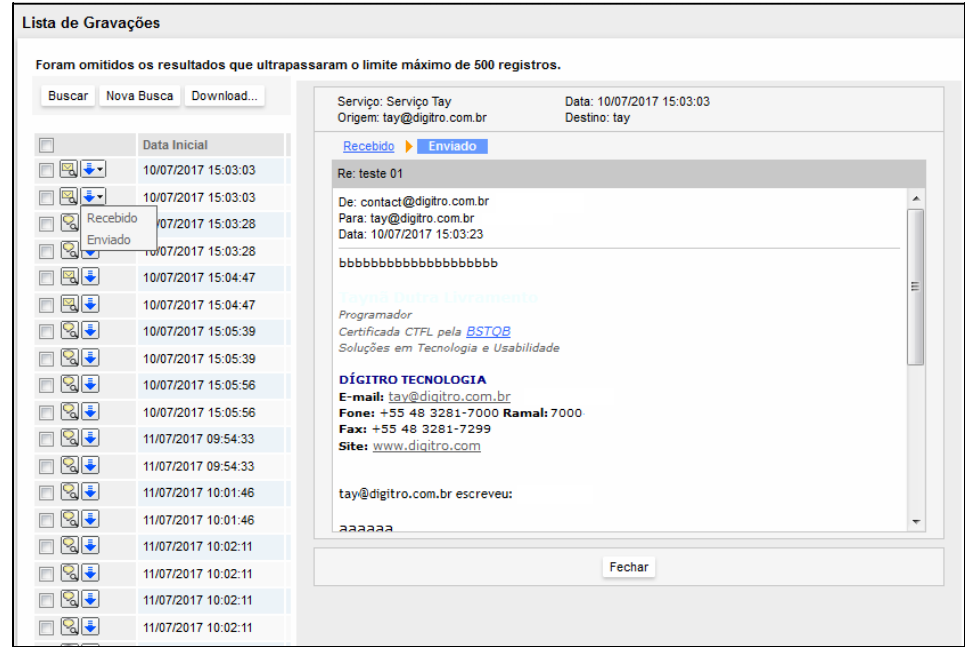

*Figura 61. Seleção e visualização de E-mail gravado*

### <span id="page-128-0"></span>**ATENÇÃO**

*Esta opção estará disponível somente se o Record estiver integrado ao Interact (opcional).*

### **PROCEDIMENTO**

### <span id="page-129-1"></span>**Excluir vínculos de gravação (1) (2)**

- *1. Quando um usuário exclui um vínculo de gravação, a gravação será efetivamente excluída do sistema.*
- *2. Clique em menu PESQUISA > Gravações. Será aberta a página PESQUISA DE GRAVA-ÇÕES.*
- *3. Pesquise a(s) gravação(ões) desejada(s), conforme procedimento descrito a partir da página [112.](#page-113-1)*
- *4. Selecione as gravações desejadas.*
- *5. Clique em Excluir. A página PESQUISA DE GRAVAÇÕES será atualizada e exibirá a mensagem "A gravação foi excluída com sucesso". Se preferir selecionar toda a lista de gravações para exclusão, marque a primeira caixa de seleção e, em seguida, em Excluir.*

## **PROCEDIMENTO**

#### <span id="page-129-0"></span>**Selecionar a data desejada na página de calendário (1) (2)**

- *1. Na página de pesquisa de gravações, clique em . Será aberta a página CALENDÁ-RIO, como mostra a figura a seguir:*
	- Use os botões voltar  $\rightarrow$  e avançar  $\rightarrow$  para selecionar o mês desejado. Clique sobre um desses botões para abrir a caixa que permite a seleção rápida do mês desejado.
	- Use os botões voltar « e avançar » para selecionar o ano desejado. Clique nele para abrir a caixa que permite a seleção rápida do ano desejado [\(Figura 62\)](#page-130-0).
	- Use o botão **Hoje** para retornar rapidamente à data atual.
	- Segure o ponteiro do mouse sobre as áreas em azul escuro para arrastar o calendário pela página do navegador.
	- Clique sobre um dos dias da semana para que apareça na primeira coluna do ca-

Dom Seg Ter Qua Qui Sex Sáb lendário:

- *Outra maneira de selecionar a data é clicando com o ponteiro do mouse sobre o dia desejado, a data será preenchida pelo sistema.*
- *Para fechar o calendário basta clicar sobre o botão*

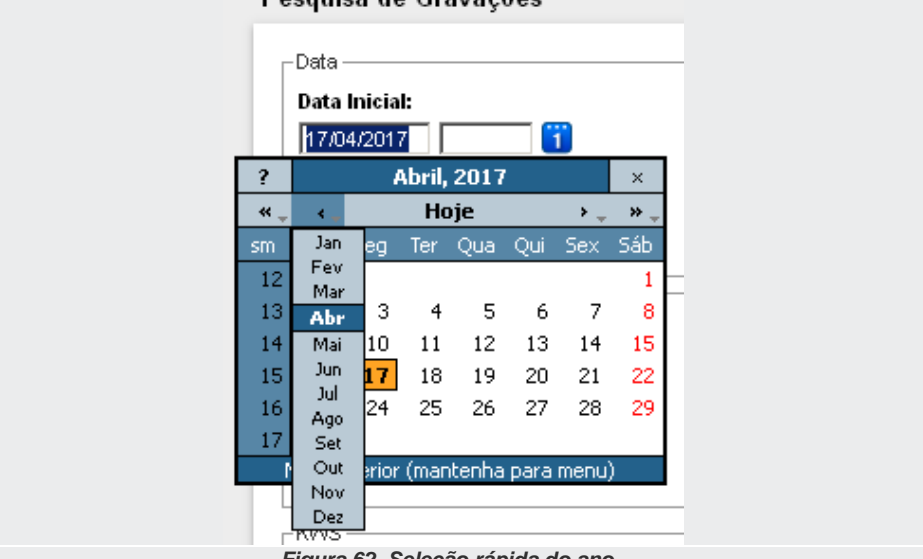

#### Docanica do Gravações

<span id="page-130-0"></span>*Figura 62. Seleção rápida do ano*

### **PROCEDIMENTO**

#### **Reproduzir uma gravação em** *kit* **multimídia (1) (2)**

- *1. Clique em menu Pesquisa > Gravações para exibir a página PESQUISA DE GRAVA-ÇÕES [\(Figura 53\)](#page-113-0).*
- *2. Pesquise a(s) gravação(ões) desejada(s), conforme procedimento descrito a partir da página [112.](#page-113-1)*
- *3. Clique em da gravação desejada. O sistema realizará o download conforme as características de configuração do microcomputador utilizado (navegador, sistema operacional etc.) e abrirá uma página do editor padrão de mídia (Ex.: Windows® Media Player) para reproduzir a gravação.*

## **PROCEDIMENTO**

### **Reproduzir uma gravação em um Ramal, PA ou número externo (1) (2)**

- *1. Clique em menu PESQUISA >Gravações. Será aberta a página PESQUISA DE GRAVA-ÇÕES [\(Figura 53\)](#page-113-0).*
- *2. Pesquise a gravação desejada conforme procedimento descrito a partir da página [112.](#page-113-1)*
- <span id="page-131-0"></span>*3. Clique no ícone da gravação desejada. Será aberta a [Figura 63.](#page-131-0)*

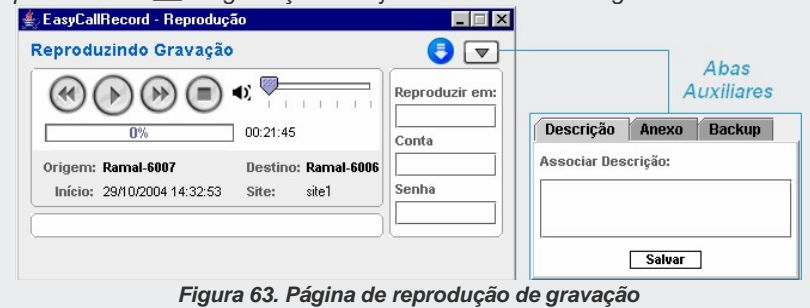

- *A [Figura 63](#page-131-0) apresenta a Origem e o Destino da chamada, o site utilizado na gravação e a data/horário de início da gravação.*
- *Reproduzir em: Identidade do ramal ou da PA (se a solução do usuário não for EasyCall Dígitro) ou do número externo em que deseja reproduzir a gravação.*
- *Conta: Número da conta do usuário do PABX que reproduzirá a gravação.*
- *Senha do usuário do PABX em que deseja reproduzir a gravação.*
- **Botões: W** voltar 6%, *P* reproduzir, *P* avançar 6% e *parar a gravação.*
- *Ajusta o volume do áudio da gravação.*
- *Apresenta o percentual já reproduzido da gravação e, ao lado, o tempo total da gravação em formato hh:mm:ss.*
- *Reproduz o arquivo wave no editor de áudio padrão instalado em seu computador (Ex.: Windows® Media Player).*
- *Abre as abas auxiliares – Descrição, Anexo e Backup [\(Figura 63\)](#page-131-0) – que permitem, respectivamente, associar uma descrição, associar o caminho de arquivo (em qualquer formato) ou recuperar gravações "backupeadas" que não se encontram mais em HD do sistema.*
- *O campo em branco localizado na parte inferior da página exibe o estado da última execução da página de reprodução. Enquanto uma gravação está sendo reproduzida, por exemplo, apresenta o estado "Reproduzindo…"*

## **PROCEDIMENTO**

#### **Reproduzir uma gravação de tela (1) (2)**

- *1. Pesquise a gravação desejada, conforme procedimento descrito a partir da página [112.](#page-113-1)*
- *2. Clique em da gravação desejada. O sistema abrirá a página de reprodução de página do Record [\(Figura 64\)](#page-133-0).*

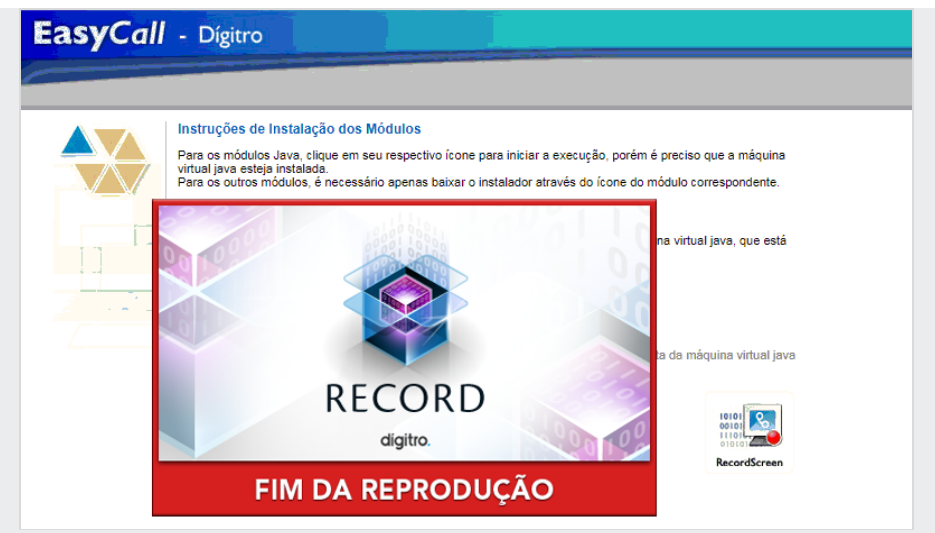

*Figura 64. Reprodução de página*

<span id="page-133-0"></span>Nesta página, visualiza, na barra superior, o início (data e horário da gravação), duração (hh:mm:ss), origem e destino da chamada, conta-usuário e *host*. Também visualiza as opções:

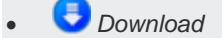

*Na barra inferior, são exibidos os botões de reprodução da gravação e a duração da gravação.*

*Na barra inferior externa são exibidos os seguintes controles de reprodução:* 

*Stop: parar a reprodução.*

- *Play: iniciar a reprodução.*
- *Pause: pausar a reprodução.*
- *Retroceder: retrocede em dois segundos o tempo da reprodução.*
- *Avançar: avança em dois segundos no tempo da reprodução.*
- *Barra de andamento: permite navegar para qualquer momento da reprodução da gravação.*
- *Tempo: indicador do momento atual da reprodução.*

### **ATENÇÃO**

*Para reprodução, recomenda-se o uso do navegador Chrome.*

### **ATENÇÃO**

- *1) Para a gravação de tela de um ramal ou PA, deve-se instalar o RecordScreen, ver Anexo D, págin[a 197.](#page-198-0)*
- *2) A gravação de tela não é associada ao áudio.*
- *3) Para a reprodução é necessário ter o shockwave flash instalado.*

### <span id="page-134-0"></span>**PROCEDIMENTO**

#### **Associar uma descrição à gravação (1) (2)**

- *1. Pesquise a gravação desejada, conforme procedimento descrito a partir da página [112.](#page-113-1)*
- *2. Clique em da gravação desejada. O sistema abrirá a página de reprodução do Record [\(Figura 63\)](#page-131-0).*

> 3. Clique em  $\blacksquare$ . A partir daí será possível associar ou desassociar uma descrição. *Será exibida uma caixa para inserção do texto, conforme [Figura 65.](#page-135-0)*

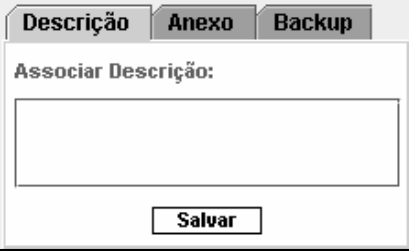

*Figura 65. Associar descrição à chamada*

- <span id="page-135-0"></span>*4. Para associar uma descrição, na aba Descrição [\(Figura 65\)](#page-135-0), digite o texto desejada no campo em branco (máximo de 255 caracteres). Não utilize os caracteres "?", "&" e "\".*
- *5. Clique em Salvar.*
- *6. Será exibida uma página com a mensagem: "Operação Realizada com Sucesso".*

### **ATENÇÃO**

*Caso a gravação tenha sido feita a partir da URA (Unidade de Resposta Audível) de Voice Mail da Dígitro, adquirida separadamente, a descrição já estará inicialmente pré-formatada com o texto abaixo, sendo apenas necessário preencher os campos.* 

*VM\_PERSONA; Nome:; Telefone:; Endereco:; Bairro:; CEP:;*

## **PROCEDIMENTO**

#### **Desassociar uma descrição (1) (2)**

*1. Para desassociar uma descrição, apague o conteúdo da caixa de texto Associar Descrição e clique em Salvar.*

### **ATENÇÃO**

*Para visualizar uma descrição associada logo após associá-la à gravação, retorne à página Pesquisa de Gravações, clique em Buscar e acesse novamente a aba Descrição, para que as informações apareçam atualizadas.*

## **PROCEDIMENTO**

#### <span id="page-136-0"></span>**Acessar uma descrição associada à gravação (1) (2)**

- *1. Há duas possibilidades para acessar a uma descrição, uma é diretamente na pesquisa, coluna Descrição, e a outra opção é através do applet de reprodução, aba Descrição, descrita a seguir:*
- *2. Clique em menu Pesquisa > Gravações para exibir a página PESQUISA DE GRAVA-ÇÕES [\(Figura 53\)](#page-113-0).*
- *3. Pesquise a gravação desejada, conforme procedimento descrito a partir da página [112.](#page-113-1)*
- *4. Clique em da gravação desejada para abrir a tela de reprodução.*
- *5. Clique sobre o botão de exibição das abas auxiliares [\(Figura 63\)](#page-131-0). A descrição estará exibida no campo Associar Descrição da aba Descrição.*

## **PROCEDIMENTO**

### **Anexar um arquivo à gravação (1) (2)**

*1. Siga os mesmos passos do procedimento de acesso a uma descrição já associada (página [135\)](#page-136-0).*

- *2. Clique na aba Anexo. Serão apresentados os campos para associação do caminho do arquivo [\(Figura 66\)](#page-137-0).*
- *3. Digite no campo Descrição um nome (máximo de 80 caracteres) de associação do arquivo à gravação.*
- *4. Não utilize os caracteres "?", "&" ou "\". Posteriormente, esse nome será exibido*

sempre que o usuário passar o ponteiro do mouse sobre o botão **de da gravação**, *servindo como uma descrição do arquivo anexado.*

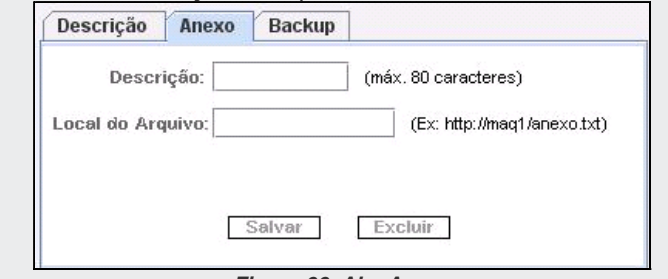

*Figura 66. Aba Anexo*

- <span id="page-137-0"></span>*5. No campo Local do Arquivo, especifique o endereço http do arquivo a ser associado. Apenas links de páginas http serão aceitos:*
	- *Acrescente http:// antes do endereço.*
	- *Máximo de 150 caracteres, não utilize os caracteres "?", "&" ou "\".*
- *6. Clique em Salvar.*

### **ATENÇÃO**

*Para visualizar o link de associação de arquivo logo após associá-lo à gravação, retorne à página Pesquisa de Gravações e realize uma nova busca.*

### **PROCEDIMENTO**

#### **Acessar um arquivo anexado à gravação (1) (2)**

- *1. Clique em menu PESQUISA > Gravações. Será aberta a página PESQUISA DE GRAVA-ÇÕES [\(Figura 53\)](#page-113-0).*
- *2. Pesquise a gravação desejada, conforme procedimento descrito a partir da página [112.](#page-113-1)*
- *3. Clique em da gravação desejada.*

## **PROCEDIMENTO**

#### **Excluir da gravação um arquivo anexado (1) (2)**

- *1. Realize os mesmos passos do procedimento de acesso a uma descrição já associada (página [136\)](#page-137-0).*
- *2. Clique sobre a aba Anexo. Serão apresentados os campos para associação do caminho do arquivo [\(Figura 66\)](#page-137-0).*
- *3. Apague o conteúdo das caixas Descrição e Local do Arquivo.*
- *4. Clique em Salvar.*

## **PROCEDIMENTO**

### **Recuperar uma gravação "***backupeada***" (1) (2)**

- *1. Antes de realizar a restauração de uma gravação "backupeada", certifique-se de que a mídia com a gravação (fita DAT/LTO, CD ou DVD) está corretamente inserida no drive de leitura do grupo de backup utilizado para a restauração.*
- *2. Siga os mesmos passos do procedimento de acesso a uma descrição já associada (página [136\)](#page-137-0).*
- *3. Clique sobre a aba Backup. Serão apresentados os campos para seleção do grupo de backup que deverá ser utilizado para restaurar o conteúdo "backupeado" [\(Figura](#page-139-0)  [67\)](#page-139-0).*
- *4. Selecione na caixa Grupo de Backup o grupo de gravadores pelo qual a gravação deverá ser restaurada.*

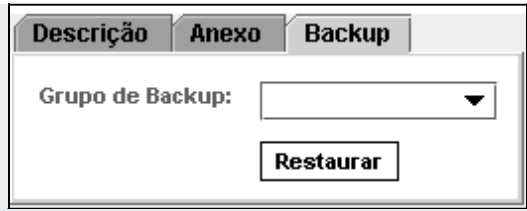

*Figura 67. Aba Backup*

- <span id="page-139-0"></span>*5. Clique em Restaurar. O sistema identificará a mídia e iniciará a restauração. Ao término da restauração, será apresentada a mensagem "Fim! Arquivo restaurado!"*
- *6. Feche a página RESTAURAR BACKUP e clique em da tela de reprodução para iniciar a reprodução da gravação.*
- *7. Após recuperar uma gravação "backupeada", o usuário poderá reproduzi-la sempre que desejar, pois será copiada para dentro do sistema, até ser apagada novamente.*

## **PROCEDIMENTO**

#### **Visualizar SMS (1) (2)**

- *1. Pesquise a gravação desejada, conforme o procedimento descrito a partir da página [112.](#page-113-1)*
- *2. Clique em Visualizar SMS da gravação desejada. O sistema abrirá a página SMS [\(Figura 68\)](#page-140-0), onde é possível visualizar o conteúdo da mensagem.*

> *Sobre o aplicativo WEB* CAPÍTULO 3

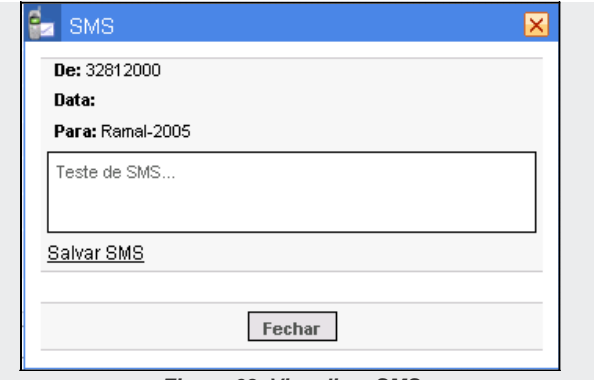

*Figura 68. Visualizar SMS*

- <span id="page-140-0"></span>*3. Ao clicar na opção Salvar SMS é aberta a página Download de Arquivo [\(Figura 70\)](#page-141-0) que permite abrir ou salvar o arquivo no formato .txt.*
- *4. Selecione uma das opções ou clique em Cancelar para encerrar a operação.*

### **PROCEDIMENTO**

### **Fazer download do SMS (1) (2)**

- *1. Pesquise a gravação desejada, conforme o procedimento descrito a partir da página [112.](#page-113-1)*
- *2. Clique sobre o ícone Fazer download do SMS da gravação desejada. O sistema abrirá a página DOWNLOAD DE ARQUIVO [\(Figura 70\)](#page-141-0), que permite Abrir ou Salvar o arquivo, ou ainda, interromper o procedimento através do botão Cancelar.*

> *Sobre o aplicativo WEB* CAPÍTULO 3

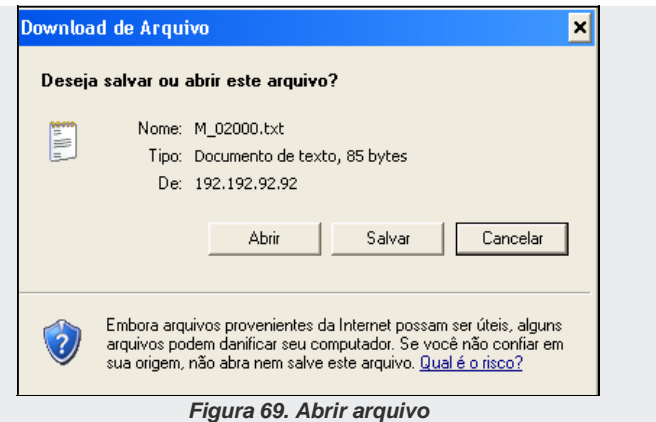

*3. Para visualizar o conteúdo da mensagem no formato .txt [\(Figura 70\)](#page-141-0), clique em Abrir.*

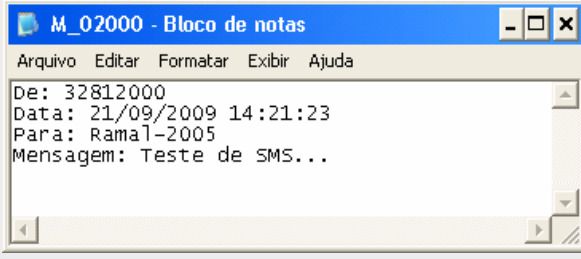

*Figura 70. Download de Arquivo*

<span id="page-141-0"></span>*4. Para salvar o conteúdo da mensagem, clique em Salvar. Será exibida a página SAL-VAR COMO [\(Figura 71\)](#page-142-0), na qual é possível selecionar o diretório onde será armazenada a mensagem.*

> *Sobre o aplicativo WEB* CAPÍTULO 3

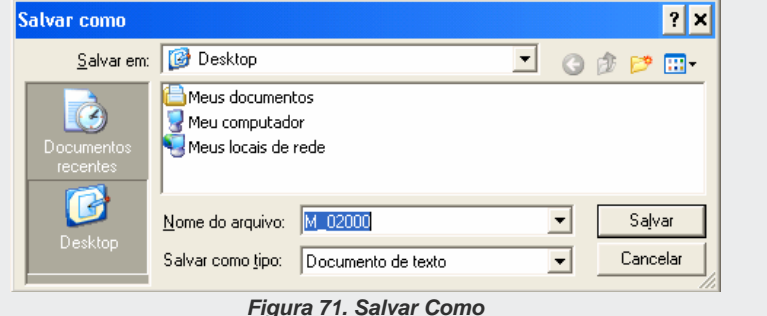

<span id="page-142-0"></span>*5. Clique em Salvar para validar a operação ou clique em Cancelar para fechar a pá-*

# *gina e interromper o procedimento.*

## Pesquisa de Programação de Gravação (1) (2)

O menu PESQUISA > PESQUISA DE PROGRAMAÇÃO abre a [Figura 72,](#page-142-1) na qual é possível pesquisar as programações de gravação associadas a qualquer entidade do sistema. Qualquer operador tem acesso a essa funcionalidade, e pode pesquisar apenas as programações que ele mesmo cadastrou para as entidades.

<span id="page-142-1"></span>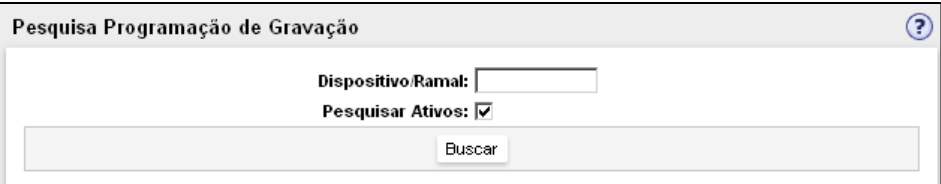

*Figura 72. Pesquisa de Programação de Gravação por entidade*

#### **NOTA**

*O item Agente estará visível somente se o Record estiver integrado ao Interact (opcional).*

## **PROCEDIMENTO**

#### **Pesquisar programações de gravação por entidade (1) (2)**

- *1. Clique em menu PESQUISA > Programações de Gravação. Será aberta a página PESQUISA DE PROGRAMAÇÃO DE GRAVAÇÃO [\(Figura 72\)](#page-142-1).*
- *2. Digite no campo Dispositivo/Ramal/Agente (ver Nota anterior sobre Agente) o número do ramal/PA ou o nome do agente a ser pesquisado.*
- *3. Se preferir, selecione Pesquisar Ativos para que o sistema pesquise apenas as programações ativas, ou seja, que já iniciaram e ainda não expiraram.*
- *4. Pressione o botão Buscar.*
- *5. Para operadores, o resultado da pesquisa apresentará a lista de programações associadas pelo operador à entidade. Para o administrador, será apresentada a lista de programações associadas por qualquer usuário à entidade. A [Figura 73](#page-144-0) apresenta um exemplo de resultado para pesquisa feita por administrador:*
- *6. O resultado desta pesquisa apresenta, para cada cadastro de programação encontrado, o título de cadastramento da programação, o nome do usuário que a cadastrou, o grupo utilizado para realizar a gravação e as datas e horários de início e término de realização da gravação programada.*
- *7. No exemplo da [Figura 73,](#page-144-0) o administrador pesquisou as programações associadas ao Dispositivo/Ramal 2025 e obteve um resultado com a listagem de 2 programações para esta entidade, ambas programadas por ATD.*
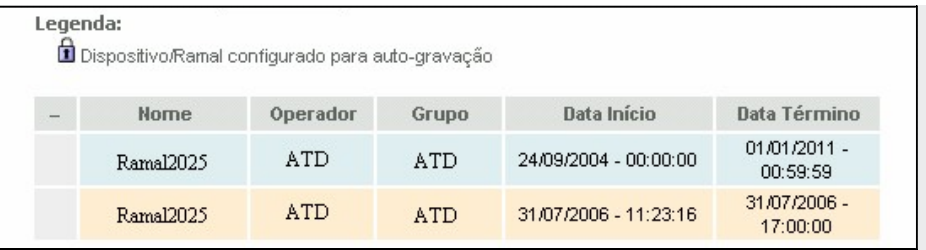

*Figura 73. Resultado de pesquisa por entidade feita por administrador*

# **Supervisão do Sistema (1) (2)**

<span id="page-144-0"></span>Ao clicar em menu SUPERVISÃO > GERAL, é apresentada a página GERAL [\(Figura 74\)](#page-144-0).

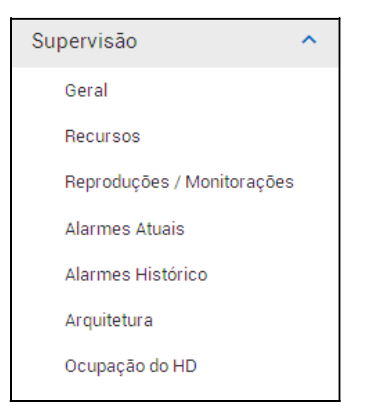

*Figura 74. Menu Supervisão*

> Possibilita a verificação de dados estatísticos, dos recursos em gravação e/ou monitoração, dos alarmes, da arquitetura e da ocupação de HDs do sistema.

## **Supervisão Geral** (1) (2)

Ao clicar no item **Geral** é apresentada a página SUPERVISÃO, figura a seguir.

| Estado da Plataforma                             |                             |                     |                        |                                              |                                   | Estatísticas das Gravações                                                                                                    | m |
|--------------------------------------------------|-----------------------------|---------------------|------------------------|----------------------------------------------|-----------------------------------|----------------------------------------------------------------------------------------------------|---|
| $\ddot{\mathbf{0}}$<br>Gravações em<br>andamento | Reproduções<br>em andamento | 50000 0<br>Licenças | Licenças<br>Reservadas | $\mathbf{0}$<br>Transcrições em<br>andamento | 12<br>Análises IA<br>em andamento | $\mathbf{0}$<br>791<br>00:00:00<br>00:00:00<br>Gravações no<br>Tempo de Gravação<br>Gravações na<br>Ultima Hora<br>Tempo de Gravação<br>Total de<br>Ultimo Dia<br>no Ultimo Dia<br>na Ultima Hora<br>Gravações |   |
| Gravador                                         |                             | Tempo<br>Gravado    | Quant, Canais          | Canais<br>Ocupados                           | Espaço Livre<br>mm Disco          | Gravações nas Últimas 24 horas<br>10                                                                                                    |   |
| mtrug                                            |                             | 00.0136             | 30                     | $\Omega$                                     | 19.84 GB                          | 18 19<br>20<br>21<br>22<br>23<br>14<br>20<br>12<br>13<br>15.<br>T<br>11                                                                                                    |   |
| paladestehelen digitro cloud 00.01.36            |                             |                     | 30                     | $\theta$                                     | 19.23.08                          | Gravações nos Últimos 31 Dias                                                                                                    |   |
|                                                  |                             |                     |                        |                                              |                                   | 32<br>79<br>25<br>24<br>38<br>ಾಂ<br>22<br>23<br>26<br>28                                                                                                    |   |

*Figura 75. Página inicial de supervisão geral*

<span id="page-145-0"></span>Essa página é atualizada constantemente a cada 5 segundos, para exibir ao usuário as estatísticas mais atuais do sistema. Para parar a atualização constante das estatísticas

da página Supervisão, clique em  $\blacksquare$ ; para retornar à atualização automática, clique em

no canto superior direito da [Figura 75.](#page-145-0)

O campo **Estado da Plataforma** refere-se ao estado do sistema de gravação e apresenta a quantidade dos seguintes dados:

- Canais de gravação do sistema;
- **Licenças reservadas;**
- **Transcrições em andamento;**
- Análises de IA em andamento.

> A soma do número de gravações em andamento com o número de reproduções em andamento é sempre menor ou igual ao número de canais de gravação.

> O campo **Estatísticas das Gravações** apresenta o total de gravações já realizadas no sistema, a quantidade de gravações realizadas e o tempo total destas no último dia e na última hora.

> São apresentadas ainda informações referentes às gravações, conforme descritas a seguir.

### Gravações

Apresenta ao usuário sobre cada gravador:

- Gravador. Quando aparece o endereço IP "00.00.00.00", significa que o gravador em questão está atualmente desconectado do sistema de gravação.
- Tempo gravado. Informa o tempo já gravado na máquina.
- Quantidade de canais de gravação disponíveis no gravador para realizar gravações e/ou reproduções.
- Quantidade de canais de gravação atualmente ocupados pelo gravador.
- **Espaço livre em disco rígido dos gravadores.**

### **ATENÇÃO**

*Quando existir alguma UG compartilhada em nuvem as informações de Quantidade de canais e Canais ocupados não serão apresentadas.*

### Gravações nas Últimas 24 horas

Apresenta um gráfico com o número de gravações realizadas nas últimas 24 horas (gráfico dividido em períodos de uma hora).

### Gravações nos Últimos 31 dias

Apresenta um gráfico com o número de gravações realizadas nos últimos 31 dias (gráfico dividido em períodos de um dia).

## **Recursos (1) (2)**

-

Ao clicar em menu SUPERVISÃO > RECURSOS, é apresentada a página RECURSOS [\(Figura](#page-148-0)  [76\)](#page-148-0).

Esta página permite que o usuário selecione um grupo $4$  para visualizar o estado atual dos recursos\* do grupo pesquisado, e apresenta os seguintes campos:

Os recursos aqui citados podem ser um ramal, um tronco, uma PA ou um agente que possa ser gravado/monitorado pelo **Record**.

<sup>4</sup> Saiba mais sobre Grupos na págin[a 57.](#page-62-0)

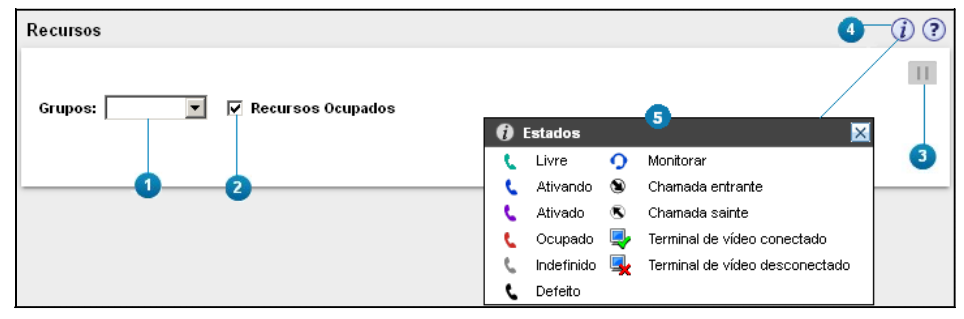

*Figura 76. Recursos em Gravação*

- <span id="page-148-0"></span>**1.** Caixa de listagem **Grupos**: possibilita a seleção do grupo desejado.
- **2.** Caixa **Recursos Ocupados**: quando habilitada, permite que o sistema apresente apenas os recursos\* do grupo que possuam programações de gravação.
- **3. Botão de atualização:** ao clicar nesse botão, é possível interromper ou continuar a atualização automática do estado dos recursos\* do grupo selecionado.
- **4. Legenda**: ao clicar sobre essa barra, é exibida a legenda completa (item 5, [Figura](#page-148-0)  [76\)](#page-148-0) dos ícones. Ao clicar sobre a área da legenda e manter o mouse pressionado, é possível movê-la dentro da página dos recursos em gravação.

Os recursos\* que estiverem sendo gravados no momento apresentam um ícone, que possibilita monitorar a gravação conforme os procedimentos descritos a seguir.

### **PROCEDIMENTO**

#### **Visualizar o estado dos recursos\* programados de um grupo (1) (2)**

*1. Clique em menu SUPERVISÃO > RECURSOS. Será apresentada a página de recursos em gravação [\(Figura 76\)](#page-148-0).*

- *2. Na caixa Grupos selecione o grupo cujos recursos deseja visualizar. Será apresentada uma tabela com os recursos do grupo [\(Figura 77\)](#page-149-0).*
- *3. Para os operadores são listados todos os grupos criados pelo operador ou adicionados a este por outro usuário (normalmente pelo administrador). O administrador visualiza apenas os grupos que criar.*
- *4. Para cada recurso é apresentado o site utilizado para realizar a gravação, a data e o horário programados para o início da gravação, a entidade programada para ser gravada e o interlocutor da conversação dos recursos atualmente em gravação. Para os recursos em estado livre (e que, portanto, não estão em gravação), o campo Interlocutor aparece em branco.*
- *5. Quando um dos recursos apresenta o ícone (Monitorar), o usuário pode clicar sobre esse ícone para ouvir a ligação que esteja em gravação, conforme procedimento descrito a seguir.*

| <u>.</u><br>Recursos                               |    |        |                     |                   |              |  |  |  |  |  |
|----------------------------------------------------|----|--------|---------------------|-------------------|--------------|--|--|--|--|--|
| Grupos: 2000-2015<br>п<br><b>Recursos Ocupados</b> |    |        |                     |                   |              |  |  |  |  |  |
|                                                    |    | Site   | Data/hora           | Dispositivo/Ramal | Interlocutor |  |  |  |  |  |
|                                                    |    | vts110 |                     | 2744              |              |  |  |  |  |  |
| Q                                                  | t. | vts110 |                     | 2745              |              |  |  |  |  |  |
| Q,                                                 | ŧ. | vts110 |                     | 2746              |              |  |  |  |  |  |
| ų                                                  | t. | vts110 |                     | 2747              |              |  |  |  |  |  |
| L,                                                 | ŧ. | vts110 |                     | 2748              |              |  |  |  |  |  |
| Q,                                                 | ŧ. | vts110 |                     | 2749              |              |  |  |  |  |  |
| Q,                                                 |    | vts110 | 09/06/2017 09:41:50 | 20092009          |              |  |  |  |  |  |
| 斁                                                  | V  | vts110 | 09/06/2017 10:08:54 | 20062006          |              |  |  |  |  |  |

*Figura 77. Listagem dos Recursos em Gravação*

### <span id="page-149-0"></span>**NOTA**

*O item Agente estará visível somente se o Record estiver integrado ao Interact (opcional).*

### **ATENÇÃO**

*A facilidade de monitoração de áudio da gravação é um item opcional, ou seja, o usuário deverá adquirir previamente a licença de uso. Qualquer usuário (operador ou administrador) que possua a licença poderá realizar a monitoração.*

## **PROCEDIMENTO**

#### **Monitorar um recurso\* em gravação (1) (2)**

- *1. Clique em menu SUPERVISÃO > RECURSOS. Será apresentada a página de recursos em gravação.*
- *2. Selecione, no campo Grupos, o grupo com o recurso desejado e clique em Atualizar. Será apresentada a tabela com os recursos programados para serem gravados ou já em gravação.*
- *3. Clique sobre o ícone (Monitorar) do recurso em gravação desejado. Será apresentada a página de monitoração do recurso [\(Figura 78\)](#page-150-0).*

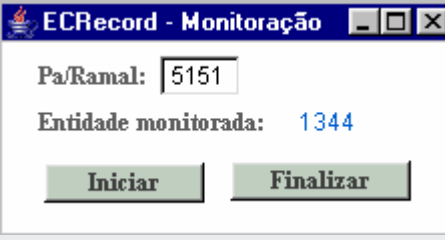

*Figura 78. Página de monitoração*

- <span id="page-150-0"></span>*4. No campo PA/Ramal, digite a identidade do dispositivo que deverá ser utilizado para monitorar a entidade em gravação.*
- *5. O campo Entidade monitorada apresenta a entidade que está em gravação e será monitorada.*
- *6. Clique em Iniciar.*

- *Se o usuário estiver utilizando uma PA para monitorar, a PA receberá um beep e passará a monitorar a gravação.*
- *Se o usuário estiver utilizando um ramal, o ramal "ringará", bastando que o usuário retire o monofone do gancho para monitorar a gravação.*
- 7. Para finalizar a monitoração, basta o usuário clicar sobre o botão Finalizar da pági*na de monitoração (no caso de PA ou ramal) ou pôr o fone no gancho (no caso de ramal).*

## **Reproduções/Monitorações (1) (2)**

Ao clicar em menu SUPERVISÃO > REPRODUÇÕES/MONITORAÇÕES, é apresentada a página REPRODUÇÕES/MONITORAÇÕES [\(Figura 79\)](#page-152-0).

Essa página permite visualizar qualquer recurso\* do sistema que esteja reproduzindo uma gravação ou que esteja sendo utilizado para monitorar outro recurso. Para cada recurso, é apresentado:

- Site utilizado para realizar a reprodução.
- A data e horário de início da reprodução.
- **Dispositivo/Ramal da reprodução.**
- $\blacksquare$  Interlocutor da gravação.

Observe que à esquerda de cada recurso\* são apresentados ícones, que informam sobre o estado atual do recurso e possibilitam liberar recursos em reprodução.

Para saber o significado de cada ícone, clique em **Legenda**. Será apresentada a legenda completa dos ícones [\(Figura 79\)](#page-152-0).

Os recursos\* em reprodução apresentam o ícone (**Reproduzindo**) e o botão (**Liberar Canal de Reprodução**), para liberar o recurso, conforme procedimento descrito a seguir.

#### **NOTA**

*O item Agente estará visível somente se o Record estiver integrado ao Interact (opcional).*

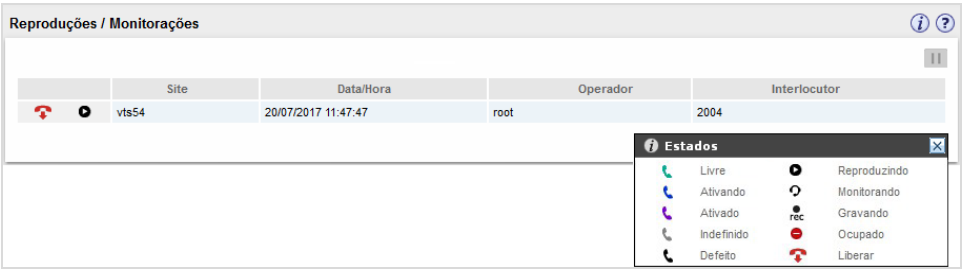

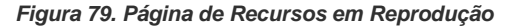

### <span id="page-152-0"></span>**PROCEDIMENTO**

#### **Liberar um recurso\* em reprodução (1) (2)**

- *1. Clique em menu SUPERVISÃO > Reproduções / Monitorações. Será apresentada uma tabela com todos os recursos atualmente em processo de reprodução [\(Figura 79\)](#page-152-0).*
- *2. Clique em (Liberar Canal de Reprodução) do recurso desejado. A reprodução será encerrada e o recurso será liberado no sistema e removido da tabela de recursos em reprodução.*

### **Alarmes Atuais***(1) (2)*

O alarme indica que um problema ocorreu (ou está ocorrendo) em determinado site, para que o usuário *l*ogado (operador ou administrador) possa tomar as devidas providências.

Quando a ocorrência de um alarme é registrada no sistema do *Record*, considera-se esse alarme como atual. Após a correção do problema, o operador logado poderá '*resetar'* o alarme, ou seja, alterar a condição do alarme de **atual** para **histórico**, indicando, por exemplo, que o problema informado pelo alarme já foi corrigido, ou que alguém já tomou conhecimento do problema.

Ao clicar em menu SUPERVISÃO > ALARMES ATUAIS, é possível pesquisar os alarmes atu-

ais do sistema [\(Figura 80\)](#page-154-0). Também é possível visualiza-los ao clicar no botão que que muda de cor conforme a prioridade do alarme.

- **1.** A página representada pel[a Figura 80,](#page-154-0) no item **Período**, permite pesquisar os alarmes por data e horário.
- **2.** O item **Prioridade** apresenta a legenda de cores adotada para visualização da prioridade dos alarmes.
- **3.** O item **Gravador** permite selecionar um determinado gravador ou todos os gravadores.
- **4.** O item **Tipos de Alarme** permite marcar os tipos de alarme a serem pesquisados. Por configuração padrão os campos aparecem todos selecionados, o usuário deverá desmarcar aqueles que não deseja pesquisar.

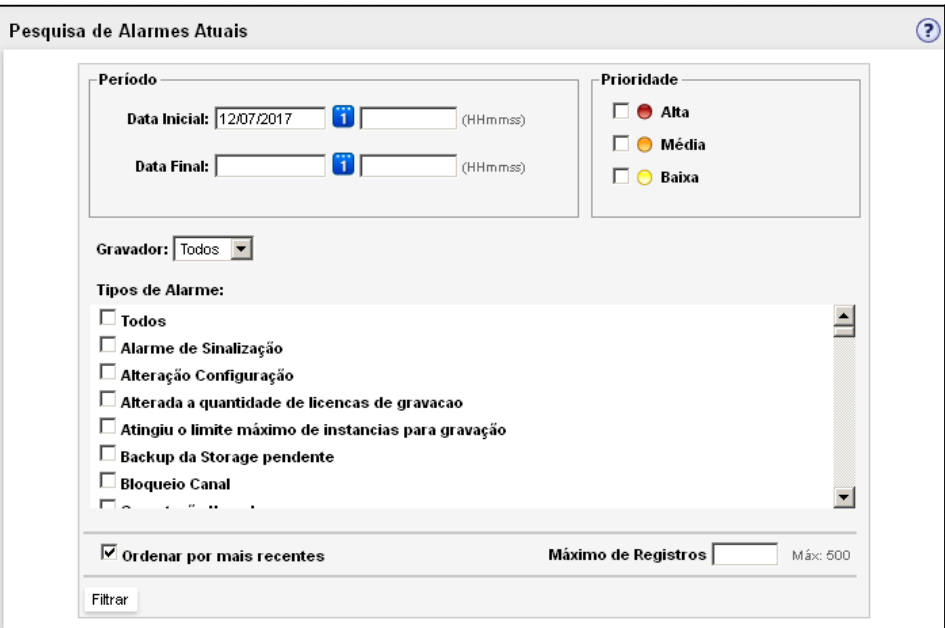

*Figura 80. Pesquisa de Alarmes Atuais*

- <span id="page-154-0"></span>**5.** Ao marcar o item **Ordenar por mais recentes**, o resultado da pesquisa será exibido em ordem dos mais recentes para os mais antigos.
- **6.** O botão **Filtrar** permite que o usuário visualize os resultados da pesquisa de Alarmes Atuais conforme o preenchimento dos filtros.
- **7.** O campo **Máximo de Registros** permite especificar o número de registros solicitados na pesquisa. O limite máximo de registros exibidos é 500. Se o limite for ultra-

> passado, aparecerá na parte superior da página a seguinte mensagem: "Foram omitidos os resultados que ultrapassaram o limite máximo de 500 registros".

## **PROCEDIMENTO**

#### <span id="page-155-0"></span>**Pesquisar alarmes atuais do sistema (1) (2)**

- *1. Clique em menu SUPERVISÃO > ALARME ATUAIS para exibir a página ALARMES ATUAIS.*
- *2. Nos campos Data Inicial e Data Final, digite as datas de início e término do período em que os alarmes deverão ser pesquisados, as datas no formato dd/mm/aaaa (Ex.: 26/12/2003) e os horários no formato hh:mm:ss (Ex.: 18:30:17). As barras e os pontos de separação são inseridos automaticamente (não precisam ser digitados).*
- 3. *Se preferir, utilize o botão* (calendário) para configurar e selecionar as datas *desejadas, conforme procedimento descrito na página [128.](#page-129-0)*
- *4. Clique em Filtrar. A [Figura 81](#page-156-0) apresenta um exemplo de resultado de uma pesquisa dos alarmes atuais ocorridos em determinado período.*

### **DICA**

- *1) Pode-se pesquisar um período apenas pelas datas inicial e final dos alarmes (sem preenchimento dos horários).*
- *2) A lista de alarmes atuais pode ser acessada rapidamente através do botão Alarmes, situado no canto superior direito da página.*

|                 | ● Prioridade Alta ● Prioridade Média ● Prioridade Baixa                         |                     |                    |
|-----------------|---------------------------------------------------------------------------------|---------------------|--------------------|
| Buscar          | Nova Busca                                                                      |                     | Alarmes 1 a 9 de 9 |
| п               | Descrição                                                                       | Data                | Gravador           |
| п.<br>$\bullet$ | Conexão/Desconexão Storage - STORAGE: vts111 - 192.168.166.112 CONECTADA.       | 07/07/2017 09:34:03 | vts110             |
| п.              | Conexão/Desconexão Storage - STORAGE: vts135-teste - 192.168.166.136 CONECTADA. | 07/07/2017 09:34:03 | vts110             |
| п.              | Falha conexão com HOST - - FALHA de Conexao com BDG (HOST)                      | 07/07/2017 09:33:11 | vts110             |
| п.<br>$\bullet$ | Nova Conexão com Gravador de Tela -                                             | 07/07/2017 09:32:42 | vts132             |
| г.<br>$\bullet$ | Nova Conexão com Gravador de Tela -                                             | 07/07/2017 09:32:42 | <b>HG-IP</b>       |
| г.<br>$\bullet$ | Perda de conexão com HOST - - FALHA Perda de Conexao com BDG (HOST)             | 07/07/2017 09:32:41 | vts110             |
| п.<br>●         | Perda de conexão com HOST - - FALHA Perda de Conexao com BDG (HOST)             | 07/07/2017 09:34:52 | vts132             |
| п.<br>$\bullet$ | Perda de conexão com HOST - - FALHA Perda de Conexao com BDG (HOST)             | 07/07/2017 09:34:52 | vts111             |
| п.              | Estouro do timer de consulta ao BD - Conta programacoes alteradas - TimerBD:300 | 07/07/2017 09:08:22 | vts110             |
| Resetar         |                                                                                 |                     |                    |

*Figura 81. Resultado de pesquisa dos alarmes atuais*

- <span id="page-156-0"></span>*5. No resultado da pesquisa de alarmes atuais, é possível saber a descrição, a data de ocorrência de cada alarme e o site que a registrou, além da prioridade dos alarmes listados conforme uma legenda de cores:*
	- *Alarme de Alta Prioridade: alarme urgente - significa que o evento ocorrido afeta o desempenho do sistema, podendo causar sua paralisação parcial ou total, e que a causa deve ser eliminada imediatamente.*
	- *Alarme de Média Prioridade: significa que o evento ocorrido pode afetar o desempenho do sistema (com o tempo causa paralisação parcial ou total), e que a causa deve ser eliminada o mais breve possível.*
	- *Alarme de Baixa Prioridade: alarme informativo indica a ocorrência de um evento que não afeta o desempenho do sistema.*

### **DICA**

*Consulte o item Anexo B – Alarmes do sistema para saber mais detalhes sobre cada alarme apresentado na página Alarmes Atuais.*

- *6. Através da Paginação da lista, localizada no canto inferior direito da página, o usuário poderá navegar na lista resultante da pesquisa, para isto, basta clicar sobre a "página" que deseja visualizar e esta será exibida.*
- *7. Quando o sistema encontra mais de 500 registros, exibe mensagem solicitando que o usuário refine sua pesquisa.*
- *8. Quando o sistema encontra entre 51 e 500 registros, os registros são apresentados em grupos de 50, através da paginação do resultado.*
- *9. O número da página exibida aparecerá destacado em azul.*
- *10. Após a visualização do(s) alarme(s) e o(s) problema(s) ser(em) resolvido(s), pode-se clicar sobre a caixa de seleção ao lado deste(s) alarme(s) e clicar sobre o botão Resetar.*
- *11. Será aberta uma página para confirmação da ação. Ao clicar sobre o botão OK, o(s) alarme(s) selecionado(s) será(ão) "resetado(s)", passando para o histórico de alarmes, e a página ALARMES ATUAIS será atualizada.*

### **Alarmes Histórico***(1) (2)*

Ao clicar em menu SUPERVISÃO > ALARMES HISTÓRICO é possível visualizar o histórico dos alarmes do sistema [\(Figura 82\)](#page-159-0).

Essa página permite pesquisar por data e horário, em um histórico de alarmes, os alarmes "resetados" pelo usuário, ou seja, cujos problemas o usuário tem como já resolvidos. Os parâmetros de pesquisa são os mesmos da Pesquisa de Alarmes Atuais:

 **Prioridade**: apresenta a legenda de cores adotada para visualização da prioridade dos alarmes.

- **Período:** permite definir o período em que ocorreram os alarmes a serem pesquisados.
- **Gravador**: permite selecionar o gravador a ser pesquisado.
- **Tipos de alarme**: apresenta os tipos de alarme que o usuário pode escolher para refinar a pesquisa.
- **Ordenar por mais recentes**: quando selecionado, este campo permite visualizar os registros em ordem dos mais recentes aos mais antigos.
- **Máximo de Registros**: permite definir um número máximo de registros a serem pesquisados, o número máximo pré-definido pelo sistema é de 500 registros.
- **Filtrar:** exibe os registros resultantes do preenchimento dos filtros.

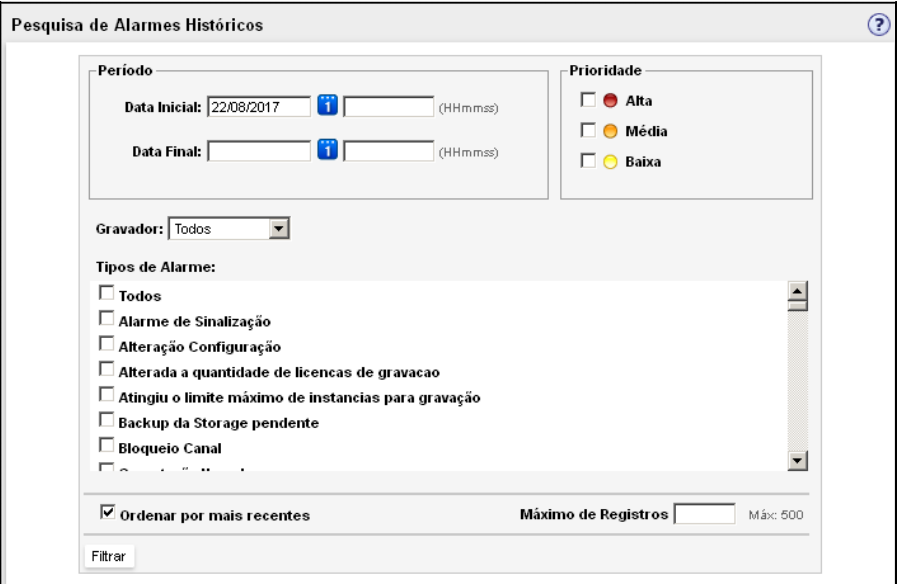

*Figura 82. Pesquisa de Histórico de Alarmes*

### <span id="page-159-0"></span>**PROCEDIMENTO**

### **Pesquisar histórico de alarmes (1) (2)**

- *1. Clique em menu SUPERVISÃO > ALARMES HISTÓRICO para exibir a página HISTÓRICO DE ALARMES.*
- *2. Siga os mesmos procedimentos descritos na pesquisa de alarmes atuais descritos na págin[a 154.](#page-155-0)*
- *3. Clique em Filtrar. A [Figura 83](#page-160-0) apresenta um exemplo de resultado de uma pesquisa do histórico de alarmes ocorridos no período selecionado.*

|                  | ● Prioridade Alta ● Prioridade Média ● Prioridade Baixa                                            |                     |                       |
|------------------|----------------------------------------------------------------------------------------------------|---------------------|-----------------------|
| Buscar           | Nova Busca                                                                                         |                     | Alarmes 1 a 50 de 401 |
| п                | Descrição                                                                                          | Data                | Gravador              |
|                  | Falha UMG Negou Gravação - UG:1 - IP:192.192.192.192 - Dispositivo:2004 -<br>Interiocutor:32812005 | 10/07/2017 09:14:59 | vts110                |
| п.<br>Α          | Falha UMG Negou Gravação - UG:1 - IP:192.192.192.192                                               | 10/07/2017 09:14:59 | $v$ ts111             |
| п.<br>$\bigcirc$ | Criação da base interna - OK                                                                       | 07/07/2017 15:12:12 | $v$ ls110             |
| г.<br>$\bullet$  | Perda de Conexão com UCG/UMG - Gravador 5 - 192.192.192.192                                        | 07/07/2017 15:11:57 | vts133                |
| г.<br>Θ          | Perda de Conexão com UCG/UMG - Gravador 3 - 192.192.192.192                                        | 07/07/2017 15:11:57 | LIG-IP                |
| п<br>●           | Perda de Conexão com UCG/UMG - Gravador 2 - 192.192.192.192                                        | 07/07/2017 15:11:57 | vts132                |
| г.<br>Θ          | Perda de Conexão com UCG/UMG - Gravador 1 - 192.192.192.192                                        | 07/07/2017 15:11:57 | vts111                |
| г.<br>Θ          | Perda de Conexão com UCG/UMG - Gravador 0 - 127.0.0.1                                              | 07/07/2017 15:11:57 | vts110                |
| г                | Falha UMG Negou Gravação - UG:1 - IP:192.192.192.192 - Dispositivo:2007 -<br>Interlocutor: 2010    | 07/07/2017 15:08:57 | $v$ ks110             |
| п<br>Θ           | Falha UMG Negou Gravação - UG:1 - IP:192.192.192.192                                               | 07/07/2017 15:08:57 | vts111                |
| г.<br>$\bigcirc$ | Criação da base interna - OK                                                                       | 07/07/2017 15:06:56 | $v$ ks110             |
| п<br>◓           | Perda de Conexão com UCG/UMG - Gravador 5 - 192.192.192.192                                        | 07/07/2017 15:06:38 | vts433                |
| ┍                | Falha UMG Negou Gravação - UG:1 - IP:192.192.192.192 - Dispositivo:2007 -<br>Interlocutor: 2010    | 07/07/2017 13:48:34 | vts110                |
| п.<br>o          | Falha UMG Negou Gravação - UG:1 - IP:192.192.192.192                                               | 07/07/2017 13:48:34 | vts111                |

*Figura 83. Lista do histórico de alarmes* 

<span id="page-160-0"></span>*4. Após a visualização da lista, podem-se selecionar registros através da caixa de seleção ou se quiser selecionar todos os alarmes da página apresentada, marque a primeira caixa de seleção e clique sobre o botão Excluir para eliminá-los da lista ou retornar à página de pesquisa através do botão Nova Busca.*

### **PROCEDIMENTO**

#### **Pesquisar alarmes "resetados" (1) (2)**

- *1. Clique em menu SUPERVISÃO > ALARMES HISTÓRICO para exibir a página HISTÓRICO DE ALARMES.*
- *2. Nos campos Data Inicial e Data Final, digite as datas de início e término do período em que os alarmes deverão ser pesquisados, as datas no formato dd/mm/aaaa (Ex.: 26/12/2003) e os horários no formato hh:mm:ss (Ex.: 18:30:17). As barras e os pontos de separação são inseridos automaticamente (não precisam ser digitados).*
- 3. Se preferir, utilize o botão **(1)** (calendário) para configurar e selecionar as datas de*sejadas, conforme procedimento descrito na página [128.](#page-129-0)*

#### **DICA**

*Pode-se pesquisar períodos apenas pelas datas inicial e final dos alarmes (sem preenchimento dos horários).*

*4. Clique em Atualizar. [A Figura 82](#page-159-0) exibida na página [158](#page-159-0) apresenta um exemplo de resultado de uma pesquisa, no histórico de alarmes, dos alarmes ocorridos em determinado período.*

*No resultado da pesquisa de alarmes resetados, é possível saber a descrição, a data de ocorrência de cada alarme e o site que a registrou, além da prioridade dos alarmes listados conforme a mesma legenda de cores adotadas para os alarmes atuais do sistema.*

*Após o usuário visualizar o(s) alarme(s), pode-se clicar sobre a caixa de seleção ao lado deste(s) alarme(s) para excluí-lo(s) do sistema.* 

#### **DICA**

*Consulte o Anexo B deste manual para saber maiores detalhes sobre cada um dos alarmes apresentados na página Histórico de Alarmes.*

> *5. Será aberta uma página para confirmação da ação. Ao clicar sobre o botão OK, o(s) alarme(s) selecionado(s) será(ão) excluído(s).*

### **Arquitetura do sistema** *(1) (2)*

Em menu SUPERVISÃO > ARQUITETURA, é apresentada a página Arquitetura do Sistema [\(Figura 84\)](#page-163-0).

Essa página apresenta a versão da base de dados do sistema, as Unidades de Controle de Gravação (UCGs) e as Unidades de Monitoração de Gravação (UMGs) utilizada.

Para cada plataforma, o sistema informa: nome (configurado em fábrica), o endereço IP da plataforma, se ela está bloqueada, se está sendo bloqueada (bloqueando), se está conectada ou não conectada via rede com o sistema.

Se a plataforma estiver conectada, será apresentada a data (dia e mês do ano corrente) e hora (hh:mm:ss) da última conexão via rede com o sistema e o percentual de ocupação do HD da plataforma.

DÍGITRO: INTELIGÊNCIA – TI - TELECOM

> *Sobre o aplicativo WEB* CAPÍTULO 3

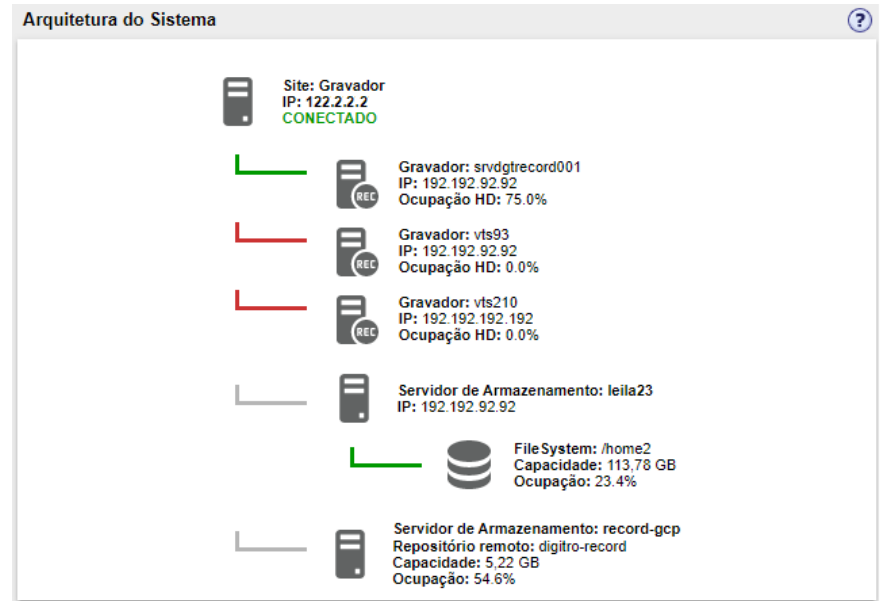

<span id="page-163-0"></span>*Figura 84. Arquitetura do Sistema*

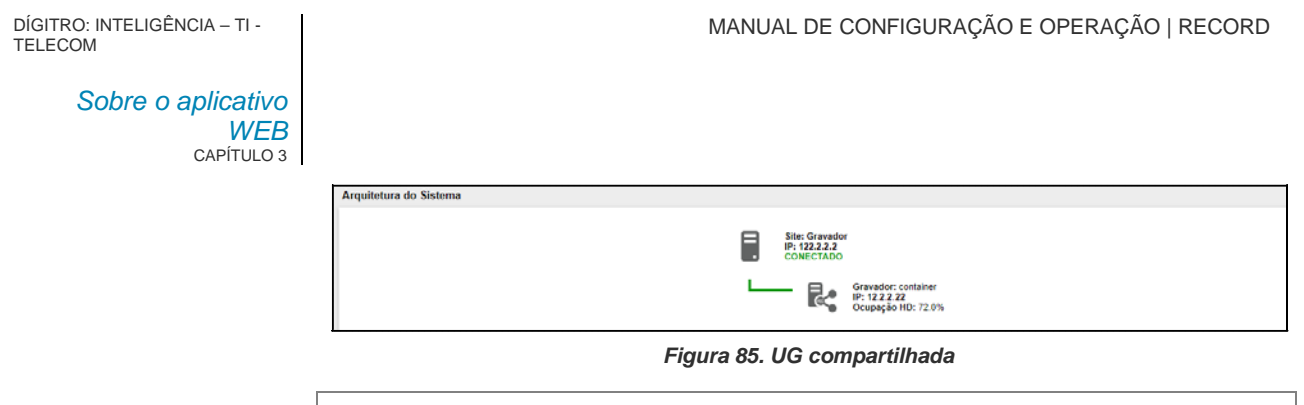

**NOTA** *O ícone representa a utilização de unidades de gravação em nuvem.*

# **Ocupação do HD (1) (2)**

Em menu SUPERVISÃO > OCUPAÇÃO DO HD é possível visualizar a página representada pela [Figura 86.](#page-165-0)

DÍGITRO: INTELIGÊNCIA – TI - TELECOM

> *Sobre o aplicativo WEB* CAPÍTULO 3

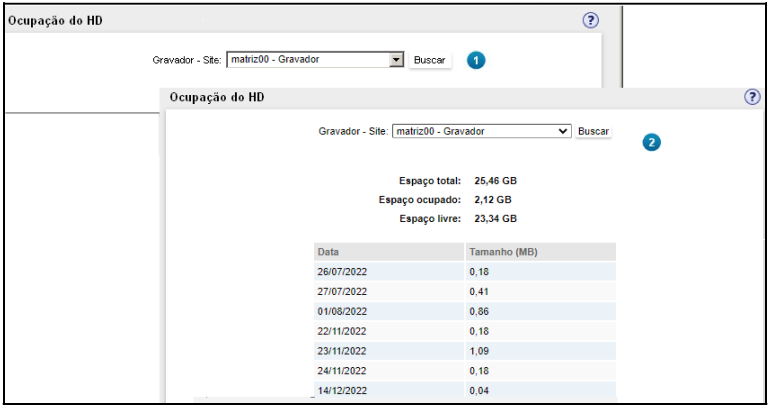

*Figura 86. 1 - Ocupação do HD; 2 - Resultado de Pesquisa de Ocupação de HD*

<span id="page-165-0"></span>Essa página possibilita pesquisar os gravadores do sistema e visualizar os espaços totais, ocupado e livre do gravador selecionado, a data e o tamanho das ocupações feitas.

### **PROCEDIMENTO**

### **Pesquisar a ocupação de HDs (1) (2)**

- *1. Clique no menu Supervisão > OCUPAÇÃO DO HD para exibir a página semelhante à [Figura 86.](#page-165-0)*
- *2. Selecione na caixa Gravador - Site o gravador cujo HD deverá ser verificado.*
- *3. Clique em Buscar. O sistema apresentará o resultado [\(Figura 86\)](#page-165-0).*
	- *Espaço total: apresenta o espaço total do HD (em Gigabytes).*
	- *Espaço ocupado: apresenta o espaço ocupado atualmente no HD (em Gigabytes).*
	- *Espaço livre: apresenta o espaço atualmente livre em HD (em Gigabytes).*

> *4. Abaixo desses campos é apresentada uma tabela com as datas de ocupação do HD, o tamanho das ocupações (em Megabytes).*

# **Menu Download (1) (2)**

O menu *DOWNLOAD* apresenta a opção **Download de Gravações** [\(Figura 87\)](#page-166-0).

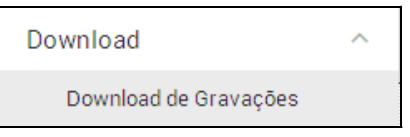

*Figura 87. Menu Download*

### <span id="page-166-0"></span>**Download de Gravações**

O aplicativo **Record** permite fazer *download* de arquivos .wav de gravação conforme as características de configuração do microcomputador (navegador, sistema operacional etc.) e abre o *player* padrão de mídia (Ex.: *Windows® Media Player*) para reproduzir a gravação (ver págin[a 180\)](#page-181-0).

### **PROCEDIMENTO**

### **Fazer** *download* **da Gravação (1) (2)**

*1. Clique em menu DOWNLOAD > Download de Gravações. Será aberta a [Figura 88:](#page-167-0)* 

DÍGITRO: INTELIGÊNCIA – TI - TELECOM

> *Sobre o aplicativo WEB* CAPÍTULO 3

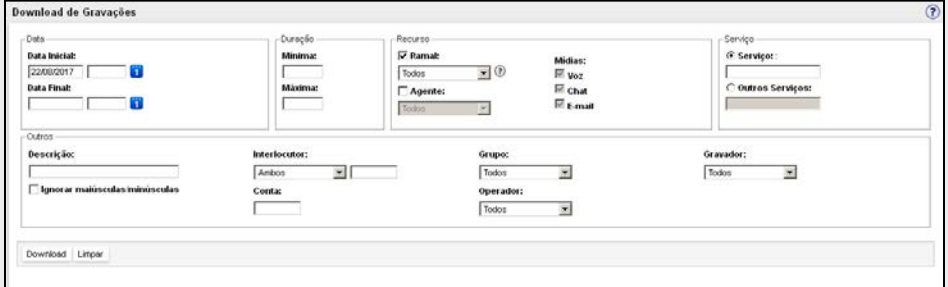

*Figura 88. Filtros de download de Gravações*

### <span id="page-167-0"></span>**ATENÇÃO**

*Um operador somente poderá fazer download das suas gravações. O administrador do sistema poderá fazer download de todas as gravações.*

*2. Preencha os filtros conforme desejar e clique em Download [\(Figura 88\)](#page-167-0) (Para saber mais sobre os filtros da pesquisa de gravações, veja o procedimento na págin[a 112\)](#page-113-0). Caso os filtros não retornem gravações, é exibida a figura a seguir.*

DÍGITRO: INTELIGÊNCIA – TI - TELECOM

> *Sobre o aplicativo WEB* CAPÍTULO 3

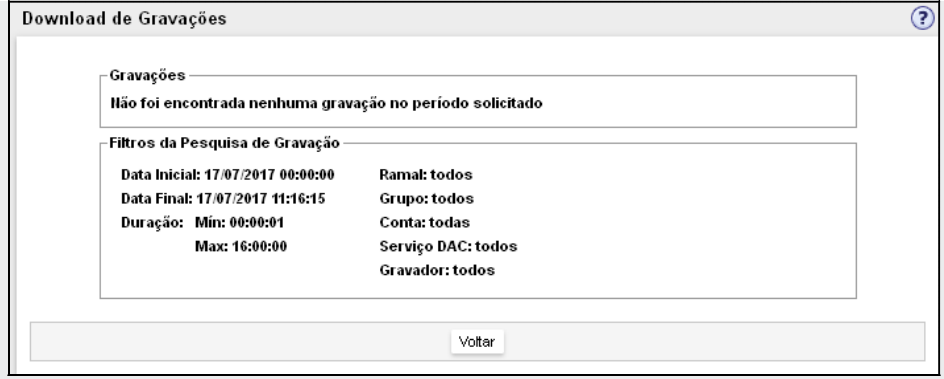

*Figura 89. Nenhuma gravação encontrada*

*3. Caso os filtros retornem alguma gravação, é exibida a figura a seguir.*

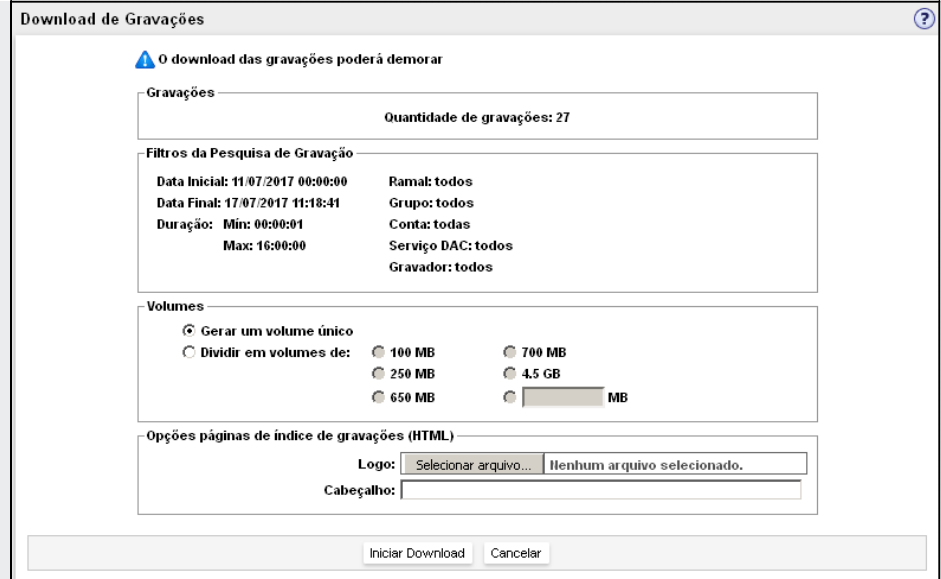

*Figura 90. Download de Gravações*

- <span id="page-169-0"></span>*4. Nesta tela é possível visualizar a quantidade de gravações filtradas junto com os seguintes parâmetros de configuração:*
	- *Volumes: permite definir o tamanho dos volumes a serem criados no download. É possível dividir o download em vários volumes ou criar um volume único. Eles são criados como diretório dentro do arquivo compactado (.zip) que será realizado o download, com nomes seguindo a seguinte regra: Volume\_01, Volume\_02 e assim por diante.*
	- *Opções das páginas de índice de gravações (HTML): permite definir um Logo e um Cabeçalho para a página HTML criada dentro de cada volume para indexar as*

*gravações.*

*5. Iniciar Download: ao clicar neste botão o usuário dará início ao download das gravações selecionadas, conforme exibe a figura a seguir.*

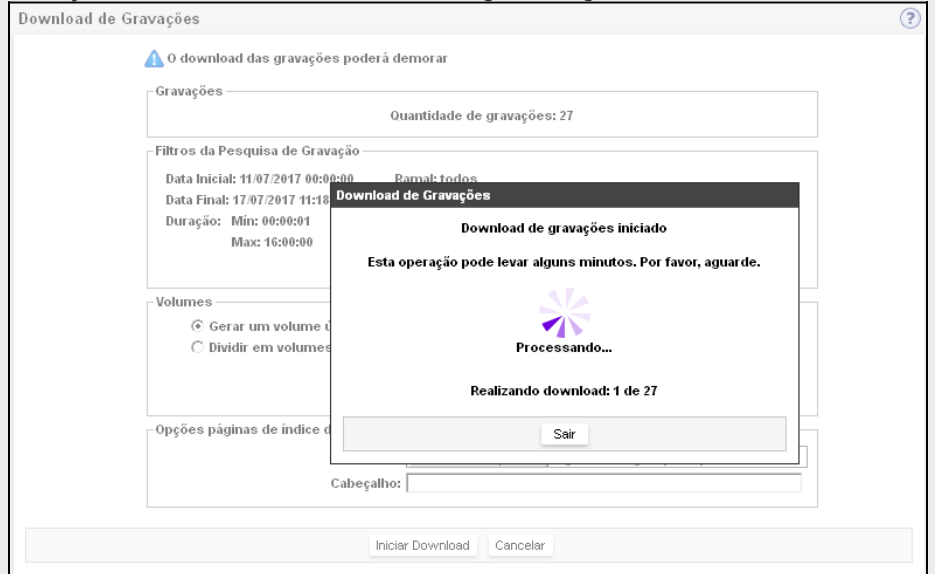

*Figura 91. Download de gravações iniciado*

*6. Nesta tela é possível acompanhar o andamento do download. É exibido um popup para o usuário abrir ou salvar um arquivo com todas as gravações, conforme mostra a figura a seguir.*

DÍGITRO: INTELIGÊNCIA – TI - TELECOM

> *Sobre o aplicativo WEB* CAPÍTULO 3

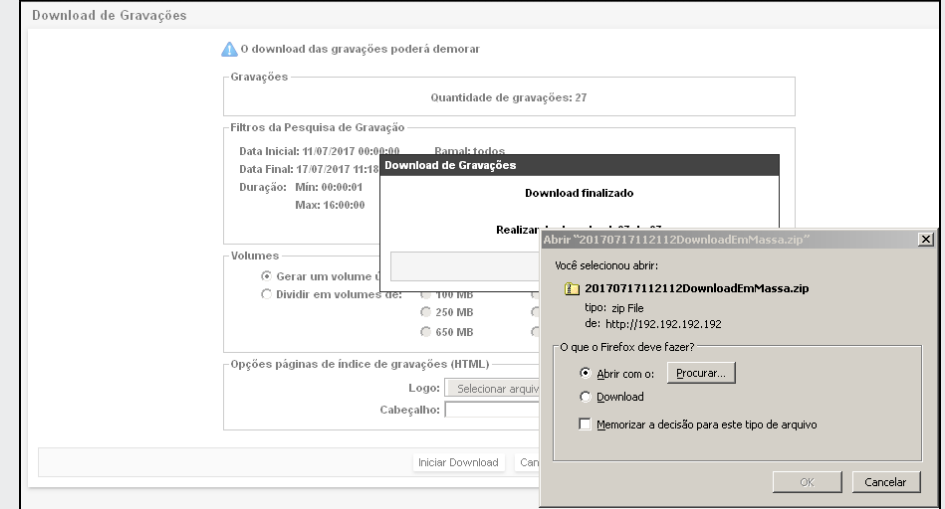

*Figura 92. Abrir ou salvar as gravações*

*7. Ao terminar o download, o arquivo fica disponível para o usuário e é exibida a seguinte tela.*

DÍGITRO: INTELIGÊNCIA – TI - TELECOM

> *Sobre o aplicativo WEB* CAPÍTULO 3

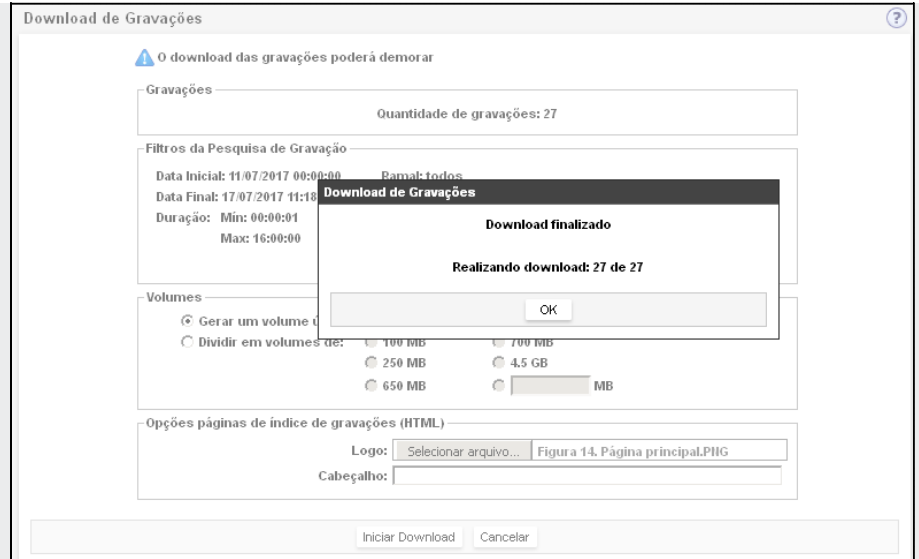

*Figura 93. Download finalizado*

### **NOTA**

- *1) Quando o download for iniciado, o usuário pode sair da tela e mesmo assim o download continuará, devendo apenas manter o navegador aberto. Caso o usuário saia da tela, não será possível acompanhar o andamento do download.*
- *2) Esta forma de fazer o download de gravações em massa é configurável e, por default, estará habilitada.*

> *8. Cancelar: ao clicar neste botão [\(Figura 90\)](#page-169-0) o usuário cancelará o processo de download e retornará à tela filtros.*

### **NOTA**

*Não é possível pausar o download. Caso o usuário pause pelo browser, não será possível retomar o download e o arquivo ficará corrompido.*

## **PROCEDIMENTO**

#### **Fazer** *download* **a partir da página Pesquisa de Gravações (1) (2)**

*1. Clique em menu PESQUISA > GRAVAÇÕES e siga o procedimento para realizar uma pesquisa de gravação, descrita na página [112,](#page-113-1) e clique em Buscar [\(Figura 94\)](#page-173-0).*

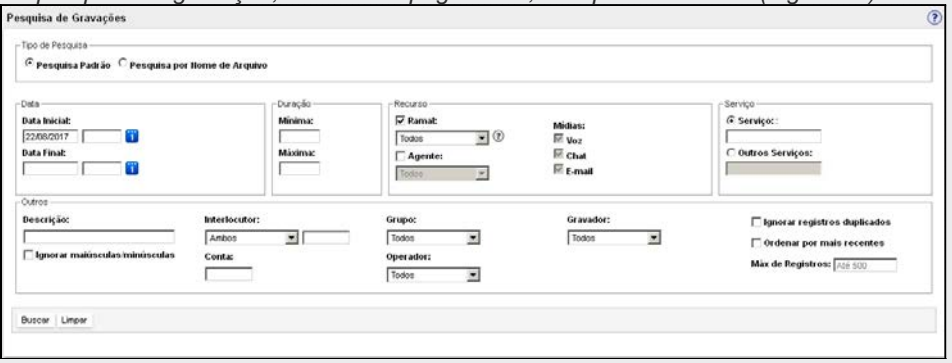

*Figura 94. Página Pesquisa de Gravações*

- <span id="page-173-0"></span>*2. Será aberta a [Figura 95.](#page-174-0)*
- *3. Clique em Download para baixar todas as gravações filtradas (download em massa).*

#### **NOTA**

- *1) Na parte inferior da página (figura acima), há o botão Legenda que apresenta o significado dos ícones.*
- *2) Caso o usuário não possuir licença para liberar a gravação de chamadas criptografadas, essas gravações não serão baixadas no download em massa.*

| Lista de Gravações |                        |          |       |            |            |               |          |         | <b>4</b> 4                |
|--------------------|------------------------|----------|-------|------------|------------|---------------|----------|---------|---------------------------|
| Buscar             | Nova Busca<br>Download |          |       |            |            |               |          |         | Gravações 1 a 50 de 158   |
| п                  | Data Inicial           | Duração  | Site  | Origem     | Destino    | Conta-Usuário | Operador | Serviço | descricaotestegyseleteste |
| □の→                | 10/07/2017 11:56:49    | 00:00:03 | vts27 | Ramal-2001 | Ramal-2003 |               | oper117  |         |                           |
| $\Box$ $\Box$      | 10/07/2017 11:56:49    | 00:00:03 | vts27 | Ramal-2001 | Ramal-2003 |               | roct     |         |                           |
| $\Box$             | 10/07/2017 11:56:49    | 00:00:03 | vts27 | Ramal-2001 | Ramal-2003 |               | admin117 |         |                           |
| $\Box$ $\Box$      | 10/07/2017 11:56:49    | 00:00:03 | vts27 | Ramal-2001 | Ramal-2003 |               | oper117  |         |                           |
| $\Box$ $\Box$      | 10/07/2017 11:56:49    | 00:00:03 | vts27 | Ramal-2001 | Ramal-2003 |               | root     |         |                           |
| $\Box$             | 10/07/2017 11:56:49    | 00:00:03 | vts27 | Ramal-2001 | Ramal-2003 |               | admin117 |         |                           |
| $\Box$ $\Box$      | 10/07/2017 11:56:56    | 00:00:10 | vts27 | Ramal-2001 | Ramal-2004 |               | oper117  |         |                           |
| $\Box$ $\Box$      | 10/07/2017 11:56:56    | 00:00:10 | vts27 | Ramal-2001 | Ramal-2004 |               | roct     |         |                           |
| $\Box$             | 10/07/2017 11:56:56    | 00:00:10 | vts27 | Ramal-2001 | Ramal-2004 |               | admin117 |         |                           |
| $\Box$ $\Box$      | 10/07/2017 11:56:56    | 00:00:10 | vts27 | Ramal-2001 | Ramal-2004 |               | oper117  |         |                           |
| $\Box$             | 10/07/2017 11:56:56    | 00:00:10 | vts27 | Ramal-2001 | Ramal-2004 |               | root     |         |                           |
| $\Box$             | 10/07/2017 11:56:56    | 00:00:10 | vts27 | Ramal-2001 | Ramal-2004 |               | admin117 |         |                           |
| $\Box$             | 10/07/2017 11:57:01    | 00:00:03 | vts27 | Ramal-2003 | Ramal-2002 |               | oper117  |         |                           |
| $\Box$             | 10/07/2017 11:57:01    | 00:00:03 | vts27 | Ramal-2003 | Ramal-2002 |               | root     |         |                           |
| $\Box$ $\angle$    | 10/07/2017 11:57:01    | 00:00:03 | vts27 | Ramal-2003 | Ramal-2002 |               | admin117 |         |                           |
| $\Box$             | 10/07/2017 11:57:01    | 00:00:03 | vts27 | Ramal-2003 | Ramal-2002 |               | oper117  |         |                           |
| $\Box$             | 10/07/2017 11:57:01    | 00:00:03 | vts27 | Ramal-2003 | Ramal-2002 |               | root     |         |                           |
| $\Box$ $\Box$      | 10/07/2017 11:57:01    | 00:00:03 | vts27 | Ramal-2003 | Ramal-2002 |               | admin117 |         |                           |
| $\Box$             | 10/07/2017 12:39:49    | 00:01:37 | vts27 | Ramal-2001 | Ramal-2002 |               | root     |         |                           |
| $\Box$ $\Box$      | 10/07/2017 12:39:49    | 00:01:37 | vts27 | Ramal-2001 | Ramal-2002 |               | admin117 |         |                           |
| $\Box$ $\Box$      | 10/07/2017 15:09:01    | 00:00:05 | vts27 | Ramal-2003 | Ramal-2001 |               | oper117  |         |                           |
| $\Box$             | 10/07/2017 15:09:01    | 00:00:05 | vts27 | Ramal-2003 | Ramal-2001 |               | root     |         |                           |
|                    |                        |          |       |            |            |               |          |         |                           |
| Selecionar Todos   | Excluir                |          |       |            |            |               |          |         | 1234                      |

<span id="page-174-0"></span>*Figura 95. Lista de gravações para download*

#### **NOTA**

- 1) A primeira caixa de seleção , quando clicada, selecionará todas as gravações da *página atual.*
- *2) O botão Selecionar Todos seleciona todas as gravações da lista distribuídas em todas as páginas do resultado. Depois de acionado, esse botão alternará para Desmarcar Todos.*

# **Menu Relatórios (1)**

Este menu acessa a **Interface Web para Emissão de Relatórios** das plataformas Dígitro e permite ao usuário emitir relatórios imediatamente ou agendá-los para emissão posterior.

Por ser um módulo comum a outros aplicativos, ele é descrito separadamente no manual Interface Web para Emissão de Relatórios.

Para mais informações sobre os modelos de relatórios do **Record**, consulte [o Anexo E –](#page-202-0) [Emissão de Relatórios](#page-202-0) **Record**.

### **ATENÇÃO**

*Para acessar o menu RELATÓRIOS é necessário ter privilégio prévio, configurado pelo administrador do sistema através do Cadastro de Pessoas.* 

## **Menu Licenças (1)**

Quando o administrador acessa esse menu, é apresentada a página LISTA DE LICENÇAS EM USO, conforme exemplo d[a Figura 96.](#page-176-0)

Essa página permite visualizar a lista das sessões ativas do **Record** que estão utilizando licenças, informa-se o login do operador, a data de login e o tempo de inatividade de cada uma.

O sistema encerra automaticamente as sessões que permaneçam inativas por 15 minu-

tos, mas, é possível ainda finalizar uma sessão clicando no ícone **ex** à esquerda do nome da sessão desejada, conforme procedimento descrito a seguir.

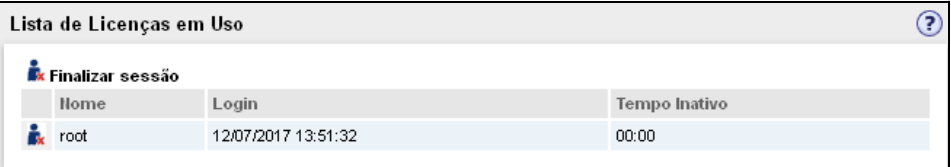

*Figura 96. Página Lista de Licenças em Uso*

## <span id="page-176-0"></span>**PROCEDIMENTO**

#### **Encerrar manualmente uma sessão e liberar a licença (1)**

- *1. Na barra de menus da página principal do aplicativo Record, dê um clique sobre o menu Licenças. Será apresentada a página Lista de Licenças de Uso, conforme exemplo da [Figura 96.](#page-176-0)*
- 2. Clique sobre o ícone **da** da sessão que deseja encerrar. Será apresentada uma pági*na com a mensagem: "Deseja realmente finalizar a sessão desse usuário?"*
- *3. Para confirmar a exclusão, clique em OK. Dessa maneira, o sistema encerrará a sessão e a licença que estava sendo utilizada será liberada para uso.*

DÍGITRO: INTELIGÊNCIA – TI - TELECOM

> *Sobre o aplicativo WEB* CAPÍTULO 3

# **Menu Log (1)**

O Menu *Log* dá acesso à interface de visualização do *Log* de Operações, que registra as operações realizadas pelos usuários no **Record**. Por ser comum a outros aplicativos, esse módulo é descrito separadamente no manual **Log de Operações**.

### **NOTA**

*A funcionalidade Log de Operações é opcional e desabilitada por padrão. Para habilitar/desabilitar essa função, entre em contato com o Serviço de Suporte ao Cliente Dígitro.*

*Logar* as operações é um recurso do **Record**, que pode estar habilitado ou não, e, mesmo estando habilitado, o *log* de algumas ações descritas a seguir pode ou não estar habilitado.

- **Login/Logout.**
- Alteração no sistema seja inclusão, alteração ou exclusão de algum cadastro.
- Reset/Exclusão de alarmes.
- **Programação de gravação.**
- Visualização/download de gravação de tela.
- Visualização/download de gravação de SMS.
- $\blacksquare$  Início / Fim de monitoração.
- Abertura dos Applets de reprodução e monitoração.
- Ouvir/download uma gravação de áudio.
- Alteração de descrição de uma gravação de áudio.
- **Anexar arquivo.**
- **Exclusão em cascata.**

## **Log de Operações para LGPD**

O Log de Operações para LGPD permite o registro de logs de operações das ações do administrador do sistema, sobre as funcionalidades e acesso aos dados, onde trafegam dados sensíveis.

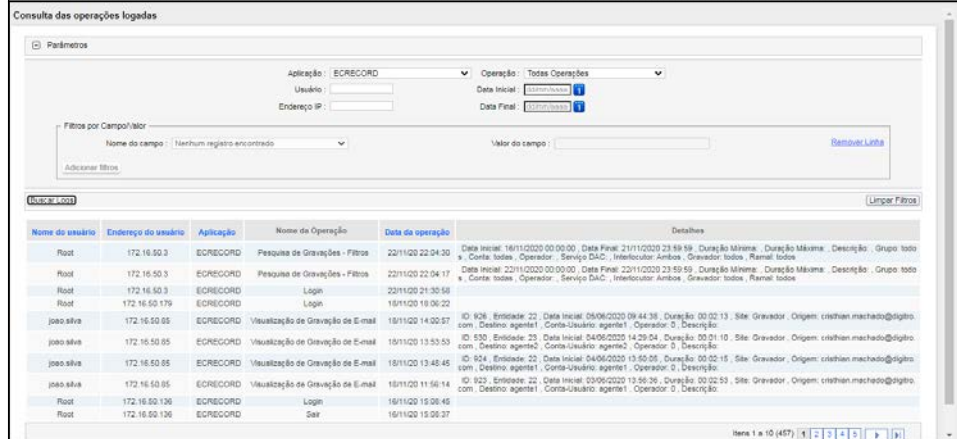

*Figura 97. Log de Operações para LGPD*

# **Opções Ajuda e Sair (1) (2)**

A opção Ajuda é exibida ao clicar no botão menu , localizado no canto superior esquerdo da interface. Esta opção apresenta os submenus MAIS PRODUTOS e SOBRE, que permitem, respectivamente, acessar o Portal **Dígitro** [\(www.digitro.com.br\)](http://www.digitro.com.br/) para obter

> mais informações das soluções **Dígitro,** e verificar a versão de *software* do aplicativo conforme o procedimento a seguir.

A opção **Sair** é exibida ao clicar no botão usuário **e user**  $\sim$ , localizado no canto superior direito da interface, e permite encerrar corretamente a sessão ativa do usuário.

## **PROCEDIMENTO**

#### **Encerrar automaticamente a sessão com o sistema (1) (2)**

*1. Clique em menu SAIR e aguarde sua sessão com o sistema ser encerrada corretamente.*

#### **NOTA**

*Quando um usuário deseja finalizar sua sessão com o sistema, deve clicar sobre o menu SAIR, caso contrário a licença usada pela sessão não será liberada até a sessão completar o tempo máximo de inatividade de 15 minutos e ser encerrada automaticamente pelo sistema, ou até que o administrador encerre a sessão manualmente pela página Lista de Licenças em Uso.*

## **PROCEDIMENTO**

#### **Saber a versão de software do aplicativo (1) (2)**

*1. Na barra de menus da página principal do aplicativo, clique sobre o submenu Sobre do menu Ajuda. Será aberta a página Sobre, informando a versão de software aplicativo web Record, conforme exemplo da [Figura 98.](#page-180-0)*
DÍGITRO: INTELIGÊNCIA – TI - TELECOM

> *Sobre o aplicativo WEB* CAPÍTULO 3

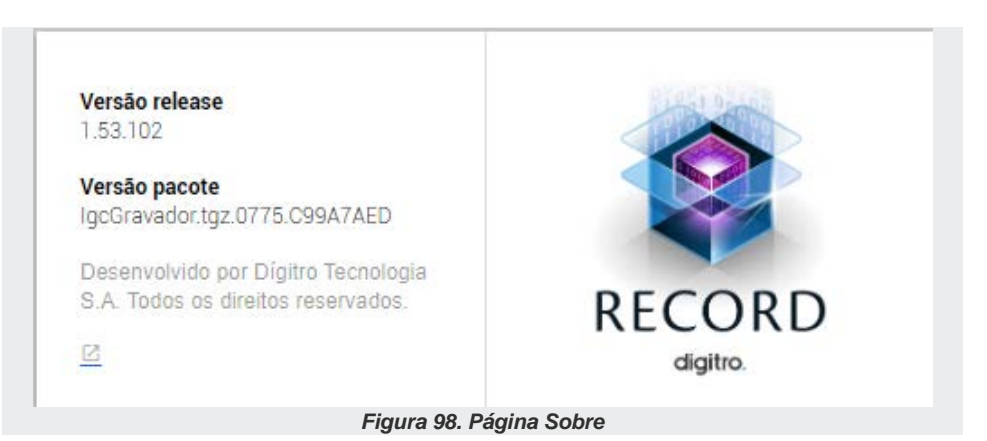

# ANEXO A – REPRODUÇÃO DE ARQUIVOS .WAV

Para reproduzir os arquivos em formato .WAV, execute o procedimento descrito a seguir:

### **PROCEDIMENTO**

**Reproduzir arquivos .WAV (1) (2)**

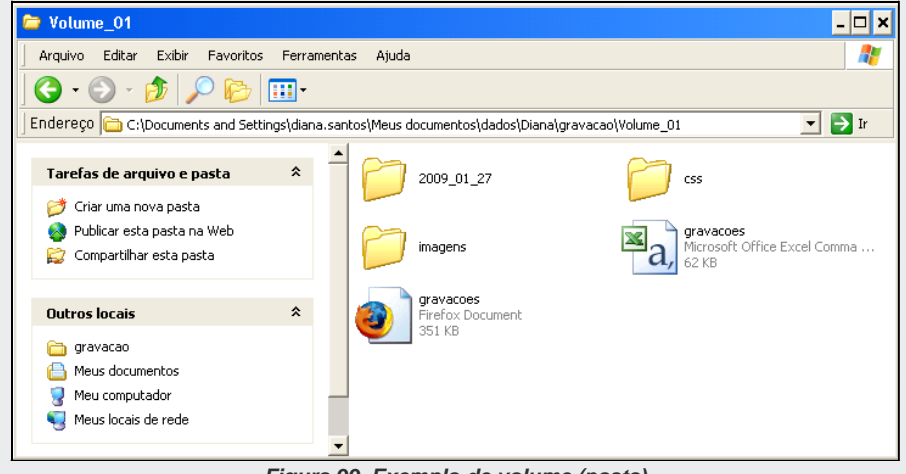

*Figura 99. Exemplo de volume (pasta)*

- *1. Acesse o volume (pasta) gerado conforme o diretório especificado pelo campo Destino. Será aberta a página do volume:*
- *2. Dê um clique duplo sobre o arquivo gravacoes.html. Será aberta a página para exibição dos arquivos de áudio do volume.*
- *3. Clique em da gravação listada para que o arquivo de áudio seja reproduzido em kit multimídia.*
- *A lista de gravações apresenta:*
	- *Data Inicial: informa a data (dd/mm/aaaa) e o horário (hh:mm:ss) iniciais da gravação.*
	- *Data Final: a data (dd/mm/aaaa) e o horário (hh:mm:ss) finais da gravação.*
	- *Duração: informa a duração (hh:mm:ss) da gravação.*
	- **Origem**: informa a identidade de quem fez a chamada gravada. Quando a Central *de Telefonia Pública não envia a identificação do telefone chamador à plataforma PABX, esta coluna apresenta o campo em branco.*
	- *Destino: informa a identidade de quem recebeu a chamada.*
	- *Conta-Usuário: informa a conta do ramal.*
	- *Operador: informa a identidade do operador que fez a chamada gravada.*
	- *Descrição: apresenta as descrições da gravação, associadas através da página de Reprodução, descrita na página [130.](#page-131-0)*
	- *Áudio: é o botão* **e.**, que representa os links para reprodução dos arquivos lista*dos. Ao clicar nesse link será aberta uma página do editor padrão de áudio no microcomputador do usuário (Ex.: Windows® Media Player), para reprodução do áudio desejado.*
	- **Vídeo**: é o botão **de la confesión de la confesión de la confesión de la confesión de la confesión de la confesión de la confesión de la vista***dos. Ao clicar nesse link será aberta a página [\(Figura 64\)](#page-133-0) de reprodução do arquivo selecionado.*
	- **Visualizar SMS:** é o botão **e de** que representa os links para visualização dos arqui*vos listados. Ao clicar nesse link será aberta a página para visualizar o SMS do arquivo selecionado.*

DÍGITRO: INTELIGÊNCIA – TI - TELECOM *Reprodução de arquivos .wav* ANEXO A

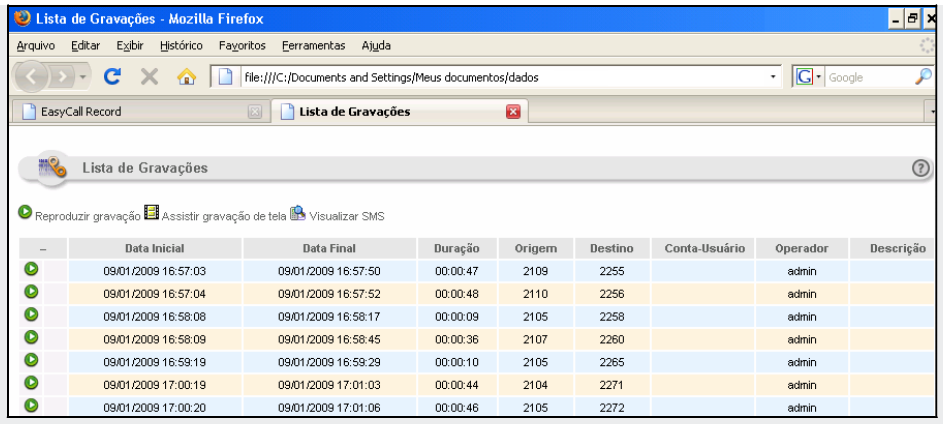

*Figura 100. Lista de gravações do volume selecionado*

### **ATENÇÃO**

*Para reproduzir o arquivo de áudio .WAV selecionado, é necessário que o usuário tenha previamente um aplicativo que permita a execução de áudio instalado no microcomputador. Exemplo: Windows® Media Player.*

### **PROCEDIMENTO**

#### **Acessar diretamente os arquivos de áudio**

*1. Acesse o volume (pasta) gerado conforme o diretório especificado pelo campo Destino. Dentro desta pasta existem subpastas com a data de gravação dos áudios:*

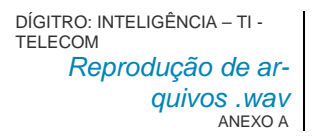

*2. Para reproduzi-los, dê um clique duplo sobre o ícone do arquivo . WAV desejado (ver exemplo ao lado). Será aberta a página do editor padrão de áudio de seu microcomputador (Ex: Windows® Media Player), para reprodução do arquivo.*

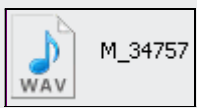

*Figura 101. Arquivo .WAV*

# ANEXO B – ALARMES DO SIS-**TEMA**

Aqui você pode visualizar a lista dos alarmes do sistema:

#### **Alarmes**

Alarme: Bloqueio Canal.

Bloqueio ou defeito de canal de gravação ou reprodução.

Alarme: Falha na Alocação de PA.

Sistema não conseguiu ativar PA/Ramal para reprodução e/ou monitoração, em função de um dos seguintes motivos:

- Não foi possível rotear chamada.
- Falha de chamada.
- PA/Ramal não existe.
- PA/Ramal ocupado.

Alarme: Timeout Alocação PA.

Ultrapassado limite de tempo para atendimento pela PA/Ramal que está sendo ativado.

Alarme: Falha Alocação Canal para Reprodução.

Um canal foi selecionado para reproduzir gravação, mas não pode ser alocado.

Alarme: Comutação Negada.

Alarme: Falha Reprodução TMMSG

Um canal selecionado para realizar reprodução foi alocado, mas a reprodução não pode ser realizada.

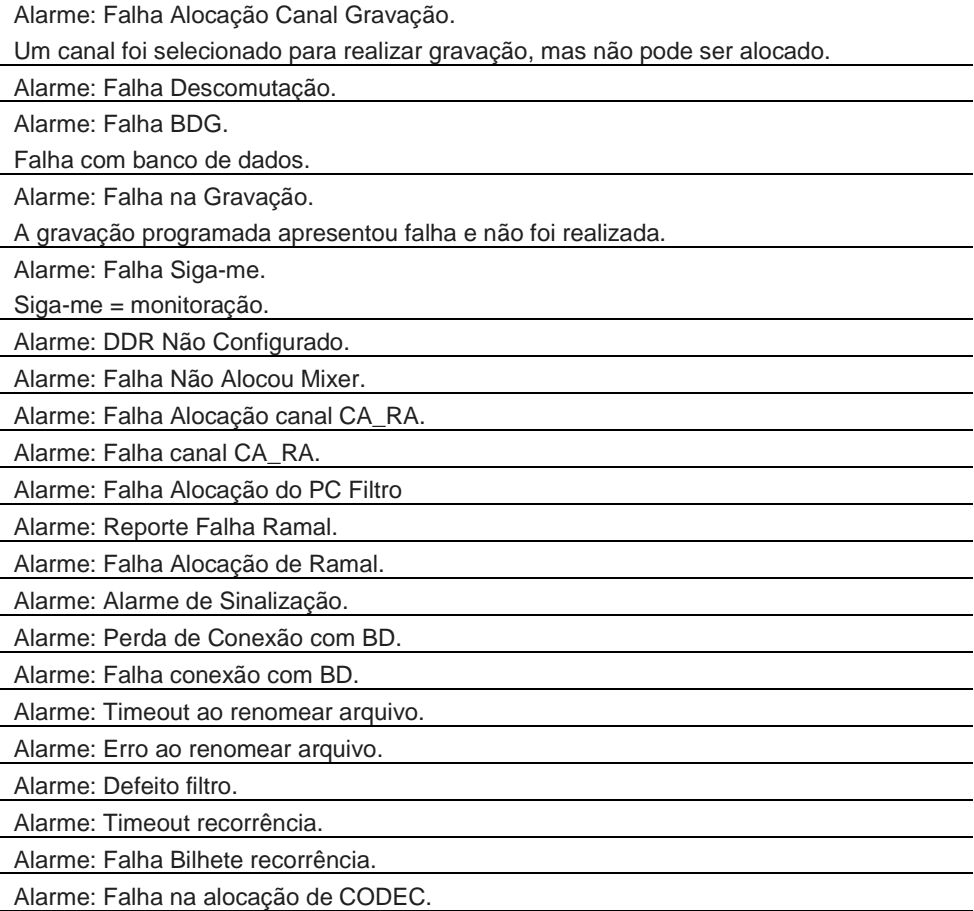

Alarme: Falha na liberação de CODEC.

Alarme: Falha no CODEC.

Alarme: Nova Conexão com UCG/UMG.

Alarme: Perda de Conexão com UCG/UMG.

Alarme: Falha Alocação JR UMG para Gravação.

O juntor\* da UMG selecionada para gravação não pode ser alocado.

Alarme: Falha Alocação JR UMG para Reprodução.

O juntor da UMG selecionada para reprodução de gravação não pode ser alocado.

Alarme: Falha Reprodução.

Alarme: Falha Inserção Gravação no BD.

A gravação foi realizada mas não foi salva no Banco de Dados.

Alarme: Falha UMG Negou Gravação.

Alarme: Falha Alocação Ramal / PA.

O ramal / PA selecionado não pode ser alocado.

Alarme: Nova Conexão com BD.

Alarme: Defeito JR UCG->UMG.

O juntor selecionado que interliga a UCG à UMG apresentou defeito de operação.

Alarme: Sem Licença disponível.

Alarme: Falha na Reserva de Licença.

Alarme: Nova Conexão com Gravador Tela.

Alarme: Perda de Conexão com Gravador Tela

Alarme: Nova Conexão com ECMonitor.

Alarme: perda de Conexão com ECMonitor.

Alarme: Falha negou Gravação Tela ECMonitor

Alarme: ECMonitor - Falha Gravação Áudio Negada.

Alarme: Falha Ativação Ramal / PA .

Alarme: Gravação de Tela Negada.

Alarme: Falha na cópia de gravação.

Alarme: Transferência de gravação pendente.

Alarme: Timeout recebimento Chamada

Alarme: Falha conexão GerGravCC

Alarme: Perda de conexão com HOST

Alarme: Falha conexão com HOST

Alarme: Falha hook captura tela

Alarme: Falha na transferência de arquivos

Alarme: Alteração Configuração

Alarme: Transferências de Gravações via **RecordScreen** Suspensas

Alarme: Conexão **RecordScreen** com dispositivo inválido

Alarme: Falha configuração **RecordScreen**

Alarme: Gravação negada em todas as UMGs configuradas

Alarme: Gravação recuperada via **Recordscreen**

Alarme: Log **RecordScreen**

Alarme: Versão incorreta

Alarme: Tanqueando SQL - Sem conexão com o BD

Alarme: Tanqueando SQL - Falhou SQL

Alarme: Criação da base interna

Alarme: Falha na execução de SQL para construção da base Interna

Alarme: Falha na execução de SQL

Alarme: Estouro do timer de consulta ao BD

Alarme: Conexão/Desconexão Storage

Alarme: Falha na Copia p/ Storage

Alarme: Falha ao Estender Ponto

Alarme: Problema na escrita do arquivo de áudio

Alarme: Sem conexão com Interact

Alarme: Perda da conexão com Interact

Alarme: Faixa de bloqueio de juntores não condiz com estrutura física

Alarme: Inatividade de chamadas para gravação

Alarme: Queda de conexão com a Storage

Alarme: Queda de conexão entre as UGs e Storages

Alarme: Falha ao copiar a gravação

Alarme: Falha requisição de cópia inválida

Alarme: Gravações pendentes a serem copiadas para a Storage

Alarme: **Backup** da Storage pendente

Alarme: Falha ao processar as cópias das gravações no SQLite

Alarme: Storage está inativa

Alarme: Atingiu o limite máximo de instâncias para gravação

Alarme: Erro de configuração dos juntores

Alarme: Ultrapassado tempo limite de gravação configurado

Alarme: Storage está inativa

Alarme: Falha ao copiar a gravação para a Storage

# ANEXO C – INSTALAÇÃO DE MÁQUINA VIRTUAL JAVA

Para acessar a página de reprodução de arquivo, é necessário que o operador possua a máquina virtual Java instalada no microcomputador utilizado para acessar a **IGC** *web*.

O endereço para instalação do **Record** é: http://servidor/install/ Ex.:<http://192.192.92.192/install/>

A [Figura 102](#page-192-0) exemplifica o servidor de aplicações.

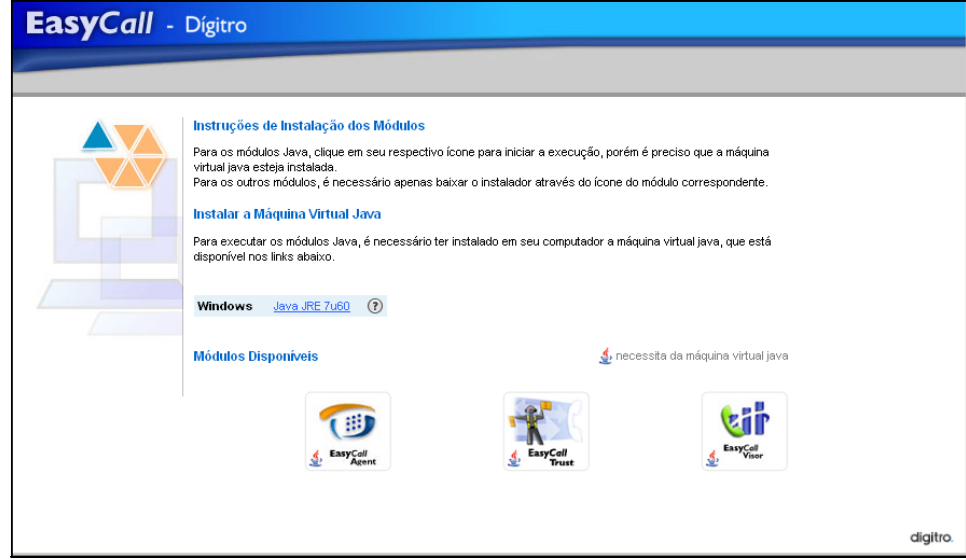

*Figura 102. Servidor de aplicações*

### <span id="page-192-0"></span>**NOTA**

*Nesta página também existe um link para instalação do Java Runtime Environment, que deve ser instalado antes do Record.*

### **PROCEDIMENTO**

#### **Instalar o Java** *Runtime Enviroment*

- *1. Acesse o servidor de aplicações, conforme descrito no item anterior, e selecione a opção de instalação da máquina virtual Java.*
- *2. Para instalar o Java Runtime Environment (JRE), da Oracle, deve-se acessar o site para instalação do Record, conforme descrito no item anterior, e selecionar a opção de instalação da máquina virtual Java, de acordo com a plataforma utilizada (Windows ou Linux). Será apresentada a janela mostrada a seguir.*

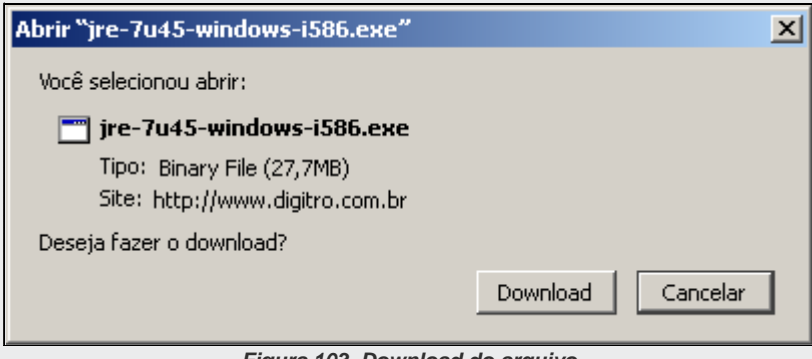

*Figura 103. Download do arquivo*

*3. Pressione o botão Download para abrir o arquivo diretamente do servidor ou o botão Salvar para que o programa de instalação do JRE seja salvo no seu computador, conforme [Figura 104,](#page-194-0) mostrada a seguir.* 

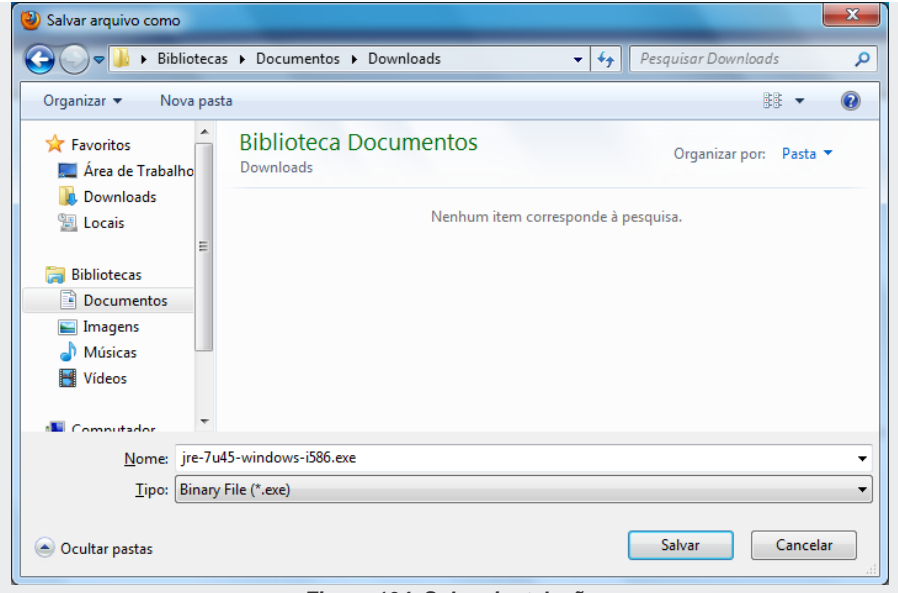

*Figura 104. Salvar instalação*

- <span id="page-194-0"></span>*4. Selecione o diretório no qual o programa de instalação deverá ser salvo e pressione o botão Salvar.*
- *5. Assim que o download for completado, localize o arquivo salvo (jre7u45-windowsi586.exe) e execute o programa de instalação.*
- DÍGITRO: INTELIGÊNCIA TI TELECOM *Instalação da máquina virtual Java* ANEXO C
- *6. Será apresentada uma janela inicial de instalação do Java, mostrada a seguir. Clique no botão Instalar para iniciar a instalação.*

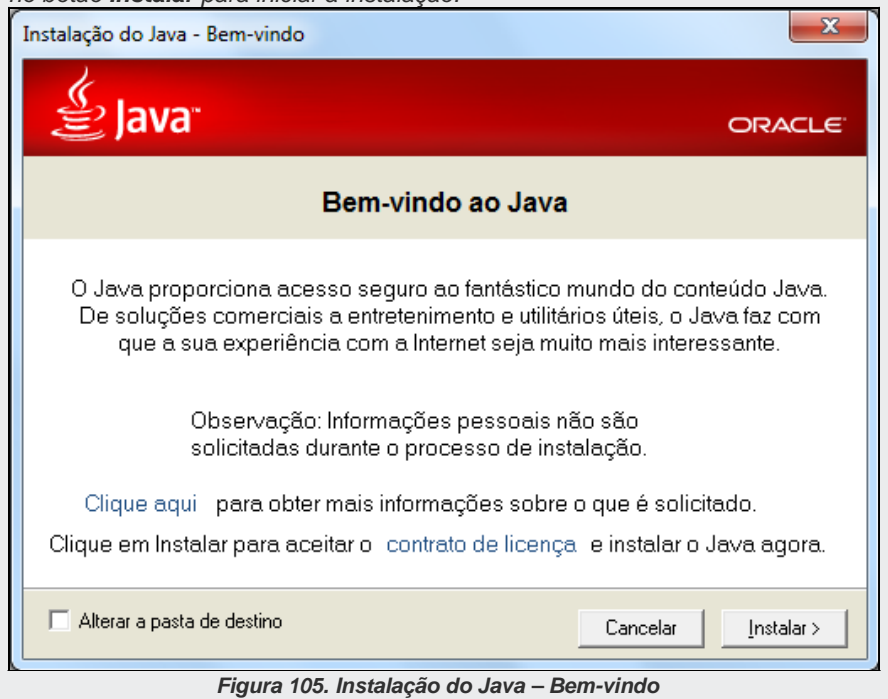

- DÍGITRO: INTELIGÊNCIA TI TELECOM *Instalação da máquina virtual Java* ANEXO C
- *7. Assim que iniciada a instalação, será apresentada uma janela informando o andamento do processo, conforme pode ser visualizado na [Figura 106,](#page-196-0) a seguir.*

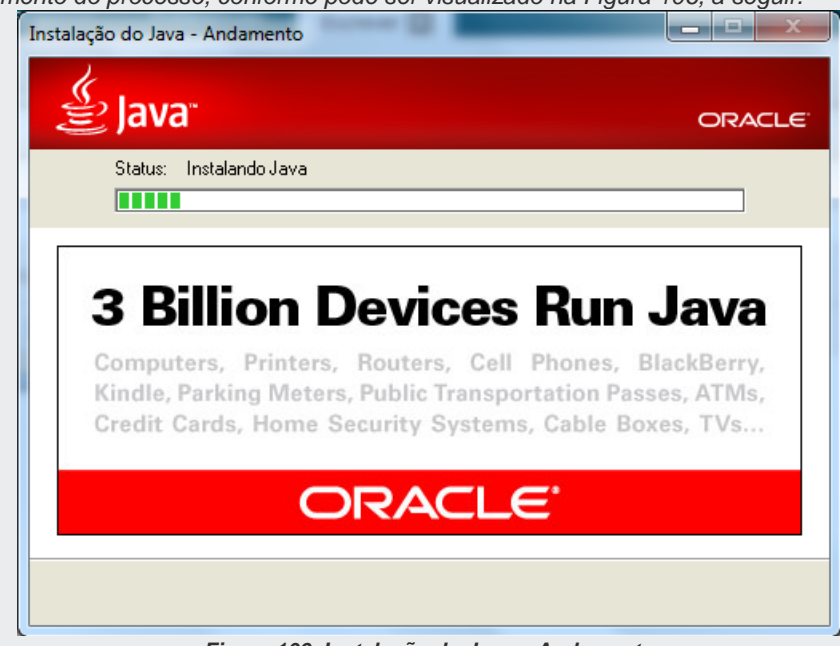

- *Figura 106. Instalação do Java – Andamento*
- <span id="page-196-0"></span>*8. Quando a instalação for concluída, será apresentada a janela mostrada na [Figura](#page-197-0)  [107,](#page-197-0) a seguir.*

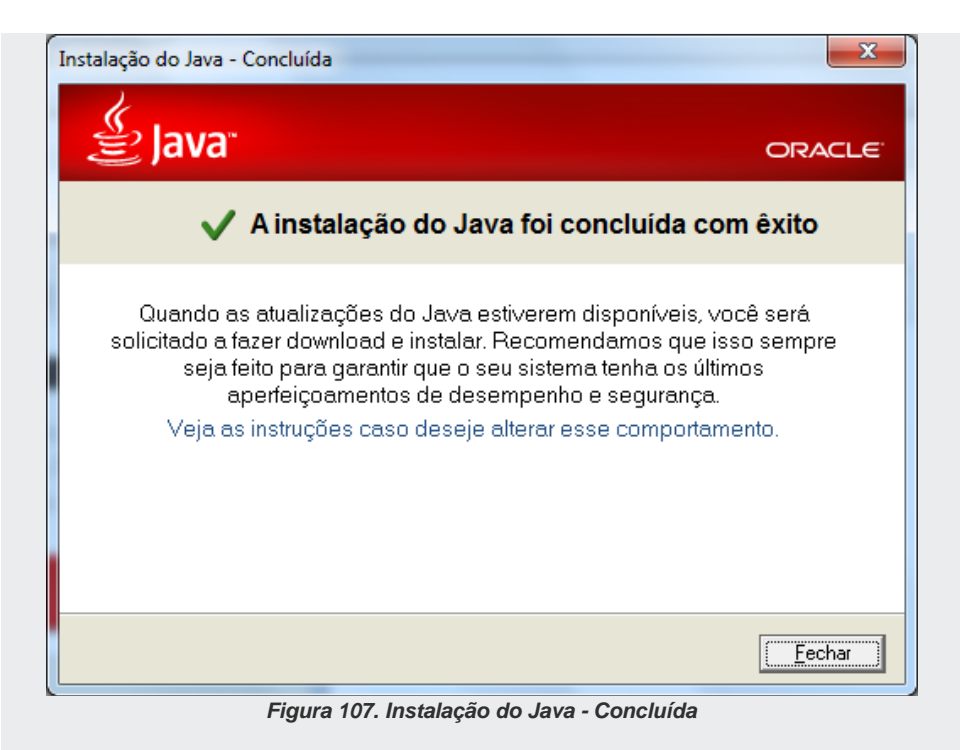

<span id="page-197-0"></span>*9. Clique em Fechar para finalizar a instalação.*

# ANEXO D – INSTALAÇÃO DO RECORDSCREEN

O **Record** pode ser usado para gravação de tela de PCs (**opcional**), os arquivos são gerados em arquivos Flash e referenciados aos arquivos de áudio. Para realizar a gravação de tela, deve-se instalar o **RecordScreen**.

O **RecordScreen** (**opcional**) é instalado via Internet, através do portal Dígitro (www.digitro.com.br) ou do servidor do cliente. O endereço para instalação é: [http://servidor/instal.](http://servidor/instal)

### **ATENÇÃO**

- *1. A gravação de tela através do RecordScreen depende de hardware e licenças específicas.*
- *2. Somente o administrador pode instalar o RecordScreen.*

DÍGITRO: INTELIGÊNCIA – TI - TELECOM *Instalação do Record Screen* ANEXO D

### **PROCEDIMENTO**

#### **Instalar RecordScreen**

*1. A partir do portal Dígitro ou do servidor do cliente, clique no link para instalação do RecordScreen. A página a seguir é exibida:*

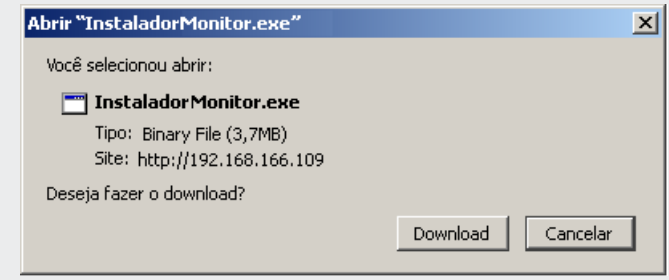

*Figura 108. Abrir Instalador do RecordScreen*

- *2. Clique em Download. Será aberta uma página padrão do Windows para salvamento de arquivo.*
- *3. Selecione o diretório no qual o programa de instalação deverá ser salvo e clique em Salvar.*
- *4. Assim que o download for completado, localize o arquivo salvo (InstaladorECMonitor.exe) e execute o programa de instalação através de um clique duplo. Será exibida a página a seguir:*

DÍGITRO: INTELIGÊNCIA – TI - TELECOM *Instalação do Record Screen* ANEXO D

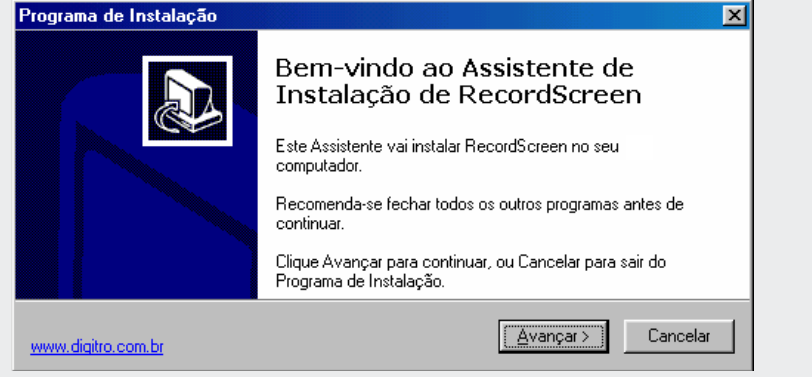

*Figura 109. Instalação RecordScreen – passo 1*

- *5. Clique em Avançar para iniciar a instalação. Será exibida uma página com a mensagem: "Pronto para Instalar. O programa de Instalação está pronto para começar a instalação de RecordScreen no seu computador. Clique Instalar para iniciar a instalação".*
- <span id="page-200-0"></span>*6. Clique em Instalar para dar continuidade a instalação do RecordScreen. A [Figura](#page-200-0)  [110](#page-200-0) é exibida:*

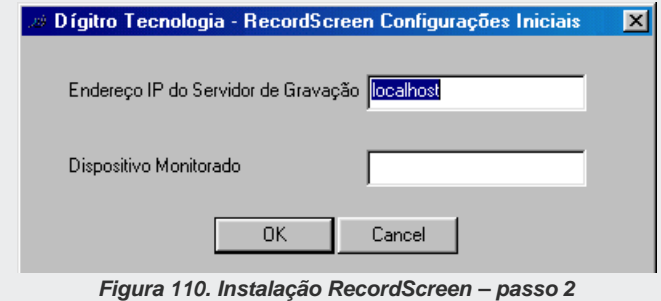

- *7. Informe o endereço IP do servidor em que o RecordScreen deverá conectar e o dispositivo (Ramal/PA) em que este terminal será vinculado.*
- *8. Em seguida clique OK. O sistema exibe a [Figura 111:](#page-201-0)*
- *9. Para concluir a instalação, clique em Concluir. Na barra inferior da área de traba-*

*lho, será exibido o ícone* , indicando que *RecordScreen* está aguardando para *gravar a página ao receber ou efetuar uma chamada.* 

<span id="page-201-0"></span>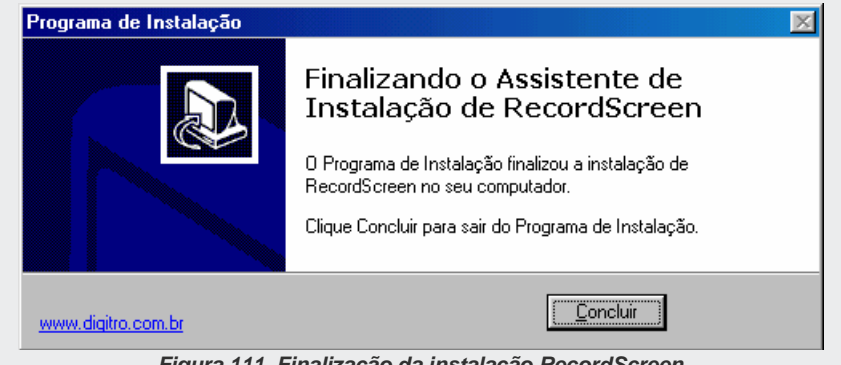

*Figura 111. Finalização da instalação RecordScreen*

# ANEXO E – EMISSÃO DE RE-LATÓRIOS RECORD

Os relatórios do **Record** são emitidos com base em parâmetros de pesquisa configurados pelo usuário.

Cada parâmetro corresponde a dados específicos armazenados no sistema, e o resultado da pesquisa está condicionado à existência desses dados.

### **NOTA**

*O preenchimento dos campos precedidos de asterisco (\*) é obrigatório.*

# ABA PARÂMETROS

A aba Parâmetros apresenta opções de pesquisa do **Record**. A seguir são apresentados os parâmetros, em ordem alfabética, referentes a essa aba.

## **Conta Agente**

Este parâmetro permite informar a(s) conta(s) do(s) agente(s) a ser(em) analisado(s). Para especificar mais de uma conta, utilize o caractere ponto-e-vírgula ( ; ) para separálas ou, no caso de intervalos, insira o número da conta inicial e o da conta final separa-

> dos por hífen, por exemplo, para listar as contas 21, 25, 26, e 27, preencha a caixa de texto com: 21; 25-27, ou ainda: 21;25;26;27.

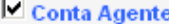

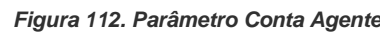

### **Dispositivo**

Este parâmetro permite definir qual dispositivo terá seus dados exibidos no relatório. Os dispositivos podem ser DAC ou ramais, dependendo da opção selecionada no parâmetro **Tipo Dispositivo**.

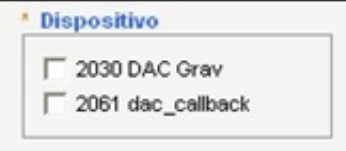

*Figura 113. Parâmetro Dispositivo*

## **Exibir Gráfico**

Este parâmetro permite definir qual gráfico será exibido no relatório.

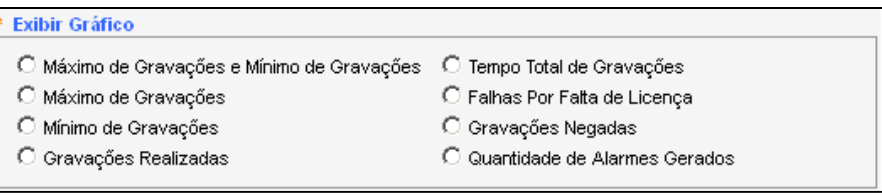

*Figura 114. Parâmetro Exibir Gráfico*

## **Modelo de Exportação**

Este parâmetro permite definir se o relatório será emitido no Tipo Exportação. Quando a opção Sim é selecionada, o relatório é gerado sem cabeçalho, sem rodapé e em uma única página (Tipo Exportação). Se a opção Não for selecionada, o relatório é emitido normalmente com cabeçalho e rodapé.

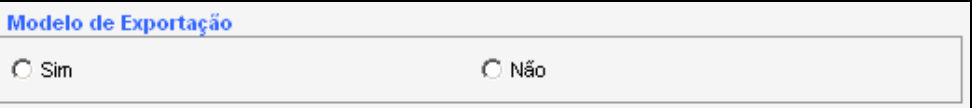

*Figura 115. Parâmetro Modelo de Exportação*

## **Personalizar Exibição**

Permite personalizar a exibição do relatório, omitindo a listagem ou omitindo o totalizador. Este parâmetro é opcional. Caso não seja selecionada nenhuma opção, serão exibidos tanto cabeçalho quanto rodapé.

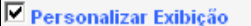

O Omitir Listagem

C. Omitir Totalizador

*Figura 116. Parâmetro Personalizar Exibição*

### **Ramal**

Este parâmetro permite filtrar por um ramal ou grupo de ramais da plataforma. Para que seja possível filtrar por mais de um ramal, pode-se utilizar o caractere % como prefixo e sufixo. Exemplo: %23%. Neste exemplo, serão obtidas as chamadas de todos os ramais que possuem as cifras 23.

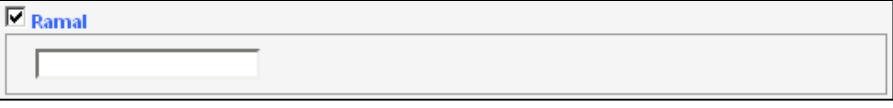

*Figura 117. Parâmetro Ramal*

## **Status Gravação**

Permite definir o status das chamadas que devem ser exibidas no relatório. Este parâmetro é opcional. Caso não seja selecionada nenhuma opção, serão exibidas chamadas com todos os status possíveis. O Status Gravação pode apresentar as seguintes classificações para as chamadas:

- Gravação realizada: chamada gravada com sucesso.
- Sem programação: o ramal não possui programação de gravação, ou não está cadastrado como entidade na interface do gravador.
- Sem licença: a quantidade de canais de gravação licenciada foi ultrapassada.
- Falha: não foi possível gravar o ramal devido a erro/falha em algum processo.
- Falha durante gravação: a gravação foi iniciada, porém, interrompida no decorrer da chamada.
- Não Gravada/Sem Atendimento: a chamada não foi gravada, pois não houve atendimento.

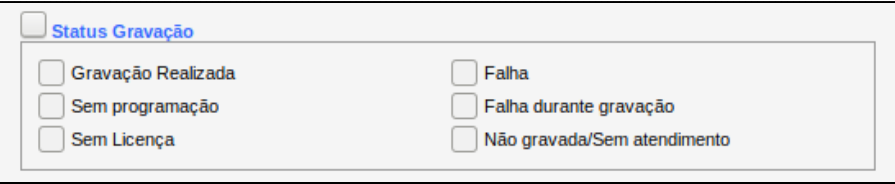

*Figura 118. Parâmetro Status Gravação*

## **Tipo Dispositivo**

Este parâmetro permite definir qual tipo de dispositivo será utilizado para filtrar as informações a serem exibidas no relatório.

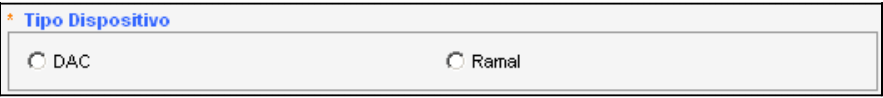

*Figura 119. Parâmetro Tipo Dispositivo*

### **Tipo de Chamada**

Este parâmetro é opcional e permite definir quais tipos de chamada serão exibidos no relatório. Caso não seja selecionada nenhuma opção, serão exibidos todos os tipos de chamada.

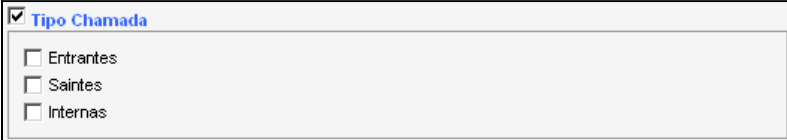

*Figura 120. Parâmetro Tipo Chamada*

# MODELOS DE RELATÓRIOS RECORD

Compreende os modelos de relatórios que o cliente recebe ao adquirir o sistema **Record**.

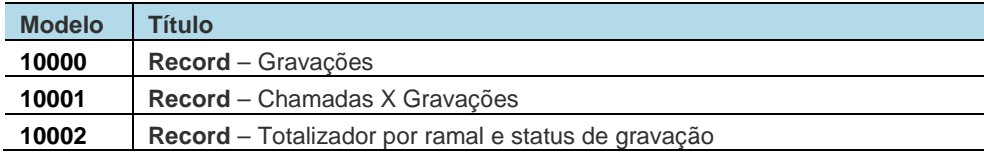

### **Modelo 10000 – Record – Gravações**

**Parâmetros de emissão**: defina o período de análise e o tipo de gráfico.

**Relatório emitido**: apresenta gráficos estatísticos referente às gravações. As informações dos gráficos são agrupadas por intervalo de tempo. São disponibilizados os seguintes gráficos:

- Máximo de Gravações e Mínimo de Gravações: apresenta dois gráficos, um com o máximo de gravações simultâneas e outro com o mínimo de gravações simultâneas [\(Figura 121\)](#page-209-0).
- Máximo de Gravações: apresenta um único gráfico com o máximo de gravações simultâneas.
- Mínimo de Gravações: apresenta um único gráfico com o mínimo de gravações simultâneas.

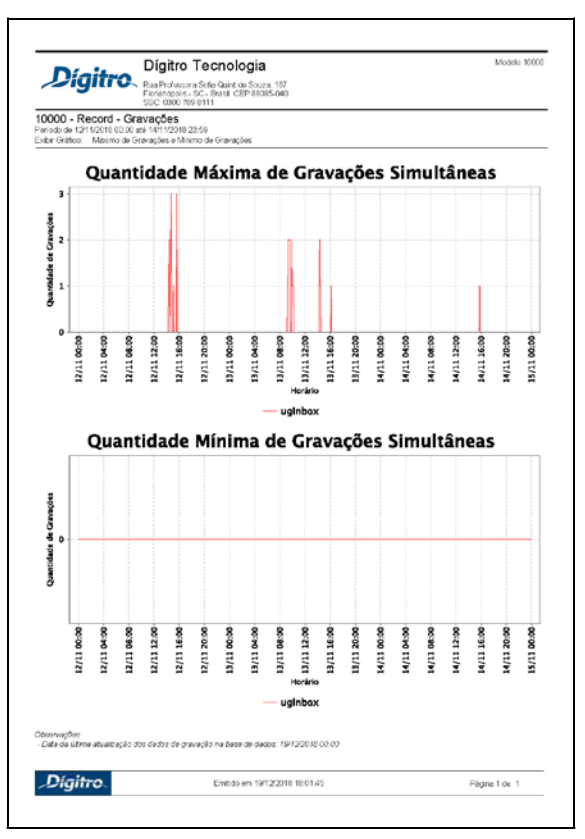

*Figura 121. Modelo de relatório 10000 – Máximo e Mínimo de Gravações*

<span id="page-209-0"></span> Gravações Realizadas: apresenta um único gráfico com a quantidade de gravações realizadas.

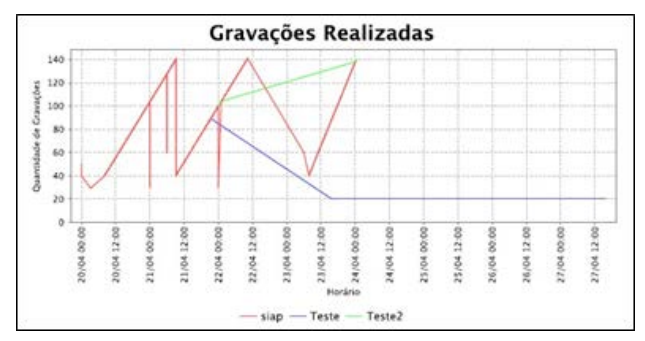

*Figura 122. Modelo de relatório 10000 – Gravações realizadas*

 Tempo Total de Gravações: apresenta um único gráfico com os tempos totais de gravação.

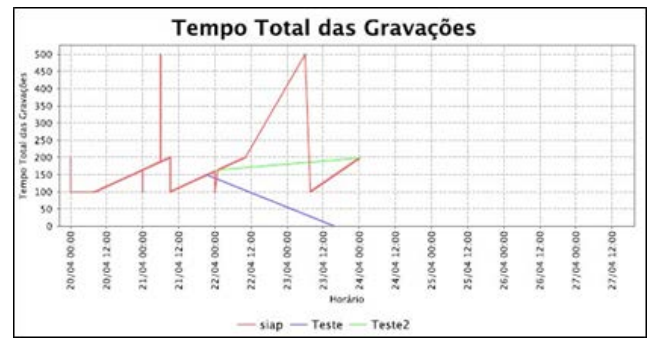

*Figura 123. Modelo de relatório 10000 – Tempo Total das Gravações*

 Quantidade de falhas por falta de licença: apresenta um único gráfico com a quantidade de gravações foram negadas por falta de licença.

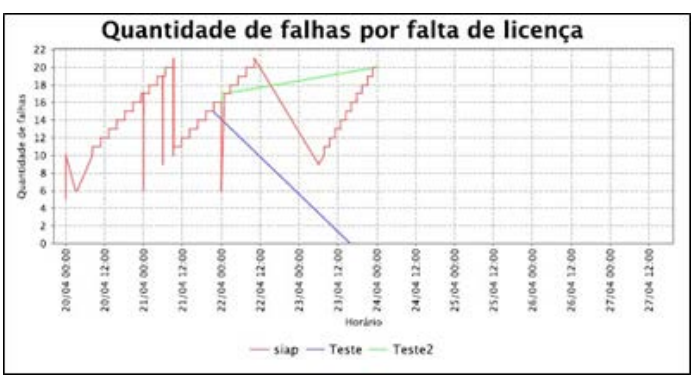

*Figura 124. Modelo de relatório 10000 – Falhas por falta de licença*

 Quantidade de Gravações Negadas: apresenta um único gráfico com a quantidade de gravações negadas por qualquer tipo de falha.

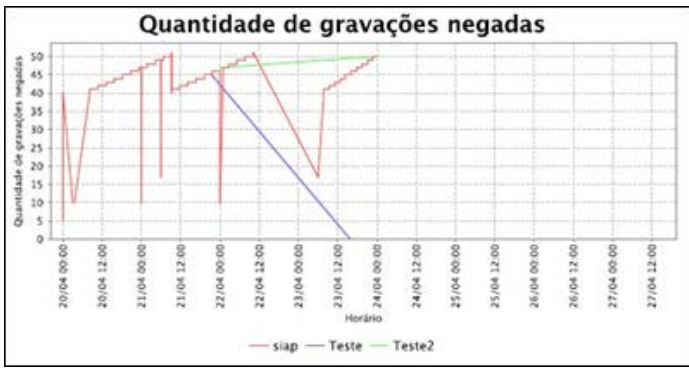

*Figura 125. Modelo de relatório 10000 – Gravações negadas*

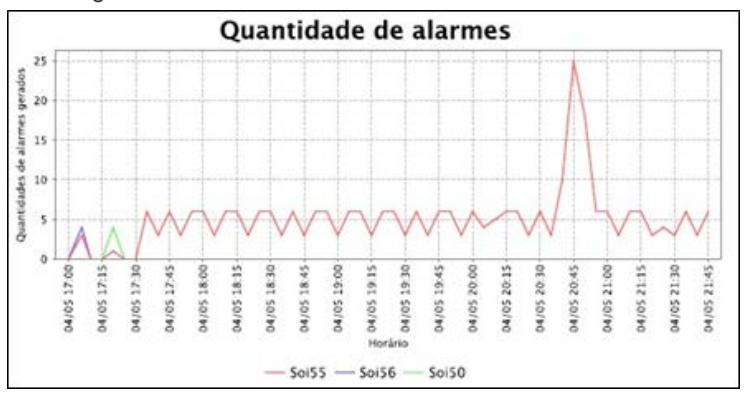

 Quantidade de Alarmes: apresenta um único gráfico com a quantidade de alarmes gerados.

*Figura 126. Modelo de relatório 10000 – Quantidade de alarmes*

### **Modelo 10001 – Record – Chamadas X Gravações**

**Parâmetros de Emissão**: na aba Emissão/Programação, defina o Intervalo de Análise (hora, dia, mês e ano) e, na aba Parâmetros, o tipo de dispositivo desejado, que pode ser DAC ou Ramal. Caso seja selecionado o DAC, serão exibidos os dispositivos da plataforma para seleção; caso seja selecionado o Ramal, serão exibidos os ramais para seleção. Se preferir, filtre também pelos tipos de chamadas (entrantes, saintes e internas), status da gravação e conta do agente. É permitido, ainda, personalizar a exibição dos dados apresentados no relatório, selecionando a exibição apenas da listagem ou do totalizador.

**Relatório Emitido**: este relatório lista as chamadas que passaram pelo dispositivo e os status de suas respectivas gravações. Apresenta para os dispositivos selecionados:

- Data inicial: data e horário de início da chamada.
- Destino: número que recebeu a chamada.
- Ramal: cifras do ramal que recebeu a chamada.
- Conta: contém o número da conta do agente que atendeu a chamada.
- DAC: serviço DAC que recebeu a chamada.
- Tempo Chamada: tempo total da duração da chamada na plataforma.
- Tempo Atendimento: tempo total em que a chamada ficou em atendimento pelo agente.
- Desligado Por\*: relata qual parte da chamada efetuou o desligamento.
- Status Gravação: esta coluna pode apresentar as seguintes classificações para as gravações das chamadas:
	- − Gravação Realizada: a chamada foi gravada com sucesso.
	- − Sem programação: o ramal não possui programação de gravação, ou não está cadastrado como entidade na interface do gravador.
- − Falha: não foi possível gravar o ramal devido a erro/falha em algum processo.
- − Falha durante gravação: a gravação foi iniciada, porém interrompida no decorrer da chamada.
- − Não Gravada/Sem Atendimento: a chamada não foi gravada, pois não houve atendimento.
- − Gravação não realizada Ramal sigiloso: a chamada não foi gravada, pois o ramal está configurado como sigiloso.

| Dígitro.                                                                     |                | Dígitro Tecnologia                                                                                     | Modelo 10001 |       |                              |                  |                     |                  |                             |
|------------------------------------------------------------------------------|----------------|----------------------------------------------------------------------------------------------------|--------------|-------|------------------------------|------------------|---------------------|------------------|-----------------------------|
|                                                                              |                | Rue Professore Sofie Quint de Souza, 167<br>Florianópolis - SC - Brasil CEP 88085-040<br>0300 759 8111 |              |       |                              |                  |                     |                  |                             |
| 10001 - Record - Chamadas X Gravações<br>Período de:<br><b>Tipo Chamada:</b> | Todos          | 05/07/2017 09:50 até 05/07/2017 23:59                                                                  |              |       |                              |                  |                     |                  |                             |
| Tipo Dispositivo:<br>Dispositivo:                                            | Ramal<br>Todos |                                                                                                    |              |       |                              |                  |                     |                  |                             |
| Personalizar Exibicão:<br>Contac<br>Status Gravação:                         | Todos          | Exibir listagem e totalizador                                                                          |              |       |                              |                  |                     |                  |                             |
| Data Inicial                                                                 | Origom         | Destino                                                                                                | Ramai        | Corta | DAC                          | Tempo<br>Chamsda | Tempo<br>Aton clim. | Deslig<br>Por    | Status Gravação             |
| 05/07/2017 09:51:59                                                          | 3335           | 3333                                                                                                   | 3333         |       |                              | 00:00:17         | 00:00:13            | A                | Gravação Realizada          |
| 05/07/2017 09:51:59                                                          | 3335           | 3333                                                                                                   | 1115         |       |                              | 00:00:17         | 02:00:13            | A                | Sem programação             |
| 05/07/2017 09:54:35                                                          | 3335           | 3333                                                                                                   | 3333         |       |                              | 00:01:01         | 00:00:59            | A                | Gravação Realizada          |
| 05/07/2017 09:54:35                                                          | 3335           | 3333                                                                                                   | 3335         |       |                              | 00:01:01         | 00:00:59            | A                | Sem programação             |
| 05/07/2017 10:55:30                                                          | 3335           | 3333                                                                                                   | 3333         |       |                              | 00:00 15         | 00.00.07            | A                | Gravação Realizada          |
| 05/07/2017 10:55:30                                                          | 3335           | 3333                                                                                                   | 3335         |       |                              | 00:00:15         | 00:00:07            | A                | Sem programação             |
| 05/07/2017 11:28:03                                                          | 3333           | 204B                                                                                                   | 2048         |       |                              | 00:00:44         | 00:00:00            | А                | Não gravada/Sem atendimento |
| 05/07/2017 11:28:03                                                          | 3333           | 2048                                                                                                   | 3333         |       |                              | 00:00:44         | 00:00:44            | Ä                | Sem procramação             |
| 05/07/2017 11:28:57                                                          | 3333           | 3335                                                                                                   | 1333         |       |                              | 00:00:02         | 00:00:00            | A                | Gravação Realizada          |
| 05/07/2017 11:28:57                                                          | 3333           | 3335                                                                                                   | 3335         | 1000  |                              | 00:00 02         | 00:00:00            | A                | Gravação Realizada          |
| 05/07/2017 11:29:24                                                          | 3335           | 3333                                                                                                   | 3333         |       |                              | 00:00:05         | 00:00:03            | А                | Gravação Rualizada          |
| 05/07/2017 11:29:24                                                          | 3335           | 3333                                                                                                   | 3335         | 1000  |                              | 00:00 05         | 00.00.03            | A                | Gravação Realizada          |
| 05/07/2017 11:32:25                                                          | 3334           | 3335                                                                                                   | 3334         |       |                              | 00:00:02         | 00:00:01            | A                | Gravação Roalizada          |
| 05/07/2017 11:32:25                                                          | 3334           | 3335                                                                                                   | 3335         | 1000  |                              | 00:00 02         | 00:00:01            | А                | Sem procramação             |
| 05/07/2017 11:34:41                                                          | 3335           | 2048                                                                                                   | 2048         |       |                              | 00:00 27         | 02:00:00            | A                | Não gravada/Som atondmonto  |
| 05/07/2017 11:34:41                                                          | 3335           | 2048                                                                                                   | 3335         |       |                              | 00:00 27         | 00:00:27            | ٨                | Sem programoção             |
| 05/07/2017 11:41:13                                                          | 3335           | 2148                                                                                                   | 3333         | 2002  | 2143                         | 00:00 08         | 00:00:05            | Α                | Sem programsção             |
| 05/07/2017 11:41:13                                                          | 3335           | 2143                                                                                                   | 3335         |       |                              | 00:00 08         | 00:00:05            | ٨                | Sem programoção             |
| 05/07/2017 11:43:57                                                          | 3335           | 2143                                                                                                   | 3333         | 2002  | 2143                         | 00:00.11         | 00:00:08            | Α                | Sem programação             |
| 05/07/2017 11:43:57                                                          | 3235           | 2143                                                                                                   | 3335         |       |                              | 00:00 11         | 00:00:08            | А                | Graveção Realizade          |
|                                                                              |                | Status Gravação<br>Gravação Realizada                                                                  |              |       | Quantidade<br>$\overline{a}$ |                  |                     | Tempo<br>000134  |                             |
|                                                                              |                | Não gravada/Sem atendimento                                                                            |              |       | $\overline{2}$               |                  |                     | 00:00:00         |                             |
|                                                                              |                | Semprogramação<br>Total                                                                                |              |       | d<br>20                      |                  |                     | 000249<br>000428 |                             |
|                                                                              |                |                                                                                                    |              |       |                              |                  |                     |                  |                             |
| 'igitro<br>Emiliolo em 07/07/2017 15:23:24                                   |                |                                                                                                    |              |       |                              |                  |                     | Página 1 de 1    |                             |

*Figura 127. Modelo de relatório 10001 – Record – Chamadas X Gravações*
## **Modelo 10002 – Record – Totalizador por ramal e status de gravação**

**Parâmetros de Emissão**: é possível filtrar as chamadas entrantes, saintes ou internas na aba Parâmetros. Outra maneira de filtrar as chamadas é a partir da cifra do ramal sendo possível filtrar por mais de um ramal. O parâmetro Modelo de Exportação pode ser utilizado quando se deseja emitir o relatório no formato .xls. Com este parâmetro selecionado são removidos o cabeçalho e o rodapé do relatório, deixando a emissão mais fácil de ser manipulada.

## **NOTA**

*Para filtrar por mais de um ramal, pode-se utilizar o símbolo % como prefixo e sufixo. Exemplo: %23%. Neste exemplo, serão obtidas as chamadas de todos os ramais que possuem as cifras 23.*

**Relatório Emitido**: o relatório tem como objetivo exibir, por ramal, a quantidade de chamadas e a porcentagem em relação ao total de chamadas recebidas pelo ramal. Esta quantidade é separada pelo status das gravações das chamadas. Os dados exibidos no relatório são:

- Gravação Realizada: quando a chamada é gravada com sucesso.
- Sem Programação: quando o ramal não possui programação de gravação.
- Sem Licença: quando a quantidade de canais de gravação licenciada foi ultrapassada.
- Falha: quando não foi possível gravar o ramal devido a erro/falha em algum processo.
- Falha Durante Gravação: quando a gravação foi iniciada, porém interrompida no decorrer da chamada.
- DÍGITRO: INTELIGÊNCIA TI TELECOM *Emissão de Relatórios* ANEXO E
- Gravação não realizada Ramal sigiloso: a chamada não foi gravada, pois o ramal está configurado como sigiloso.

|                                                                   |                      |                                                                                                    | Dígitro Tecnologia         |                   |                      |                               |                        |                         |                    |                                 |                                  |               |
|-------------------------------------------------------------------|----------------------|----------------------------------------------------------------------------------------------------|----------------------------|-------------------|----------------------|-------------------------------|------------------------|-------------------------|--------------------|---------------------------------|----------------------------------|---------------|
| Digitro.                                                          |                      | Rua Professora Sofia Quint de Souza, 167<br>Florianópolis - SC - Brasil CEP 88085-040<br>SSC: 0300 789 8111                                       |                            |                   |                      |                               |                        |                         |                    |                                 |                                  |               |
| Período de:<br><b>Tipo Chamada:</b><br>Ramal:                     |                      | 10002 - Record - Totalizador por Ramal e Status de Gravação<br>10/10/2017 00:00 até 31/10/2017 23:59<br>Entrantes ou Saintes ou Internas<br>Todos |                            |                   |                      |                               |                        |                         |                    |                                 |                                  |               |
|                                                                   | Granações Realizadas |                                                                                                    | Sem Programação            |                   | Sen Licenca          |                               | Falha                  | Falha Durante Gravação  |                    | Não Realizada - Ramal Sigiloso  |                                  |               |
| Ramal                                                             | Quantidade           | 矢                                                                                                    | Quantidade                 | 16                | Quanticade           | 'n,<br>Quanticiade            | ×,                     | Quantidade              | $\%$               | Quartidade                      | 16                               | Total         |
| 2001                                                              | 130                  | 78.03                                                                                                    | 38                         | 21,35             | Ů.                   | $\mathfrak o$<br>z            | 3,93                   | $\lambda$               | 1,69               | $\ddot{\rm{o}}$                 | $\mathbb{G}$                     | 178           |
| 2002                                                              | 63                   | 70                                                                                                    | 19                         | 21.11             | 0                    | o<br>5                        | 5,56                   |                         | 3,33               | $\bf{0}$                        | o                                | 90            |
| 20022002                                                          | $\overline{4}$       | 44.44                                                                                                    | $\overline{\mathbf{S}}$    | 55,56             | $\ddot{\rm{o}}$      | ó<br>$\alpha$                 | $\theta$               | $\ddot{\alpha}$         | $\ddot{\rm o}$     | $\ddot{\rm{o}}$                 | $\ddot{\rm{o}}$                  | $\mathbf{s}$  |
| 2003<br>2004                                                      | 22<br>11             | 78.57<br>68.75                                                                                                    | 8<br>$\overline{5}$        | 21.43<br>31.25    | 0<br>$\ddot{\rm{o}}$ | o<br>o<br>o<br>$\alpha$       | $\circ$<br>$\theta$    | O.<br>$\ddot{\text{o}}$ | c<br>ö             | $\circ$<br>$\ddot{\phantom{0}}$ | o<br>$\theta$                    | 20<br>16      |
| 2008                                                              | 5                    | 41.67                                                                                                    | D.                         | $\circ$           | o                    | o<br>4                        | 33.33                  | o                       | c                  | 3                               | 25                               | 12            |
| 2009                                                              | 5                    | 41.67                                                                                                    | $\theta$                   | $\ddot{\text{o}}$ | $\ddot{\rm{o}}$      | ō<br>$\overline{4}$           | 33.33                  | $\ddot{\text{o}}$       | $\theta$           | $\mathbf{3}$                    | 25                               | t2            |
| 2017                                                              | $\Omega$             | $\Omega$                                                                                                    | 27                         | 100               | 0                    | o<br>o                        | $\alpha$               | o                       | o                  | $\Omega$                        | $\alpha$                         | 27            |
| 2020                                                              | $\mathbf 0$          | $\mathbf 0$                                                                                                    | 22                         | 100               | $\circ$              | $\mathbb O$<br>$\circ$        | $\theta$               | $\mathbb O$             | $\ddot{\rm{o}}$    | $\bf 0$                         | $\begin{array}{c} 0 \end{array}$ | $\mathbf{z}$  |
| 2021                                                              | $\Omega$             | $\Omega$                                                                                                    | $\mathfrak{D}$             | 100               | $\overline{0}$       | $\overline{0}$<br>$\alpha$    | $\theta$               | $\overline{0}$          | o                  | $\mathbf{0}$                    | $\overline{0}$                   | 10            |
| 2091                                                              | $\,0\,$              | $\circ$                                                                                                    | 19                         | 100               | Ò                    | o<br>0                        | ö                      | o                       | $\theta$           | $\,0\,$                         | o                                | 19            |
| 2098                                                              | $\ddot{\rm{o}}$      | $\circ$                                                                                                    | s                          | 100               | 0                    | 0<br>$\circ$                  | o                      | 0                       | o                  | $\bf{0}$                        | o                                | 8             |
| 2099                                                              | $\ddot{\mathbf{0}}$  | $\theta$                                                                                                    | 64                         | 100               | $\ddot{\rm{o}}$      | $\circ$<br>$\circ$            | $\theta$               | $\ddot{\rm{o}}$         | $\theta$           | $\ddot{\mathbf{0}}$             | O.                               | 64            |
| 8099                                                              | o                    | o                                                                                                    | 27                         | 103               | O.                   | O<br>O.                       | O.                     | O.                      | c                  | $\Omega$                        | ō                                | 27            |
|                                                                   | 240                  |                                                                                                    | 250                        |                   | ۰                    | $\overline{\mathbf{z}}$       |                        | €                       |                    | €                               |                                  | 622           |
|                                                                   |                      |                                                                                                    |                            |                   |                      |                               |                        |                         |                    |                                 |                                  |               |
|                                                                   |                      |                                                                                                    |                            |                   |                      |                               |                        |                         |                    |                                 |                                  |               |
| Digitro                                                           |                      |                                                                                                    |                            |                   |                      | Enrido em 31/10/2017 10:33:56 |                        |                         |                    |                                 |                                  | Página 1 de 1 |
|                                                                   |                      | 3355                                                                                                    | 2343                       |                   | 3559                 | UU.UU.US                      | <b>UZUUS</b><br>×      |                         | bern programação   |                                 |                                  |               |
|                                                                   |                      | 3335                                                                                                    | 2143                       |                   | 3333<br>2002         | 2143<br>03 30 11              | 0200 08                | $\land$                 | Sem programação    |                                 |                                  |               |
|                                                                   |                      | 3335                                                                                                    | 2143                       |                   | 3355                 |                               | 09.00.11 02.00.08<br>A |                         | Gravação Realizada |                                 |                                  |               |
| US/U/ZA/T/ 11/41:18<br>05/07/2017 11:43:57<br>05/07/2017 11:43:57 |                      |                                                                                                    | Status Gravação            |                   |                      | Quantidado                    | Тотко                  |                         |                    |                                 |                                  |               |
|                                                                   |                      |                                                                                                    | Gravação Realizada         |                   |                      | $\overline{a}$                | 0201:34                |                         |                    |                                 |                                  |               |
|                                                                   |                      |                                                                                                    | Não cravada/Sem atendmento |                   |                      | $\overline{2}$                | 00:00:00               |                         |                    |                                 |                                  |               |
|                                                                   |                      |                                                                                                    | Sem programação<br>Total   |                   |                      | $\overline{9}$<br>20          | 000249<br>000428       |                         |                    |                                 |                                  |               |
|                                                                   |                      |                                                                                                    |                            |                   |                      |                               |                        |                         |                    |                                 |                                  |               |

*Figura 128. Modelo de relatório 10002 – Record*

## **FAQS**

Encontram-se descritas e respondidas abaixo as FAQs *(Frequently Asked Questions)* do **Record**, ou seja, as perguntas feitas com maior frequência sobre este produto. Para facilitar sua consulta, as perguntas foram organizadas em tópicos:

## **Operadores**

#### **Qual o número máximo de operadores do sistema?**

Um único sistema permite a operação de até 200 operadores (incluindo o administrador do sistema).

#### **O que ocorre se eu incluir um operador com o nome de um usuário já cadastrado no sistema?**

Quando o administrador ou um dos operadores do sistema tenta cadastrar um novo operador cujo campo Nome de Operador contenha o mesmo nome de um operador já cadastrado, por exemplo Joao, o sistema atualiza a página Inclusão de Operadores, exibe a mensagem O operador Joao já existe!, e a inclusão não é realizada.

#### **É possível dois ou mais usuários trabalharem no sistema utilizando um único cadastro de operador e/ou de administrador?**

É possível que dois ou mais usuários utilizem ao mesmo tempo um único cadastro de operador ou administrador do sistema, porém sugere-se a utilização *de um único cadastro por operador (ou administrador)*, para evitar conflitos entre as operações realizadas e as informações visualizadas pelos usuários que utilizem um mesmo cadastro.

*FAQs*

## **Recursos**

#### **Qual o número máximo de recursos que eu posso associar a um mesmo grupo?**

É possível associar até 100 recursos do sistema a um único grupo, e não há a limitação do número de grupos que possam utilizar um mesmo recurso.

## **Grupos de recursos**

**Quantos grupos um mesmo usuário pode criar?** Sem limitação.

#### **Qual a quantidade máxima de grupos no sistema?**

Sem limitação.

#### **Posso criar um grupo a partir de dois ou mais grupos cadastrados no sistema?**

Cada novo grupo deve ser criado a partir de um único grupo, porém poderá contemplar recursos que já estejam associados a dois ou mais grupos já cadastrados.

#### **O que ocorre se um ou mais dos recursos selecionados que eu tentar associar a um grupo já estiverem associados a este grupo?**

Na criação de um grupo, serão incluídos apenas os recursos que ainda não constem na listagem do novo grupo, ou seja, as solicitações de inclusão de recursos que já estejam incluídos no novo grupo serão desconsideradas.

**Exemplo:** deseja-se criar o grupo COBRANÇA, os ramais 2000 e 2001 já foram incluídos como recursos desse novo grupo e falta, agora, incluir apenas os ramais 2003 e 2004. Ao selecionar os ramais 2003 e 2004, suponha-se que o ramal 2001 seja erroneamente selecionado outra vez e se pressione o botão adicionar. Nesse caso, serão incluídos apenas os ramais 2003 e 2004.

*FAQs*

#### **Posso alterar um grupo de recursos já cadastrado?**

Após a criação de um grupo de recursos, este grupo não poderá mais ser alterado, ou seja, não será possível adicionar e/ou remover recursos desse grupo.

#### **Não possuo nenhum grupo de recursos associado. O que devo fazer?**

Caso o operador não tenha nenhum grupo cadastrado, deverá entrar em contato com o administrador ou o operador que efetuou seu cadastro no sistema, para que o mesmo analise a necessidade de associar um ou mais grupos de recursos a este operador.

#### **Na criação de um grupo, posso associar qualquer recurso do sistema ao grupo que eu criar?**

O administrador do sistema pode realizar a criação de grupos com qualquer um dos recursos do sistema e associar estes grupos a qualquer operador, mas um operador só poderá criar e associar grupos através dos recursos que já lhe tenham sido disponibilizados (por um operador ou pelo administrador).

#### **Na associação de um grupo a um operador, quais os grupos que eu posso associar a um operador?**

O administrador do sistema pode realizar a associação de qualquer um dos grupos a qualquer um dos operadores do sistema, mas um operador só poderá associar grupos apenas aos operadores que cadastrar no sistema e só poderá associar a estes operadores os grupos que já lhe tenham sido disponibilizados (por um operador ou pelo administrador).

#### **Quantos grupos posso associar a um mesmo operador?**

É possível associar até 500 grupos de recursos a um mesmo operador.

## *FAQs*

#### **O que ocorre se eu tentar cadastrar um grupo com nome igual ao de um grupo já cadastrado?**

Ao cadastrar um grupo, cujo nome for igual ao de um grupo já cadastrado, a página de inclusão de grupos será atualizada com uma mensagem informando que já existe um grupo com o nome especificado, a inclusão não será realizada, e as informações do grupo já existente são exibidas pelos campos *Grupos* e *Recursos* da página de inclusão de grupos atualizada.

## **Gravadores**

#### **Como faço para excluir um gravador (UMG ou UCG)?**

Para excluir um gravador (UCG ou UMG), consulte o Serviço de Suporte ao Cliente (SSC) Dígitro através do telefone 03007898111.

#### **Quantos caracteres posso usar para cadastrar gravadores e** *sites***?**

Os campos Nome Site e Nome Gravador da página Novo Gravador - UCG permitem um número máximo de 30 caracteres e aceitam apenas: caracteres alfanuméricos sem acento; caracteres \* (asterisco), - (hífen), \_ (sublinhado); espaço em branco.

# GLOSSÁRIO

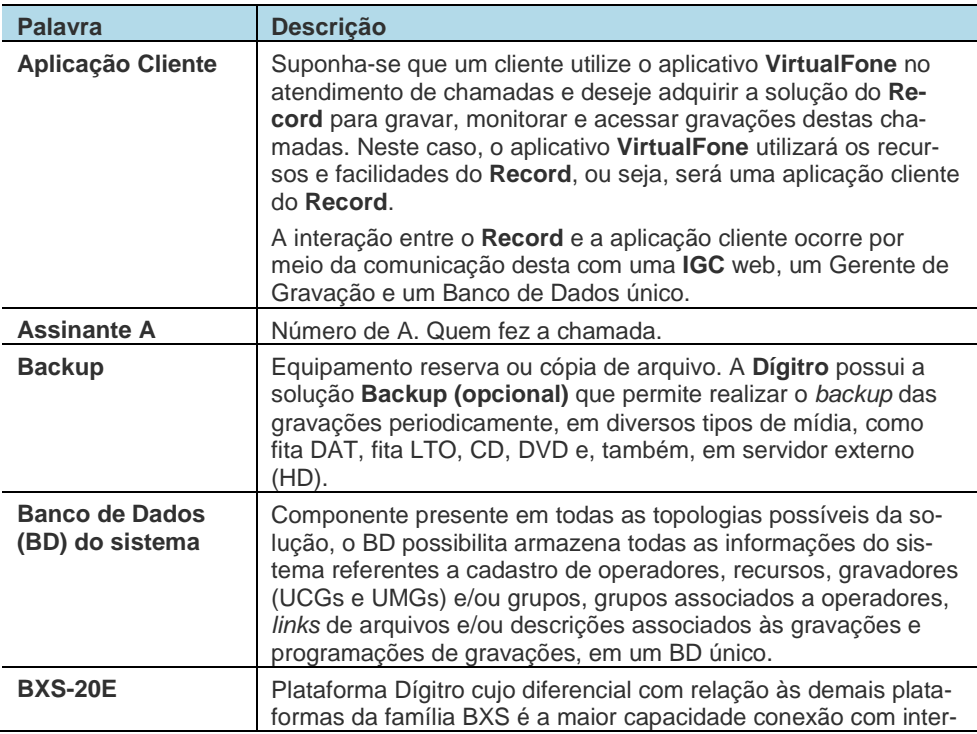

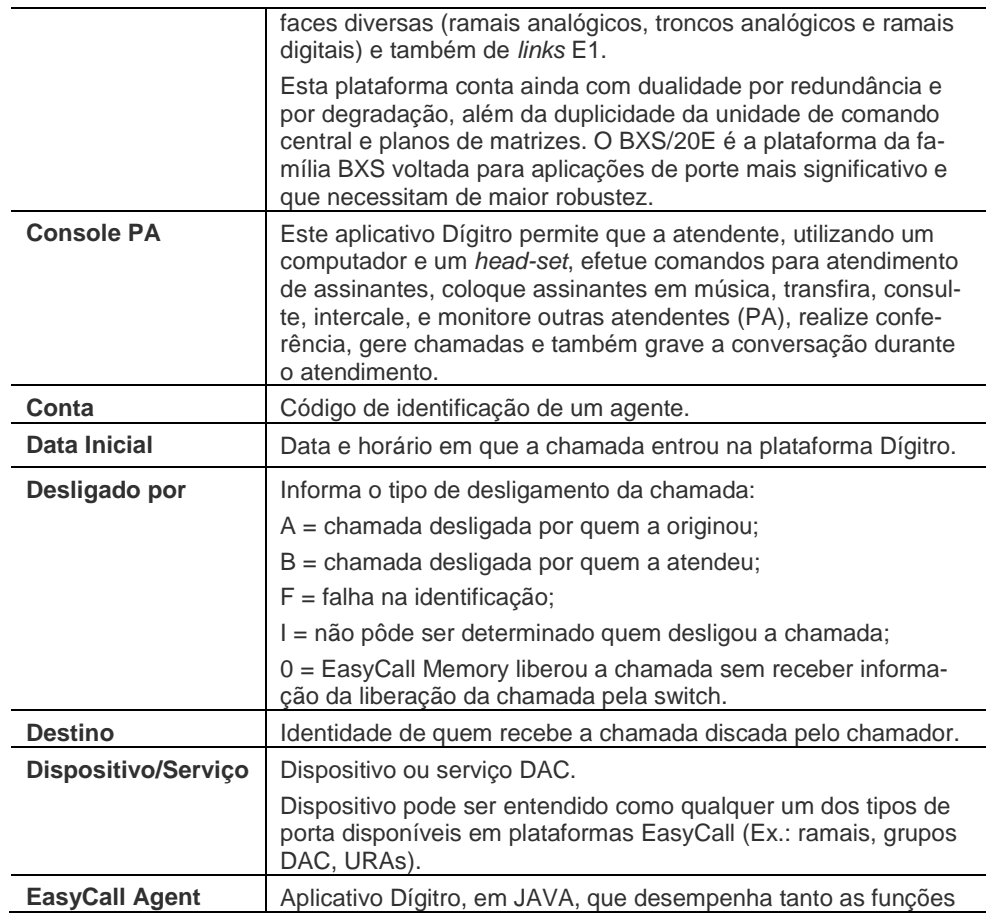

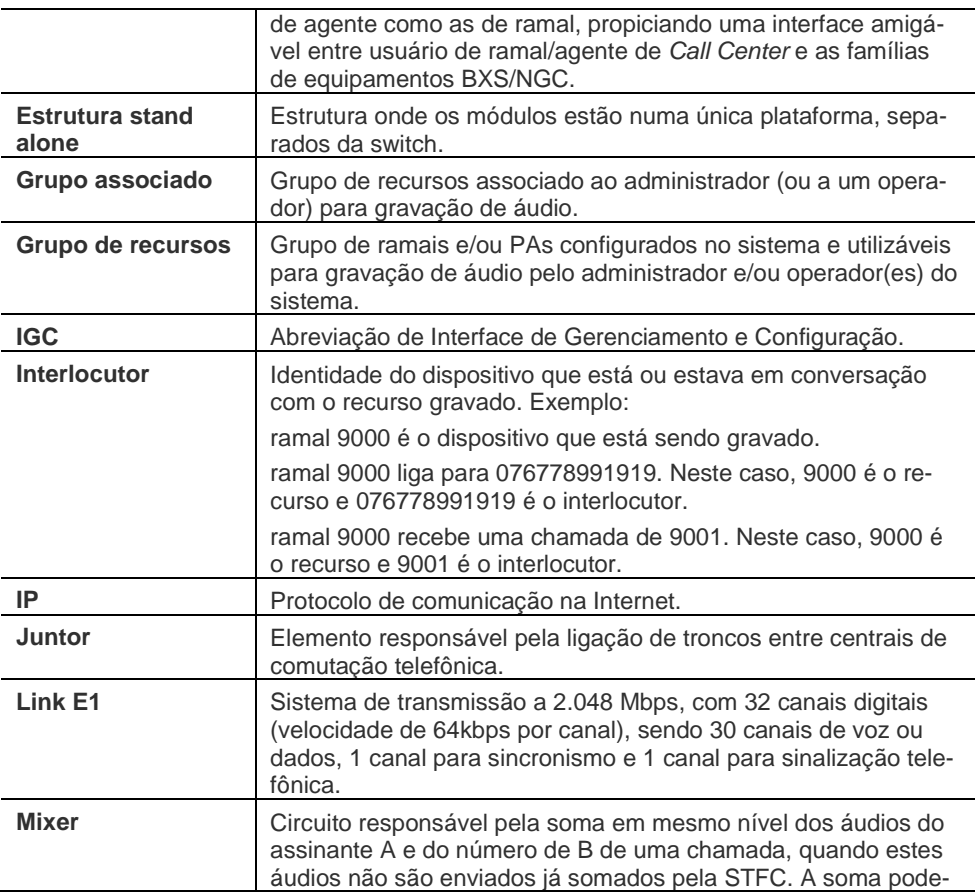

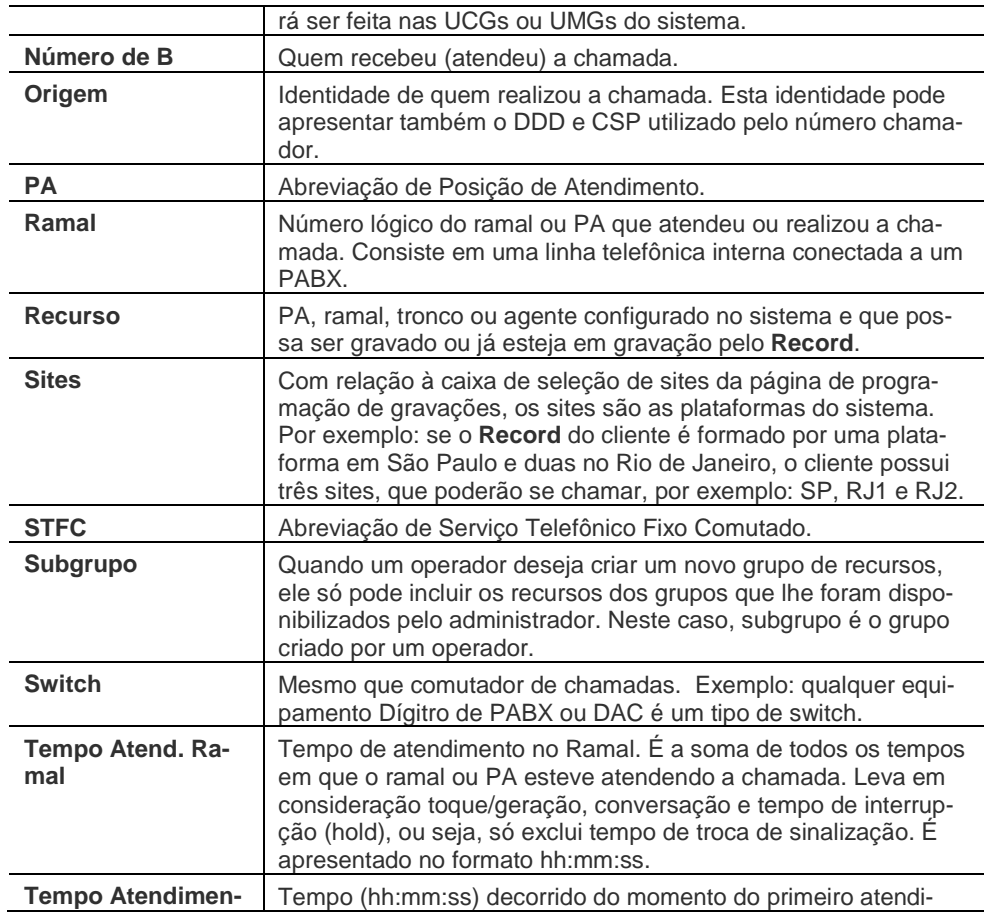

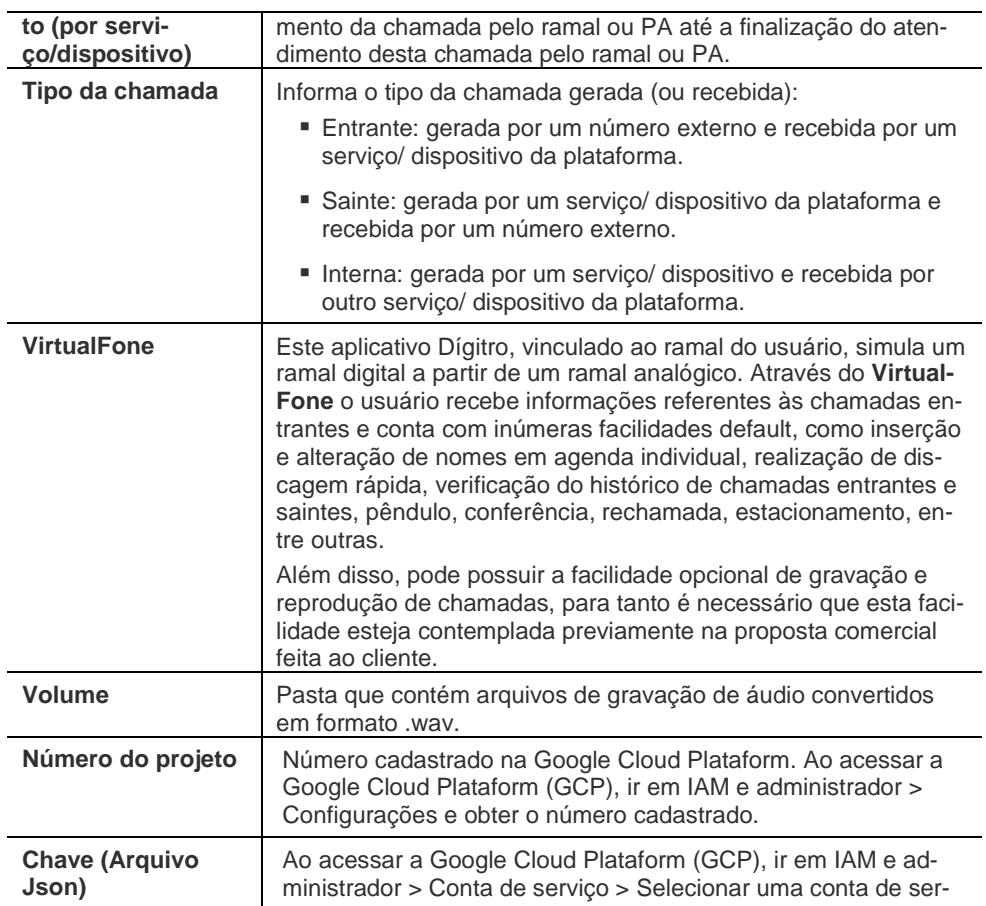

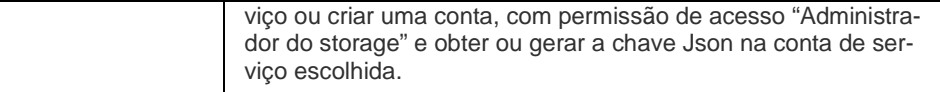

Para consulta de outros termos, acesse o **Glossário Tecnológico Dígitro** em http://www.portaldigitro.com.br/pt/tecnologia\_glossario-tecnologico.php